# **HP Quality Center**

Softwareversion: 10.00

## Lernprogramm

Dokument-Releasedatum: März 2009 Software-Releasedatum: Januar 2009

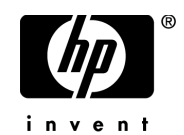

## Rechtliche Hinweise

#### Garantie

Die Garantiebedingungen für Produkte und Services von HP sind in der Garantieerklärung festgelegt, die diesen Produkten und Services beiliegt. Keine der folgenden Aussagen kann als zusätzliche Garantie interpretiert werden. HP haftet nicht für technische oder redaktionelle Fehler oder Auslassungen.

Die hierin enthaltenen Informationen können ohne vorherige Ankündigung geändert werden.

#### Eingeschränkte Rechte

Vertrauliche Computersoftware. Gültige Lizenz von HP für den Besitz, Gebrauch oder die Anfertigung von Kopien erforderlich. Entspricht FAR 12.211 und 12.212; kommerzielle Computersoftware, Computersoftwaredokumentation und technische Daten für kommerzielle Komponenten werden an die US-Regierung per Standardlizenz lizenziert.

#### Fremdanbieter-Websites

Zum Bereitstellen zusätzlicher Informationen verwendet HP Links zu externen Websites von Fremdanbietern. Die Inhalte und die Verfügbarkeit dieser Seiten können ohne vorherige Ankündigung geändert werden. Für die Inhalte und die Verfügbarkeit dieser Seiten übernimmt HP keinerlei Haftung oder Garantien.

Urheberrechtshinweise

© Copyright 1993 - 2009 Hewlett-Packard Development Company, L.P.

Marken

Adobe® ist eine Marke der Adobe Systems Incorporated.

Microsoft® und Windows® sind in den Vereinigten Staaten eingetragene Marken der Microsoft Corporation.

Oracle® ist eine eingetragene Marke der Oracle Corporation und/oder der zugehörigen Tochtergesellschaften.

## Dokumentationsaktualisierungen

Die Titelseite dieses Handbuchs enthält die folgenden Informationen:

- Software-Versionsnummer zur Angabe der Software-Version.
- Dokument-Releasedatum, das sich mit jeder Aktualisierung des Dokuments ändert.
- Software-Releasedatum zur Angabe des Releasedatums der Software-Version.

Um nach Aktualisierungen des Dokuments zu suchen oder um zu überprüfen, ob Sie die aktuellste Version des Dokuments verwenden, wechseln Sie zu:

#### **http://h20230.www2.hp.com/selfsolve/manuals**

Für die Anmeldung an dieser Website benötigen Sie einen HP Passport. Um sich für eine HP Passport-ID zu registrieren, wechseln Sie zu:

#### **http://h20229.www2.hp.com/passport-registration.html**

Alternativ können Sie auf den Link **New user registration** (Neue Benutzer registrieren) auf der HP Passport-Anmeldeseite klicken.

Wenn Sie sich beim Support-Service eines bestimmten Produkts registrieren, erhalten Sie ebenfalls aktualisierte Softwareversionen und überarbeitete Ausgaben der zugehörigen Dokumente. Weitere Informationen erhalten Sie bei Ihrem HP-Kundenbetreuer.

## Support

Die HP-Website zur Software-Unterstützung finden Sie unter:

#### **http://www.hp.com/go/hpsoftwaresupport**

Auf dieser Website finden Sie Kontaktinformationen und Details zu Produkten, Services und Supportleistungen von HP Software.

Der Online-Support von HP Software bietet Kunden mithilfe interaktiver technischer Support-Werkzeuge die Möglichkeiten, ihre Probleme intern zu lösen. Als Kunde mit Supportvertrag stehen Ihnen auf der HP-Website zur Software-Unterstützung folgende Optionen zur Verfügung:

- Suchen nach interessanten Wissensdokumenten
- Absenden und Verfolgen von Support-Fällen und Erweiterungsanforderungen
- Herunterladen von Software-Patches
- Verwalten von Supportverträgen
- Nachschlagen von HP-Supportkontakten
- Einsehen von Informationen über verfügbare Services
- Führen von Diskussionen mit anderen Softwarekunden
- Suchen von und Registrieren für Softwareschulungen

Bei den meisten Support-Bereichen ist die Registrierung und Anmeldung als HP-Passport-Benutzer erforderlich. Einige Angebote setzen den Abschluss eines Supportvertrags voraus.

Weitere Informationen über die für den Zugriff erforderlichen Voraussetzungen erhalten Sie unter:

#### **http://h20230.www2.hp.com/new\_access\_levels.jsp**

Um sich für eine HP Passport-ID zu registrieren, wechseln Sie zu:

#### **http://h20229.www2.hp.com/passport-registration.html**

## **Inhalt**

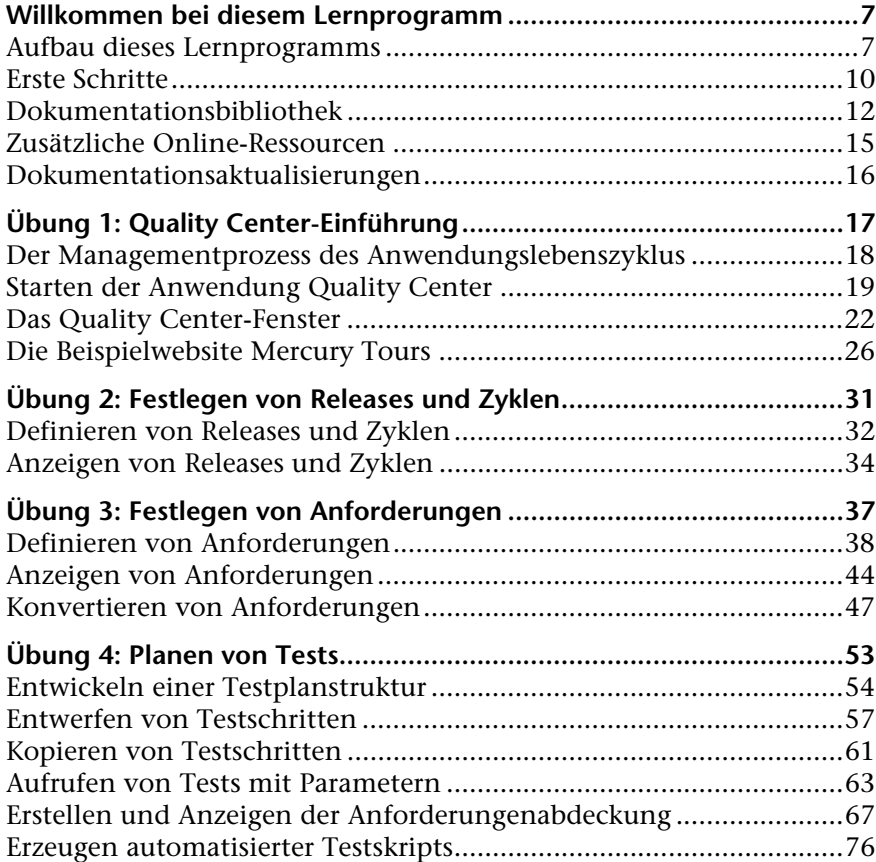

Inhalt

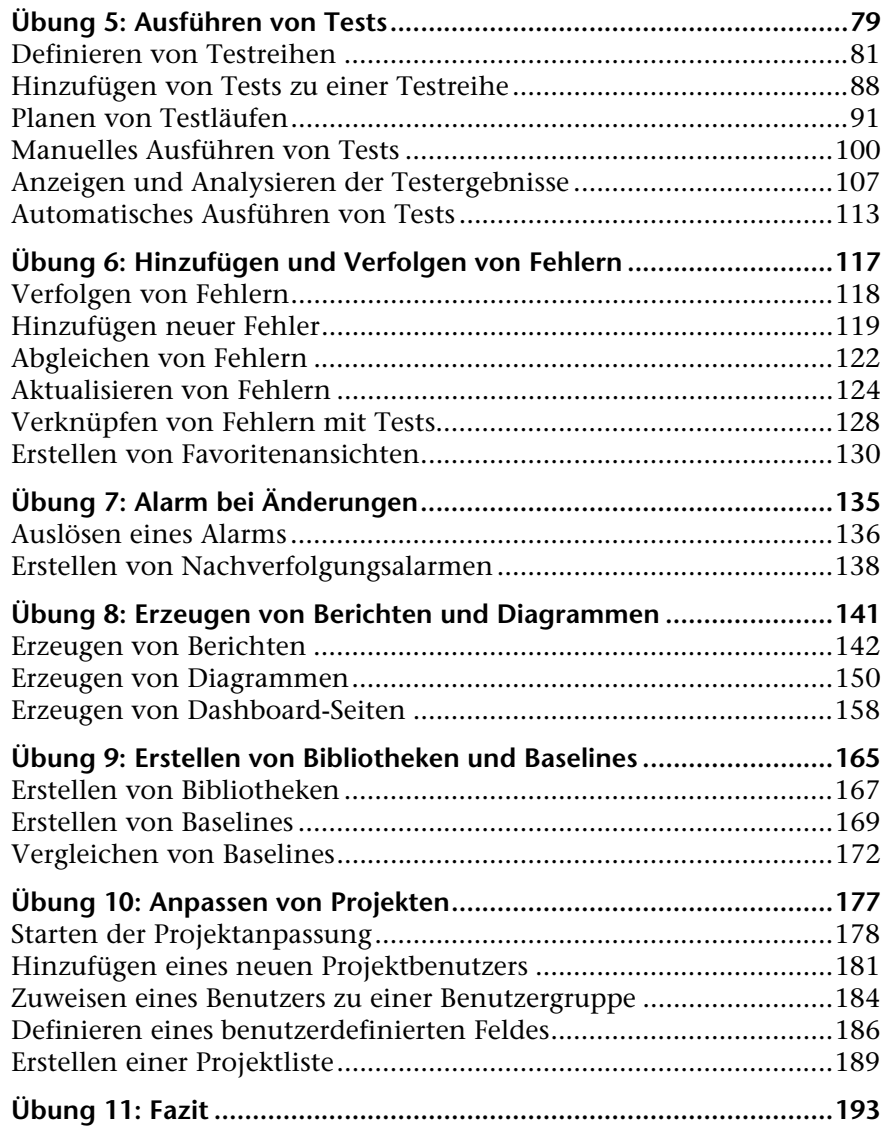

## <span id="page-6-0"></span>**Willkommen bei diesem Lernprogramm**

Willkommen bei diesem Lernprogramm. Hierbei handelt es sich um ein Handbuch zum Selbststudium, das den Einsatz von HP Quality Center, der webbasierten Lösung von HP für das Management des Anwendungslebenszyklus beschreibt.

In diesem Lernprogramm erfahren Sie, wie Sie Quality Center für die Organisation und Verwaltung aller Phasen des Anwendungslebenszyklus, einschließlich der Definition von Releases, dem Festlegen von Anforderungen, dem Planen und Durchführen von Tests und dem Verfolgen von Fehlern einsetzen können. Sie erfahren zudem, wie Sie Baselines für die Verfolgung von Änderungen im Projekt über einen bestimmten Zeitraum erstellen und wie Sie das Projekt anpassen können.

Um das Lernprogramm erfolgreich abzuschließen, sollten Sie es in der vorgeschlagenen Reihenfolge durchführen.

#### <span id="page-6-1"></span>**Aufbau dieses Lernprogramms**

Dieses Lernprogramm enthält die folgenden Lektionen:

#### **Lektion 1 [Quality Center-Einführung](#page-16-1)**

Bietet eine Einführung in den Managementprozess des Anwendungslebenszyklus und stellt die Quality Center-Benutzeroberfläche sowie die Beispielwebsite Mercury Tours vor.

#### **Lektion 2 [Festlegen von Releases und Zyklen](#page-30-1)**

Zeigt, wie Sie Releases und Zyklen definieren und deren Fortschritt und Qualität überwachen.

#### **Lektion 3 [Festlegen von Anforderungen](#page-36-1)**

Zeigt, wie Sie Anforderungen definieren, die Anforderungsstruktur anzeigen und Anforderungen in Tests konvertieren.

#### **Lektion 4 [Planen von Tests](#page-52-1)**

Zeigt, wie Sie eine Testplanstruktur erstellen, Testschritte definieren, Tests mit Anforderungen verknüpfen und manuelle Tests automatisieren.

#### **Lektion 5 [Ausführen von Tests](#page-78-1)**

Zeigt, wie Sie Testreihen definieren, Testläufe planen sowie manuelle und automatisierte Tests ausführen.

#### **Lektion 6 [Hinzufügen und Verfolgen von Fehlern](#page-116-1)**

Zeigt, wie Sie neue Fehler hinzufügen, Fehler aktualisieren und verwalten.

#### **Lektion 7 [Alarm bei Änderungen](#page-134-1)**

Zeigt, wie Sie Änderungen an Anforderungen, Tests und Fehlern während der Projekttests nachverfolgen.

#### **Lektion 8 [Erzeugen von Berichten und Diagrammen](#page-140-1)**

Zeigt, wie Sie den Managementprozess für den Anwendungslebenszyklus anhand von erstellten Berichten und Diagrammen überwachen.

#### **Lektion 9 [Erstellen von Bibliotheken und Baselines](#page-164-1)**

Zeigt, wie Sie Bibliotheken und Baselines erstellen und wie Sie Baselines vergleichen, um Änderungen im Projekt zu verfolgen.

#### **Lektion 10 [Anpassen von Projekten](#page-176-1)**

Zeigt, wie Sie Projektbenutzer einrichten und Projektfelder und -listen erstellen.

#### **Lektion 11 [Fazit](#page-192-1)**

Bietet eine Zusammenfassung des Quality Center-Managementprozesses für den Anwendungslebenszyklus sowie Vorschläge, welche Schritte in den jeweiligen Phasen unternommen werden sollten.

## <span id="page-9-1"></span><span id="page-9-0"></span>**Erste Schritte**

Damit Sie mit diesem Lernprogramm arbeiten können, müssen Sie folgende Spezifikationen berücksichtigen:

**Wichtig:** Die Lektionen dieses Lernprogramms basieren auf dem Projekt **QualityCenter\_Demo**. Lassen Sie sich von Ihrem Administrator bestätigen, dass Sie mit der richtigen Version des Projekts **QualityCenter\_Demo** arbeiten. Diese Version ist im Lieferumfang von Quality Center 10.00 Patch 1 (oder höher) enthalten und wird durch Importieren der Datei **QualityCenter\_Demo.qcp** mit der Site-Administration verfügbar. Weitere Informationen finden Sie im *HP Quality Center-Installationshandbuch*.

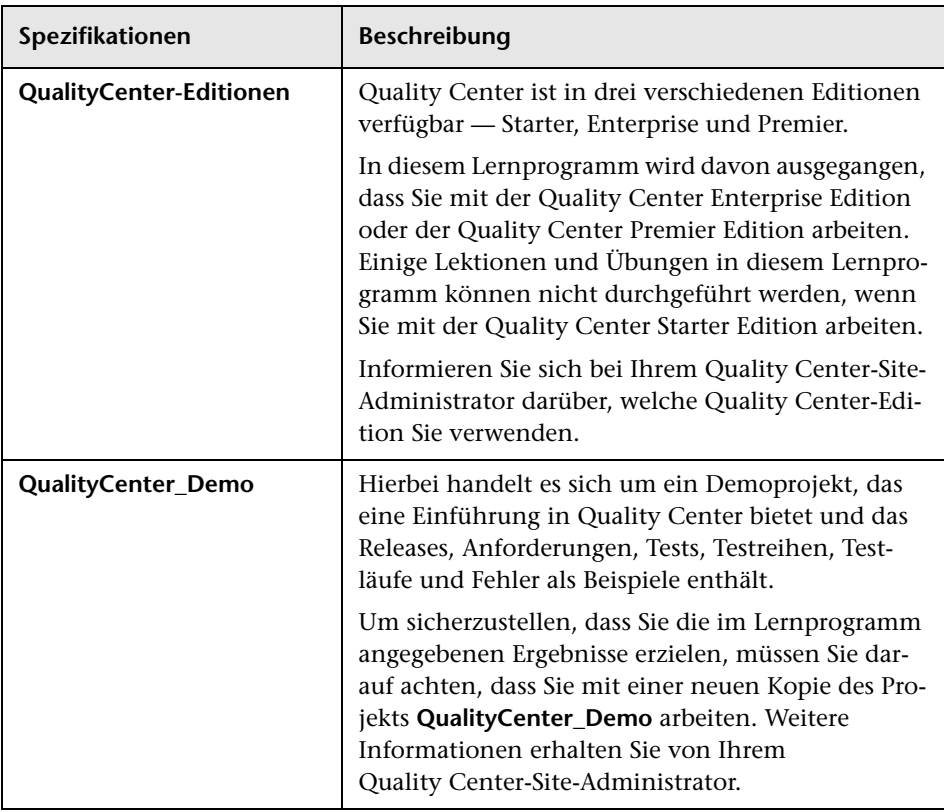

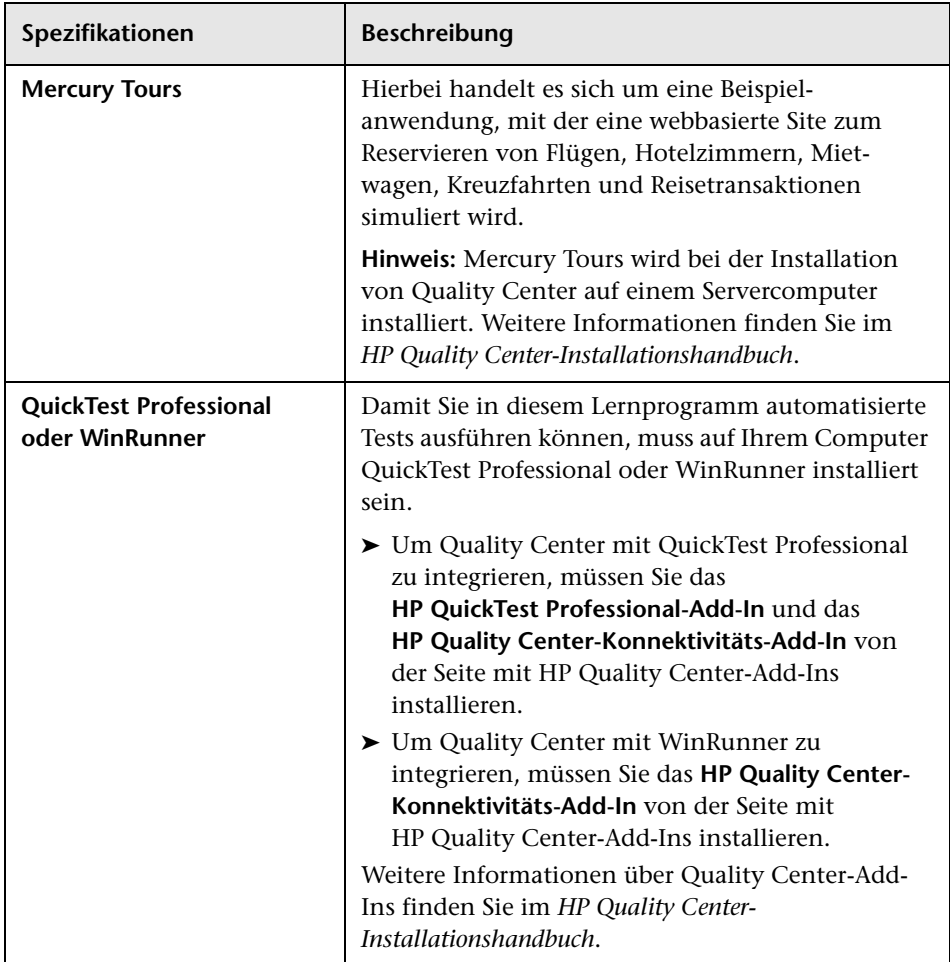

### <span id="page-11-1"></span><span id="page-11-0"></span>**Dokumentationsbibliothek**

Die Dokumentationsbibliothek ist ein Online-Hilfesystem für die Verwendung mit Quality Center. Folgende Schritte ermöglichen den Zugriff auf die Dokumentationsbibliothek:

- ➤ Klicken Sie im Quality Center-Menü **Hilfe** auf **Dokumentationsbibliothek**, um die Startseite der Dokumentationsbibliothek zu öffnen. Die Startseite enthält Links zu den zentralen Themen der Hilfe.
- ➤ Klicken Sie im Quality Center-Menü **Hilfe** auf **Hilfe zu dieser Seite** um das Thema der Dokumentationsbibliothek mit einer Beschreibung der aktuell angezeigten Seite zu öffnen.

#### **Handbücher der Dokumentationsbibliothek**

Die Dokumentationsbibliothek umfasst die folgenden Hand- und Referenzhandbücher, die online, im PDF-Format oder in beiden Formaten gleichzeitig verfügbar sind. Zum Öffnen und Drucken der PDF-Dateien können Sie Adobe Reader verwenden, den Sie von der Adobe-Website *(*<http://www.adobe.com>*)* herunterladen können.

Der Abschnitt **Erste Schritte** erläutert den Aufbau und die Verwendung der Dokumentationsbibliothek. (Online verfügbar)

Das Kapitel **Neuigkeiten** beschreibt die neuen Funktionen der aktuellen Quality Center-Version. (Online und im PDF-Format verfügbar)

Sie können ebenfalls über die Option **Neuigkeiten** des Quality Center-Menüs **Hilfe** auf das Thema "Neuigkeiten" der Hilfe zugreifen. Zusätzlich dazu stehen über den Befehl **Hilfe** > **Filme zu den Produktfunktionen** kurze Filme zur Verfügung, die die wichtigsten Funktionen des Produkts vorstellen.

Die Datei **Readme** beinhaltet die neuesten Informationen über Quality Center.

#### **Quality Center-Handbücher**

Das **HP Quality Center-Benutzerhandbuch** beschreibt den Einsatz von Quality Center zum Organisieren und Verwalten aller Phasen eines Anwendungslebenszyklus. Es enthält Beschreibungen zum Angeben von Releases, zum Definieren der Anforderungen, zum Planen und Ausführen von Tests sowie zum Verfolgen der Fehler. (Online und im PDF-Format verfügbar)

Der **HP Quality Center Administrator Guide** beschreibt, wie Sie Projekte unter Verwendung der Site-Administration erstellen und verwalten und Projekte mit der Funktion zur Projektanpassung anpassen. (Online und im PDF-Format verfügbar)

Das **HP Quality Center-Lernprogramm** ist ein Handbuch zum Selbststudium, das den Einsatz von Quality Center zum Verwalten des Anwendungslebenszyklus beschreibt. (Im PDF-Format verfügbar)

Das **HP Quality Center-Installationshandbuch** erläutert die Quality Center-Installation auf einem Server, in einer Cluster-Umgebung und als eigenständige Anwendung. (Im PDF-Format verfügbar)

Das **HP Quality Center-Handbuch zum Vorbereiten von Aktualisierungen** beschreibt, wie Sie vor einer Projektaktualisierung Probleme erkennen und beheben. (Im PDF-Format verfügbar)

Der **HP Quality Center Database Best Practices Guide** bietet Informationen über die Bereitstellung von Quality Center auf Datenbankservern. (Im PDF-Format verfügbar)

#### **Business Process Testing-Handbücher**

Das Handbuch **HP Business Process Testing User Guide** beschreibt den Einsatz des Business Process Testing zum Erstellen von Business Process-Tests. (Online und im PDF-Format verfügbar)

Das **HP Business Process Testing-Lernprogramm** ist ein Handbuch zum Selbststudium, das Ihnen die Grundlagen des Business Process Testing in Quality Center vermittelt. (Im PDF-Format verfügbar)

#### **API-Referenzhandbücher**

Die **HP Quality Center Database Reference** ist eine vollständige Online-Referenz zu den Projektdatenbanktabellen und -feldern. (Online verfügbar)

Die **HP Quality Center Open Test Architecture API Reference** ist eine vollständige Online-Referenz zu der COM-basierten API von Quality Center. Sie können die offene Testarchitektur von Quality Center zur Integration einer eigenen Konfigurationsverwaltung und Fehlerverfolgung sowie von selbstentwickelten Testwerkzeugen in ein Quality Center-Projekt verwenden. (Online verfügbar)

Die **HP Quality Center Site Administration API Reference** ist eine vollständige Online-Referenz zur COM-basierten API für die Site-Administration. Über die Site-Administration-API können Sie Ihrer Anwendung Funktionen zum Organisieren, Verwalten und Pflegen von Quality Center-Benutzern, -Projekten, -Domänen, -Verbindungen und -Parametern zur Standortkonfiguration hinzufügen. (Online verfügbar)

Die **HP Quality Center Entity Dependencies API Reference** ist eine Online-Referenz zum Verwalten von Beziehungen zwischen Quality Center-Entitäten. Die Referenz enthält einen Teil der COM-basierten Quality Center-API und einen Teil der Datentabellen, die bei der Verwaltung von Beziehungen zum Einsatz kommen. Sie bietet Unterstützung bei der Integration von Testtools in Quality Center. (Online verfügbar)

Der **HP Quality Center Custom Test Type Guide** bietet eine vollständige Online-Anleitung zum Erstellen eigener Testtools und zur Integration dieser Tools in die Quality Center-Umgebung. (Online verfügbar)

### <span id="page-14-0"></span>**Zusätzliche Online-Ressourcen**

Die folgenden zusätzlichen Online-Ressourcen sind über das Quality Center-Menü **Hilfe** verfügbar:

**Fehlerbehebung und Wissensdatenbank.** Öffnet die Seite "Troubleshooting" auf der HP-Website zur Software-Unterstützung, auf der Sie die Wissensdatenbank nach Lösungen zu Ihrem Problem durchsuchen können. Wählen Sie **Hilfe** > **Fehlerbehebung und Wissensdatenbank**. Die URL für diese Website lautet <http://h20230.www2.hp.com/troubleshooting.jsp>.

**HP Software-Unterstützung.** Öffnet die HP-Website zur Software-Unterstützung. Auf dieser Website finden Sie die Wissensdatenbank, die Sie nach Lösungen zu Ihrem Problem durchsuchen können. Sie können zudem eigene Beiträge in das Forum einstellen und die Beiträge des Forums durchsuchen, Support-Anfragen stellen sowie Patches, aktuelle Dokumentation usw. herunterladen. Wählen Sie **Hilfe** > **HP Software-Unterstützung**. Die URL lautet [www.hp.com/go/hpsoftwaresupport](http://www.hp.com/go/hpsoftwaresupport).

Bei den meisten Support-Bereichen ist die Registrierung und Anmeldung als HP-Passport-Benutzer erforderlich. Einige Angebote setzen den Abschluss eines Supportvertrags voraus.

Weitere Informationen über die für den Zugriff erforderlichen Voraussetzungen erhalten Sie unter: [http://h20230.www2.hp.com/new\\_access\\_levels.jsp](http://h20230.www2.hp.com/new_access_levels.jsp)

Um sich für eine HP Passport-Benutzer-ID zu registrieren, wechseln Sie zu: <http://h20229.www2.hp.com/passport-registration.html>

**HP Software-Website.** Öffnet die HP-Software-Website. Hier finden Sie aktuellste Informationen über HP-Softwareprodukte, neue Software-Releases, Seminare und Verkaufsvorführungen, Kundenunterstützung usw. Wählen Sie **Hilfe > HP Software-Website**. Die URL lautet [www.hp.com/go/software](http://www.hp.com/go/software).

**Add-Ins-Seite.** Öffnet die HP-Quality Center-Add-Ins-Seite mit Produkten für die Integration und Synchronisation mit HP- und Fremdanbieterlösungen. Weitere Informationen finden Sie im *HP Quality Center-Installationshandbuch*.

### <span id="page-15-0"></span>**Dokumentationsaktualisierungen**

HP Software aktualisiert die Produktdokumentation stetig mit neuen Informationen.

Um nach Aktualisierungen zu suchen, oder um zu überprüfen, ob Sie die aktuellste Version eines Dokuments verwenden, wechseln Sie zur HP Software-Website für Produkthandbücher (<http://h20230.www2.hp.com/selfsolve/manuals>).

**1**

## <span id="page-16-1"></span><span id="page-16-0"></span>**Quality Center-Einführung**

Quality Center unterstützt Sie bei der Organisation und Verwaltung aller Phasen des Anwendungslebenszyklus, einschließlich der Definition von Releases, dem Festlegen von Anforderungen, dem Planen und Durchführen von Tests und dem Verfolgen von Fehlern.

#### **In dieser Lektion erfahren Sie mehr zu folgenden Themen:**

- ➤ [Der Managementprozess des Anwendungslebenszyklus auf Seite 18](#page-17-0)
- ➤ [Starten der Anwendung Quality Center auf Seite 19](#page-18-0)
- ➤ [Das Quality Center-Fenster auf Seite 22](#page-21-0)
- ➤ [Die Beispielwebsite Mercury Tours auf Seite 26](#page-25-0)

## <span id="page-17-0"></span>**Der Managementprozess des Anwendungslebenszyklus**

Der Managementprozess des Anwendungslebenszyklus mit Quality Center enthält die folgenden Phasen:

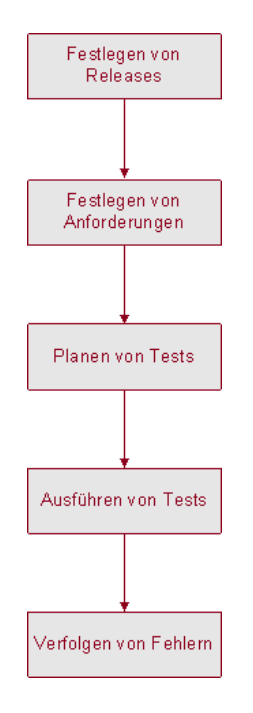

- ➤ **Festlegen von Releases.** Entwickeln Sie einen Managementplan für Releases und Zyklen.
- ➤ **Festlegen von Anforderungen.** Analysieren Sie die Anwendung, und ermitteln Sie die Anforderungen.
- ➤ **Planen von Tests.** Planen und bestätigen Sie, welche Tests vorgenommen und wie sie ausgeführt werden müssen.
- ➤ **Ausführen von Tests.** Verwalten Sie Testreihen, planen Sie deren Ausführung, führen Sie Testläufe aus, und analysieren Sie die Ergebnisse dieser Testläufe.
- ➤ **Verfolgen von Fehlern.** Fügen Sie in der Anwendung gefundene Fehler hinzu, und verfolgen Sie den Fortschritt der Fehlerbehebung.

Im gesamten Prozess können Sie Berichte und Diagramme erzeugen, die Sie bei den Entscheidungen über den Zustand der Anwendung unterstützen.

## <span id="page-18-1"></span><span id="page-18-0"></span>**Starten der Anwendung Quality Center**

Sie starten Quality Center anhand der HP Quality Center-URL über den Webbrowser.

**So starten Sie Quality Center:**

 **1 Überprüfen Sie die Voraussetzungen für das Lernprogramm.**

Bevor Sie mit den Lektionen in diesem Lernprogramm beginnen, müssen Sie überprüfen, ob die entsprechenden Voraussetzungen erfüllt sind. Weitere Informationen finden Sie unter ["Erste Schritte" auf Seite 10.](#page-9-1)

#### **2 Öffnen Sie das Quality Center-Optionenfenster.**

Öffnen Sie den Webbrowser, und geben Sie die Quality Center-URL ein: http://<Quality Center-Servername>[:<Anschlussnummer>]/qcbin. Wenden Sie sich an Ihren Systemadministrator, falls Ihnen der korrekte Pfad nicht bekannt ist.

Das Quality Center-Optionenfenster wird geöffnet.

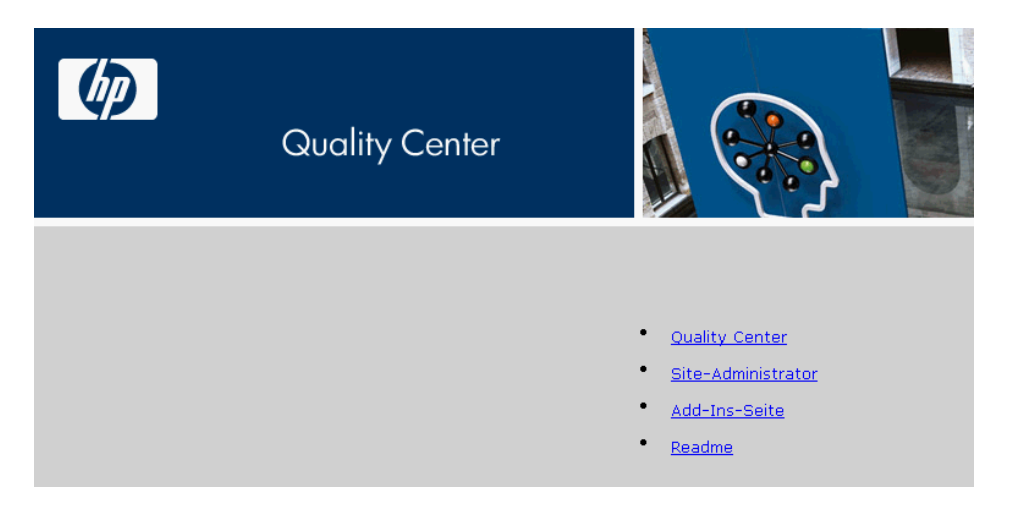

#### **3 Öffnen Sie Quality Center.**

Klicken Sie auf den Link **Quality Center**.

Wenn Sie Quality Center zum ersten Mal ausführen, werden die Dateien auf Ihren Computer heruntergeladen. Außerdem wird das Setupprogramm für Microsoft .NET Framework 2.0 ausgeführt, falls die Anwendung noch nicht installiert ist. Anschließend führt Quality Center eine Versionsüberprüfung durch. Steht eine neuere Version auf dem Server zur Verfügung, werden die aktualisierten Dateien auf Ihren Computer geladen.

Das Anmeldefenster von Quality Center wird geöffnet.

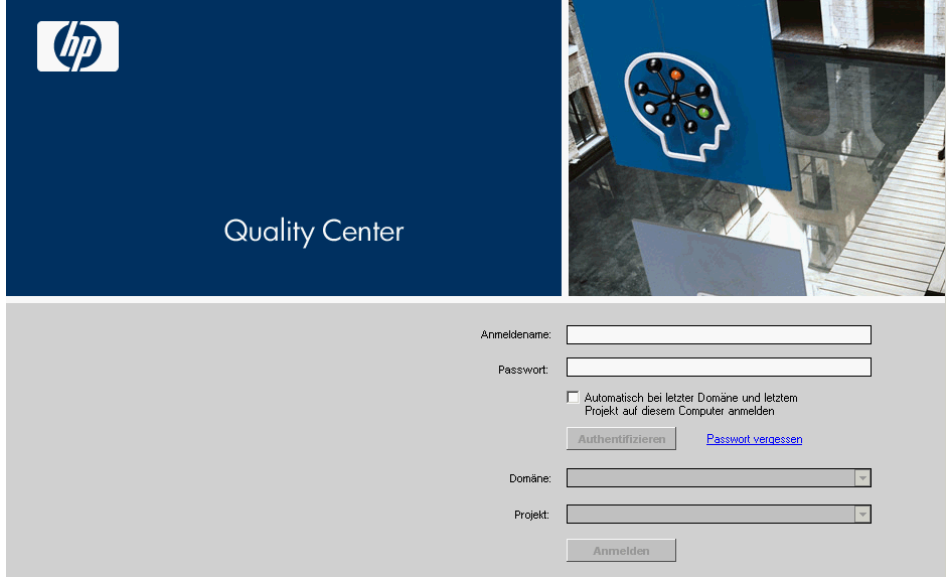

#### **4 Geben Sie einen Benutzernamen ein, und authentifizieren Sie sich.**

Geben Sie im Feld **Anmeldename** einen der folgenden Benutzernamen ein: **alice\_qc**, **cecil\_qc** oder **michael\_qc**.

Lassen Sie das Feld **Passwort** leer. Den oben angegebenen Benutzernamen wurde kein Passwort zugewiesen.

Klicken Sie auf die Schaltfläche **Authentifizieren**. Quality Center überprüft den Benutzernamen und das Passwort und stellt fest, auf welche Domänen und Projekte Sie zugreifen können.

#### **5 Melden Sie sich beim Projekt an.**

Wählen Sie in der Liste **Domäne** den Eintrag **DEFAULT** aus.

Wählen Sie in der Liste **Projekt** das Projekt **QualityCenter\_Demo** aus. Wenn mehr als ein **QualityCenter\_Demo**-Projekt aufgeführt ist, wenden Sie sich an den Quality Center-Site-Administrator, um festzustellen, welches Projekt Sie verwenden sollen.

Klicken Sie auf die Schaltfläche **Anmelden**.

Wenn Sie Quality Center zum ersten Mal ausführen, wird die Begrüßungsseite angezeigt. Über die Begrüßungsseite können Sie direkt auf die Quality Center-Dokumentation und die Filme zu den Funktionen zugreifen.

Wenn Sie sich bei einem Projekt anmelden, wird das Hauptfenster von Quality Center geöffnet. Darin wird das Modul angezeigt, in dem Sie zuletzt gearbeitet haben. In der rechten oberen Ecke des Fensters werden der Domänenname, der Projektname und Ihr Benutzername angezeigt.

## <span id="page-21-0"></span>**Das Quality Center-Fenster**

In dieser Übung lernen Sie die Quality Center-Module und ihre gemeinsamen Elemente kennen. Sie erfahren außerdem, wie Sie in der Onlinehilfe navigieren.

#### **So erkunden Sie das Quality Center-Fenster:**

#### **1 Lernen Sie die Quality Center-Module kennen.**

Klicken Sie in der Seitenleiste auf die folgenden Schaltflächen:

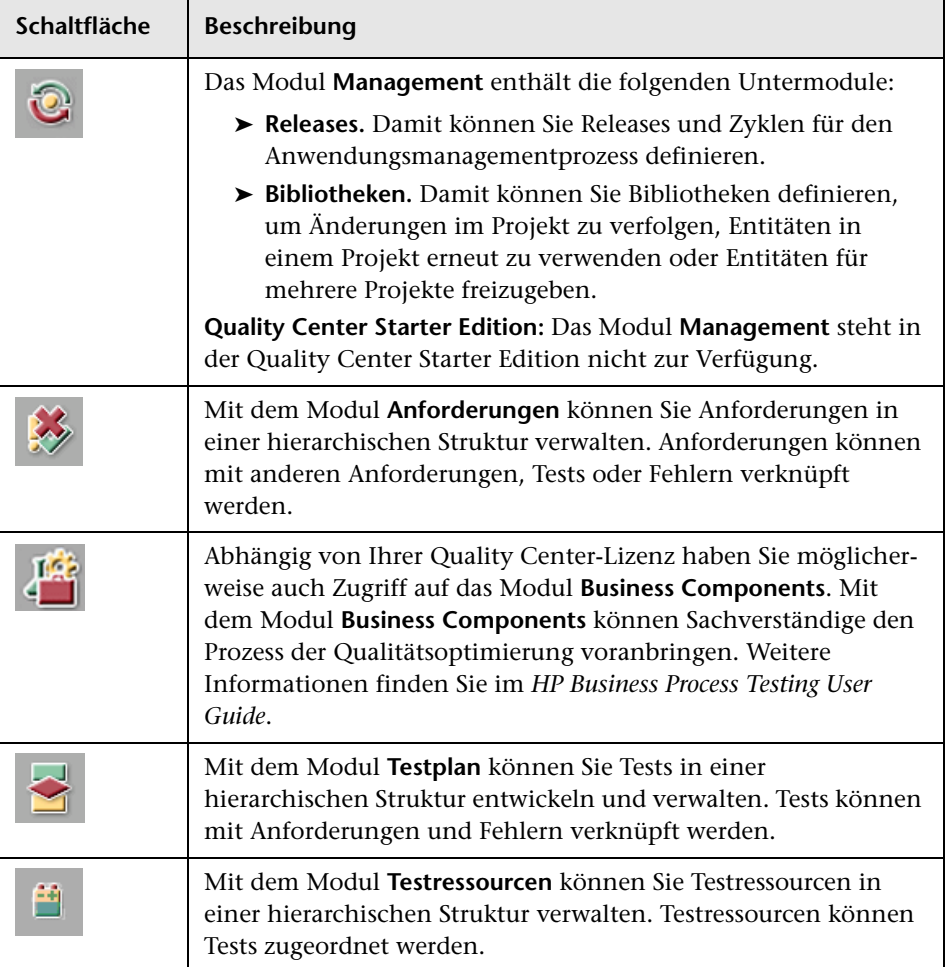

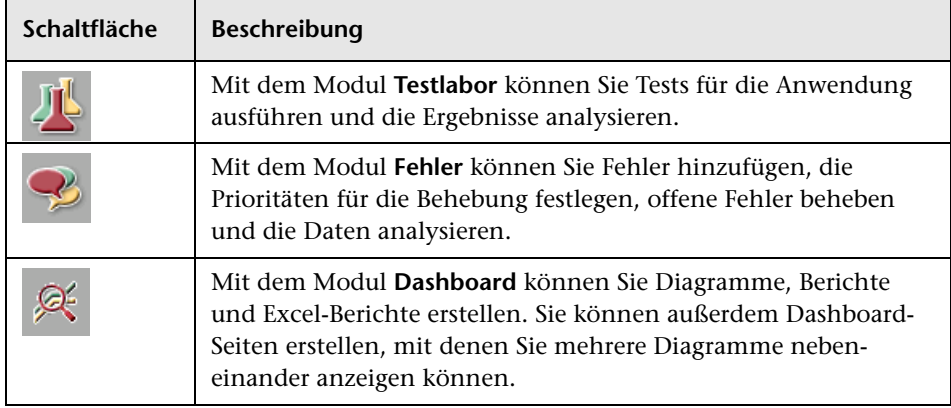

#### **2 Lernen Sie die gemeinsamen Quality Center-Elemente kennen.**

Alle Quality Center-Module weisen gemeinsame Elemente auf. Klicken Sie beispielsweise in der Seitenleiste auf die Schaltfläche **Anforderungen**.

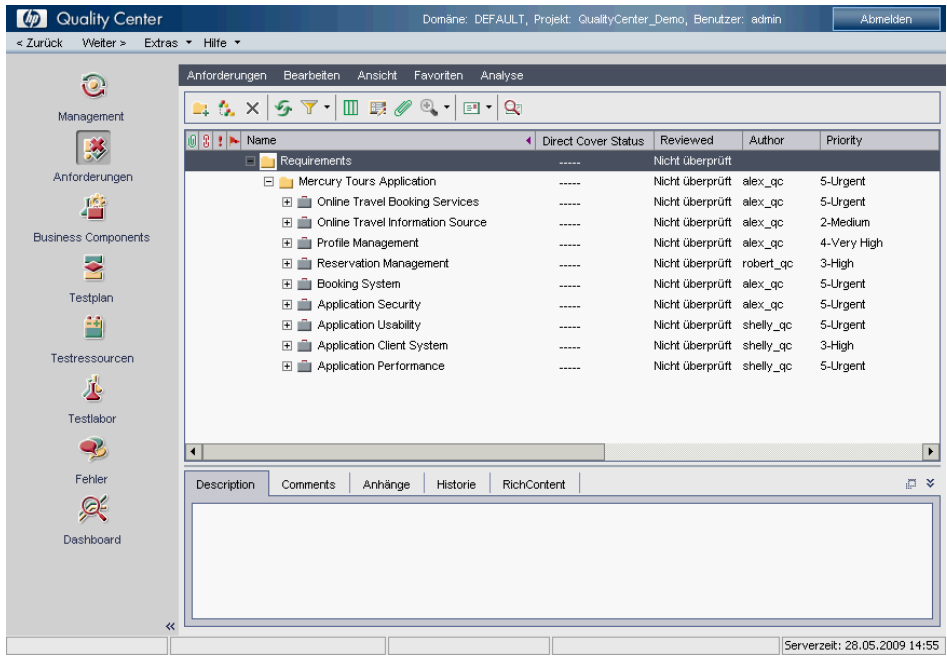

Jedes Quality Center-Modul enthält folgende wichtige Elemente:

➤ **Quality Center - gemeinsame Symbolleiste.** Auf diese Symbolleiste können Sie von allen Modulen zugreifen. Sie enthält die folgenden Schaltflächen:

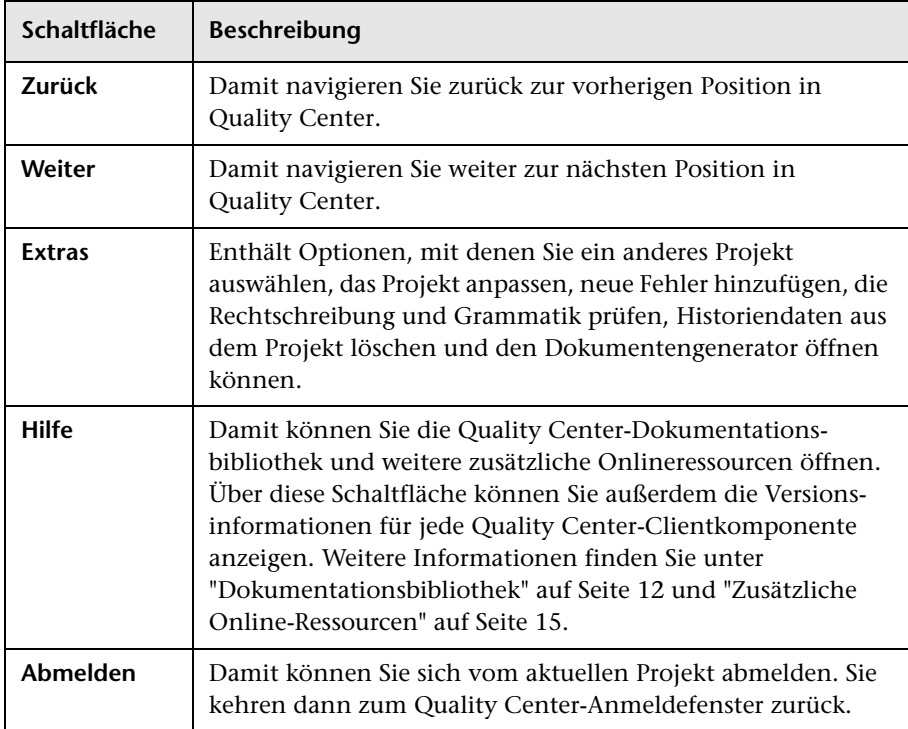

- ➤ **Menüleiste des Moduls.** Zeigt die Namen der Menüs an, aus denen Sie die Befehle im aktuellen Quality Center-Modul auswählen können.
- ➤ **Symbolleiste des Moduls.** Diese befindet sich unterhalb der Menüleiste. Sie enthält Schaltflächen für häufig genutzte Befehle im aktuellen Quality Center-Modul.

#### **3 Zeigen Sie die Quality Center-Hilfethemen an.**

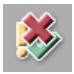

Um die Hilfethemen des Modulfensters **Anforderungen** anzuzeigen, klicken Sie in der Seitenleiste auf die Schaltfläche **Anforderungen**. Das Modul **Anforderungen** wird angezeigt. Wählen Sie **Hilfe > Hilfe zu dieser Seite** aus. Das Hilfethema wird in einem separaten Fenster geöffnet.

Um den Navigationsausschnitt mit den Registerkarten **Inhalt**, **Index**, **Suchen** und **Favoriten** anzuzeigen, klicken Sie auf die Schaltfläche **Navigation anzeigen**. Der Navigationsausschnitt wird auf der linken Seite angezeigt.

Um die Startseite der Quality Center-Dokumentationsbibliothek anzuzeigen, klicken Sie auf der Registerkarte **Inhalt** auf **Home**. Die Startseite der Dokumentationsbibliothek wird geöffnet.

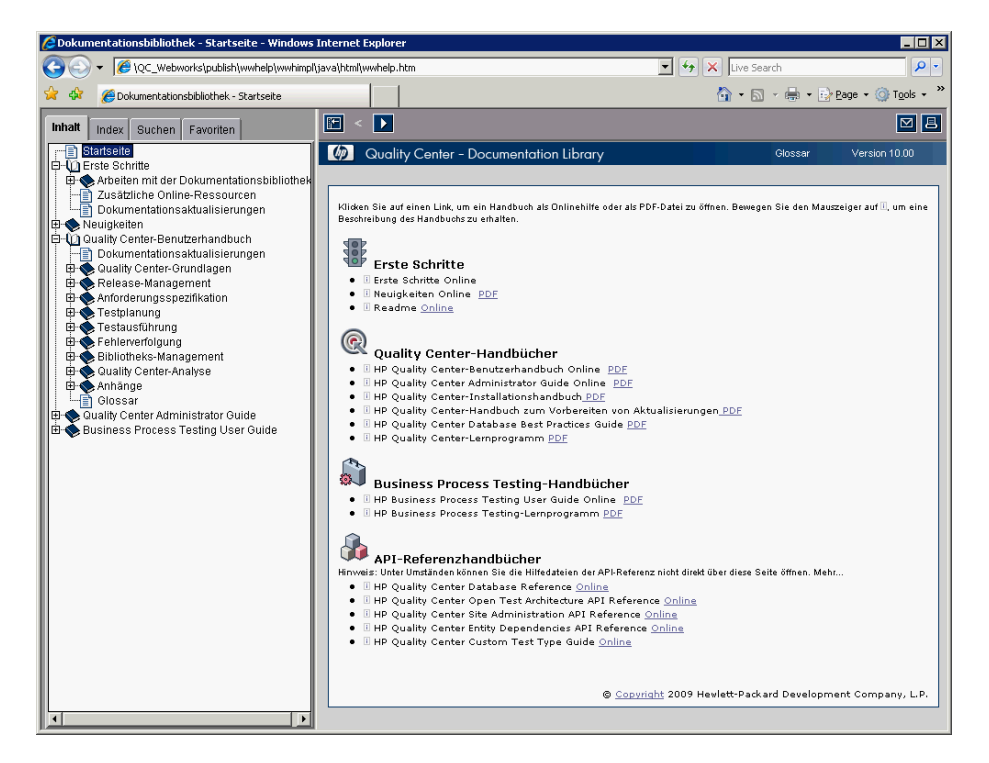

Die Dokumentationsbibliothek umfasst Hand- und Referenzhandbücher, die online, im PDF-Format oder in beiden Formaten gleichzeitig verfügbar sind.

Klicken Sie auf die Schaltfläche **Schließen**.

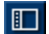

## <span id="page-25-0"></span>**Die Beispielwebsite Mercury Tours**

Mercury Tours ist die in diesem Lernprogramm verwendete Beispielwebanwendung. Dabei wird eine webbasierte Anwendung zum Reservieren von Flügen, Hotelzimmern, Mietwagen, Kreuzfahrten und Reisetransaktionen simuliert. Bevor Sie mit dem Lernprogramm fortfahren, machen Sie sich mit dieser Anwendung vertraut.

#### **So lernen Sie Mercury Tours kennen:**

#### **1 Öffnen Sie die Mercury Tours-Anwendung.**

Öffnen Sie eine separate Instanz des Webbrowsers, und geben Sie die folgende URL ein:

http://<Quality Center-Servername>[<:Anschlussnummer>]/mtours

Die Startseite von Mercury Tours wird geöffnet.

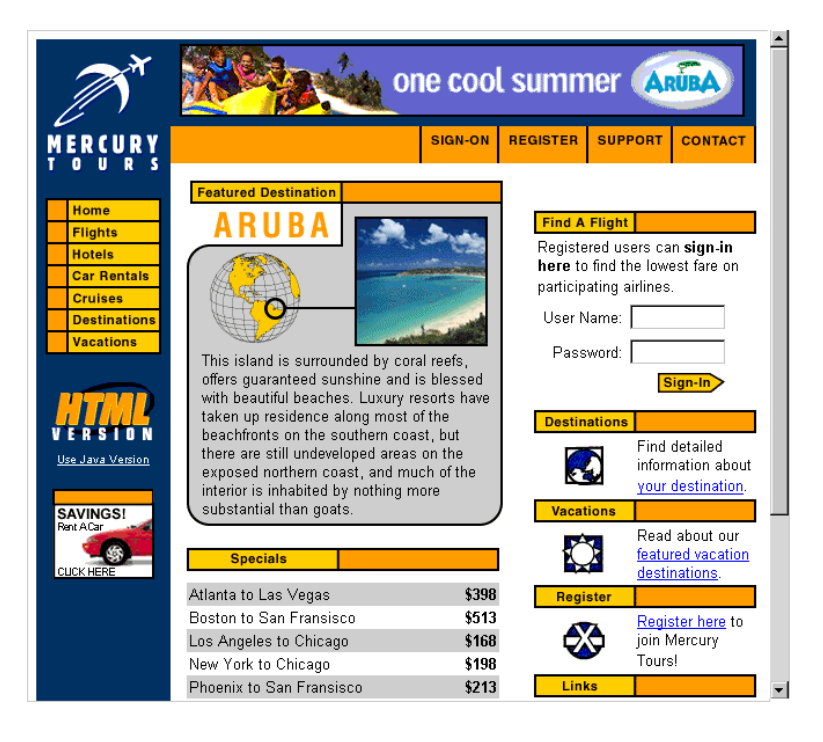

#### **2 Registrieren Sie sich bei Mercury Tours.**

Klicken Sie auf **Register**. Die Seite **Register** wird geöffnet.

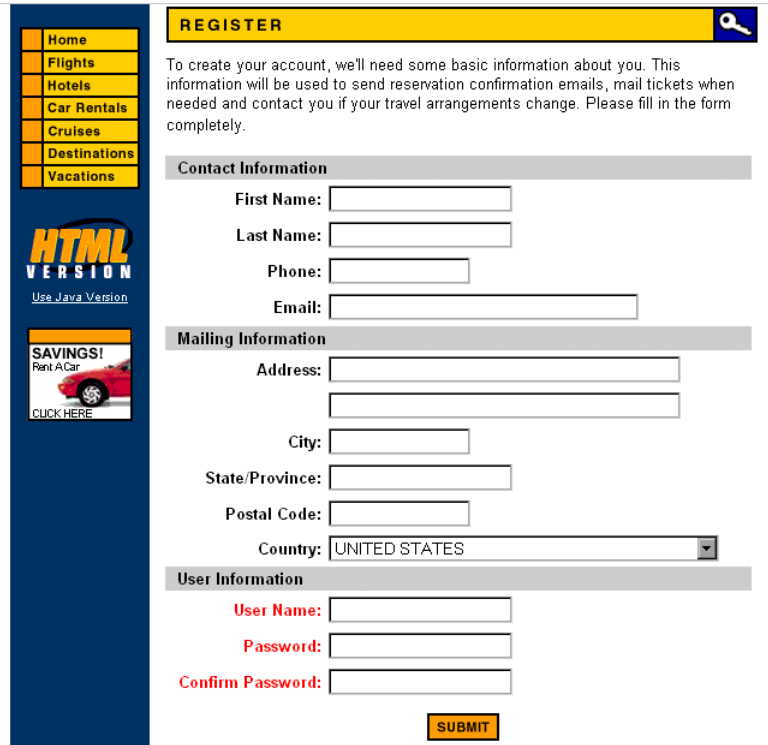

Geben Sie unter **User Information** einen beliebigen Benutzernamen und ein Passwort ein, und bestätigen Sie das Passwort. (Weitere Informationen sind nicht erforderlich.)

Klicken Sie auf **Submit**. Mercury Tours bestätigt die Registrierung.

#### **3 Melden Sie sich bei Mercury Tours an.**

Klicken Sie auf **Sign-on**. Die Seite **Sign-on** wird geöffnet.

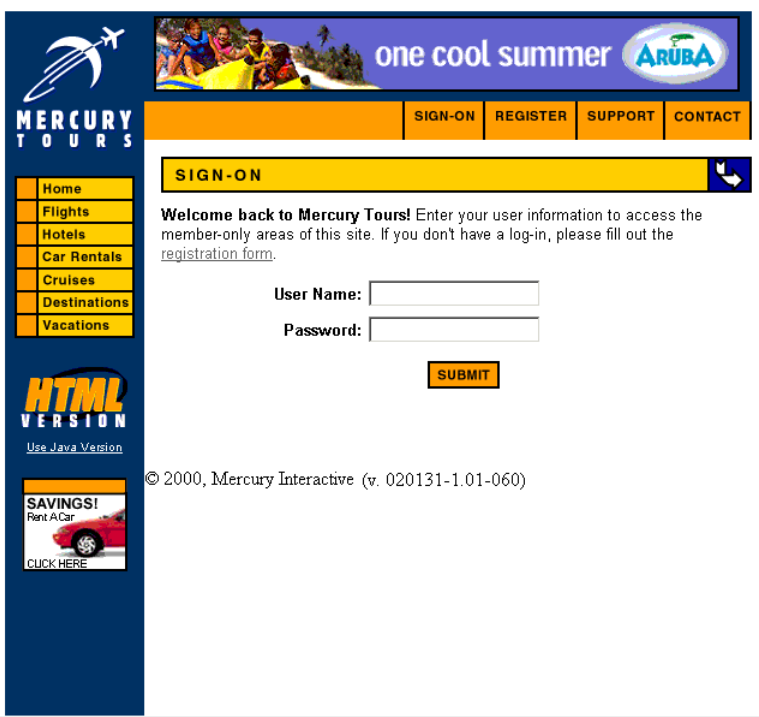

Geben Sie den registrierten Benutzernamen und das Passwort ein. Klicken Sie auf **Submit**.

Die Seite **Flight Finder** wird geöffnet.

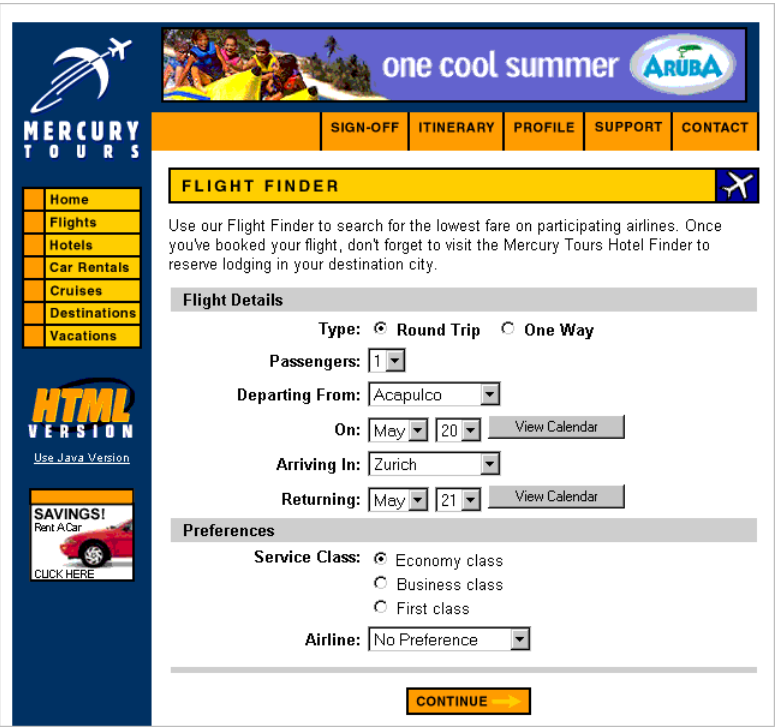

#### **4 Reservieren Sie einen Flug.**

Befolgen Sie zum Reservieren eines Fluges die Anweisungen auf dem Bildschirm.

 **5 Beenden Sie die Sitzung bei Mercury Tours.** 

Klicken Sie zum Abmelden auf **Sign-off**.

**Lektion 1** • Quality Center-Einführung

**2**

## <span id="page-30-1"></span><span id="page-30-0"></span>**Festlegen von Releases und Zyklen**

Der Managementprozess für den Anwendungslebenszyklus beginnt mit dem Festlegen der Releases und Zyklen. Ein **Release** stellt eine Gruppe von Änderungen in einer oder mehreren Anwendungen dar, die gleichzeitig für die Verteilung zur Verfügung stehen. Jeder Release kann mehrere Zyklen enthalten. Ein **Zyklus** stellt eine Entwicklung und einen Qualitätssicherungszyklus auf der Basis des Projektzeitplans dar. Die Releases und Zyklen verfügen über definierte Anfangs- und Enddaten.

Sie können anstehende Releases verwalten und verfolgen, indem Sie eine hierarchische Release-Struktur mit den Releases und Zyklen definieren. In dieser Lektion fügen Sie einen Release zu einer bestehenden Release-Struktur hinzu. Anschließend fügen Sie Zyklen zu diesem Release hinzu.

**Quality Center Starter Edition:** Diese Lektion steht in der Quality Center Starter Edition nicht zur Verfügung.

#### **In dieser Lektion erfahren Sie mehr zu folgenden Themen:**

- ➤ [Definieren von Releases und Zyklen auf Seite 32](#page-31-0)
- ➤ [Anzeigen von Releases und Zyklen auf Seite 34](#page-33-0)

## <span id="page-31-0"></span>**Definieren von Releases und Zyklen**

In dieser Übung definieren Sie einen Release und fügen anschließend Zyklen zum Release hinzu. Releases und Zyklen verfügen jeweils über Anfangs- und Enddaten. Der Datumsbereich für einen Zyklus muss innerhalb des Datumsbereichs des Release liegen.

**So definieren Sie einen Release und die dazugehörigen Zyklen:**

#### **1 Öffnen Sie das Projekt "QualityCenter\_Demo".**

Wenn das Projekt **QualityCenter\_Demo** noch nicht geöffnet ist, melden Sie sich beim Projekt an. Weitere Informationen finden Sie unter ["Starten der](#page-18-1)  [Anwendung Quality Center" auf Seite 19](#page-18-1).

#### **2 Zeigen Sie das Modul "Releases" an.**

Klicken Sie in der Seitenleiste auf die Schaltfläche **Management** und anschließend auf die Registerkarte **Releases**.

#### **3 Erstellen Sie einen neuen Release-Ordner.**

Wählen Sie in der Release-Struktur den Stammordner **Releases** aus. Klicken Sie auf die Schaltfläche **Neuer Release-Ordner**. Das Dialogfeld **Neuer Release-Ordner** wird geöffnet.

Geben Sie im Feld **Release-Ordnername** Servicepakete ein.

Klicken Sie auf **OK**. Der Release-Ordner **Servicepakete** wird zur Release-Struktur hinzugefügt.

Geben Sie im rechten Ausschnitt des Feldes **Beschreibung** die folgende Beschreibung für den Release-Ordner ein: Dieser Ordner enthält Servicepaketreleases.

#### **4 Fügen Sie einen Release hinzu.**

Stellen Sie in der Release-Struktur sicher, dass der neue Release-Ordner **Servicepakete** ausgewählt ist.

Klicken Sie auf die Schaltfläche **Neuer Release**. Das Dialogfeld **Neuer Release** wird geöffnet.

Geben Sie im Feld **Release-Name** Servicepaket 1 ein.

Klicken Sie auf **OK**. Der Release **Servicepaket 1** wird dem Release-Ordner **Servicepakete** hinzugefügt.

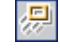

그

Klicken Sie im rechten Ausschnitt im Feld **Anfangsdatum** auf den Pfeil nach unten und wählen das Datum des Vortags aus. Klicken Sie im Feld **Enddatum** auf den Pfeil nach unten und wählen das Datum aus, das zwei Monate nach dem aktuellen Datum liegt. Geben Sie im Feld **Beschreibung** die folgende Beschreibung für den Release ein:

Bei diesem Release handelt es sich um den ersten Servicepaketrelease.

#### **5 Fügen Sie dem Release einen Zyklus hinzu.**

 $\leftrightarrow$ 

Wählen Sie in der Release-Struktur den Release **Servicepaket 1** aus.

Klicken Sie auf die Schaltfläche **Neuer Zyklus**. Das Dialogfeld **Neuer Zyklus** wird geöffnet.

Geben Sie im Feld **Zyklusname** Zyklus 1 - Neue Funktionen ein.

Klicken Sie auf **OK**. Der Zyklus **Zyklus 1 - Neue Funktionen** wird zum Release **Servicepaket 1** hinzugefügt.

Klicken Sie im rechten Ausschnitt im Feld **Anfangsdatum** auf den Pfeil nach unten und wählen das Datum des Vortags aus. Klicken Sie im Feld **Enddatum** auf den Pfeil nach unten und wählen das Datum aus, das einen Monat nach dem aktuellen Datum liegt. Geben Sie im Feld **Beschreibung** die folgende Beschreibung für den Zyklus ein:

Mit diesem Zyklus werden neue Funktionen getestet, die für dieses Servicepaket hinzugefügt wurden.

#### **6 Fügen Sie dem Release einen zweiten Zyklus hinzu.**

Klicken Sie in der Release-Struktur mit der rechten Maustaste auf den Release **Servicepaket 1**, und wählen Sie **Neuer Zyklus** aus. Das Dialogfeld **Neuer Zyklus** wird geöffnet.

Geben Sie im Feld **Zyklusname** Zyklus 2 - Vollständig ein.

Klicken Sie auf **OK**. Der Zyklus **Zyklus 2 - Vollständig** wird zum Release **Servicepaket 1** hinzugefügt.

Klicken Sie im rechten Ausschnitt im Feld **Anfangsdatum** auf den Pfeil nach unten und wählen das Datum aus, das einen Monat und einen Tag nach dem aktuellen Datum liegt. Klicken Sie im Feld **Enddatum** auf den Pfeil nach unten und wählen das Datum aus, das zwei Monate nach dem aktuellen Datum liegt. Geben Sie im Feld **Beschreibung** die folgende Beschreibung für den Zyklus ein: Mit diesem Zyklus werden alle Anwendungsfunktionen vollständig getestet.

## <span id="page-33-0"></span>**Anzeigen von Releases und Zyklen**

Sie können Diagramme und Statistiken anzeigen, um den Fortschritt der Releases und Zyklen darzustellen. In dieser Übung werden die Diagramme und Statistiken vorgestellt. In späteren Lektionen erfahren Sie, wie sich die Diagramme und Statistiken ändern, um den sich ändernden Status des Projekts wiederzugeben.

**So zeigen Sie Releases und Zyklen an:**

 **1 Stellen Sie sicher, dass das Modul "Releases" angezeigt wird.**

Wenn das Modul **Releases** nicht angezeigt wird, klicken Sie in der Seitenleiste auf die Schaltfläche **Management** und anschließend auf die Registerkarte **Releases**.

#### **2 Zeigen Sie das Fortschrittsdiagramm für das Servicepaket 1 an.**

Wählen Sie in der Release-Struktur den Release **Servicepaket 1** aus, der sich im Release-Ordner **Servicepakete** befindet. Klicken Sie im rechten Ausschnitt auf die Registerkarte **Fortschritt**.

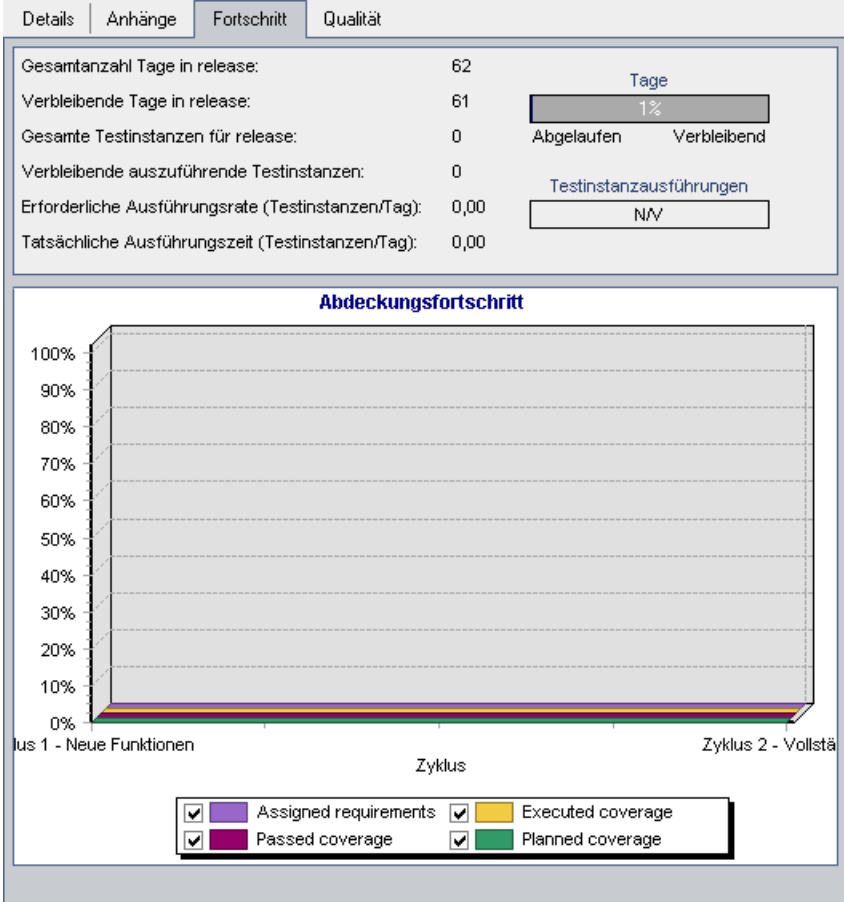

Auf der Registerkarte **Fortschritt** wird der Fortschritt des Release anhand der Anforderungsabdeckung, der verstrichenen und der verbleibenden Zeit sowie durchgeführter und verbleibender auszuführender Testinstanzen angezeigt. Da Sie noch keine Anforderungen oder Tests erstellt haben, wird im Diagramm **Anforderungsabdeckung** ein Fortschritt von 0% angezeigt.

#### **3 Zeigen Sie das Fortschrittsdiagramm für einen Zyklus an.**

Wählen Sie in der Release-Struktur den Zyklus **Zyklus 1 - Neue Funktionen** aus, der sich im Release **Servicepaket 1** befindet.

Klicken Sie im rechten Ausschnitt auf die Registerkarte **Fortschritt**. Sie werden feststellen, dass die verfügbaren Informationen mit denen für den Release vergleichbar sind, jedoch auf der Ebene des Zyklus. Da Sie wie im Falle des Release noch keine Anforderungen und Tests erstellt haben, wird auch hier im Diagramm **Anforderungsabdeckung** ein Fortschritt von 0% angezeigt.
**3**

# **Festlegen von Anforderungen**

Mit Anforderungen wird im Detail beschrieben, was gelöst oder erreicht werden muss, um die Ziele der in der Entwicklung befindlichen Anwendung zu erreichen.

Sie definieren die Anforderungen in Quality Center, indem Sie im Modul **Anforderungen** eine **Anforderungsstruktur** erstellen. Dabei handelt es sich um eine grafische Darstellung der Anforderungsspezifikation, in der die Anforderungen hierarchisch angezeigt werden. Sie können die Anforderungen in der Struktur gruppieren und sortieren, den Fortschritt beim Erreichen der Anforderungen überwachen und detaillierte Berichte und Diagramme erzeugen. In dieser Lektion erstellen Sie Anforderungen in einer bestehenden Anforderungsstruktur. Anschließend weisen Sie die Anforderungen einem Zyklus in der Release-Struktur zu.

#### **In dieser Lektion erfahren Sie mehr zu folgenden Themen:**

- ➤ [Definieren von Anforderungen auf Seite 38](#page-37-0)
- ➤ [Anzeigen von Anforderungen auf Seite 44](#page-43-0)
- ➤ [Konvertieren von Anforderungen auf Seite 47](#page-46-0)

# <span id="page-37-0"></span>**Definieren von Anforderungen**

In dieser Übung definieren Sie Anforderungen zum Testen des Funktionsumfangs beim Reservieren von Kreuzfahrten bei Mercury Tours.

**Quality Center Starter Edition:** Wenn Sie die Quality Center Starter Edition verwenden, werden mehrere Anforderungstypen nicht unterstützt. Außerdem stehen bestimmte zu Zyklen und Releases gehörende Felder und Befehle nicht zur Verfügung.

#### **So definieren Sie eine Anforderung:**

 **1 Öffnen Sie das Projekt "QualityCenter\_Demo".**

Wenn das Projekt **QualityCenter\_Demo** noch nicht geöffnet ist, melden Sie sich beim Projekt an. Weitere Informationen finden Sie unter ["Starten der](#page-18-0)  [Anwendung Quality Center" auf Seite 19](#page-18-0).

 **2 Zeigen Sie das Modul "Anforderungen" an.**

Klicken Sie in der Seitenleiste auf die Schaltfläche **Anforderungen**.

Wählen Sie **Ansicht > Anforderungsstruktur** aus, um die Anforderungen in einer Struktur anzuzeigen.

 **3 Wählen Sie die Anforderung "Mercury Tours Application" aus.**

Erweitern Sie die Stammanforderung **Anforderungen** und wählen die Anforderung **Mercury Tours Application** aus.

## **4 Erstellen Sie eine neue Anforderung und weisen diese einem Anforderungstyp zu.**

**Quality Center Starter Edition:** Wenn Sie die Quality Center Starter Edition verwenden, fahren Sie mit Schrit[t 5 auf Seite 40](#page-39-0) fort.

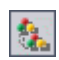

Klicken Sie auf die Schaltfläche **Neue Anforderung**. Das Dialogfeld **Neue Anforderung erstellen** wird geöffnet.

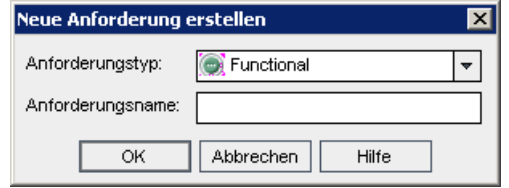

Wählen Sie im Feld **Anforderungstyp** den Eintrag **Funktionell** aus. Jede Anforderung gehört zu einem Anforderungstyp. Mit dem Anforderungstyp, zu dem eine Anforderung gehört, wird festgelegt, welche Felder für die Anforderung zur Verfügung stehen. Der Projektadministrator kann bestehende Typen ändern und neue Typen hinzufügen.

Geben Sie im Feld **Anforderungsname** Kreuzfahrtreservierung ein.

Klicken Sie auf **OK**. Das Dialogfeld **Neue Anforderung** wird geöffnet.

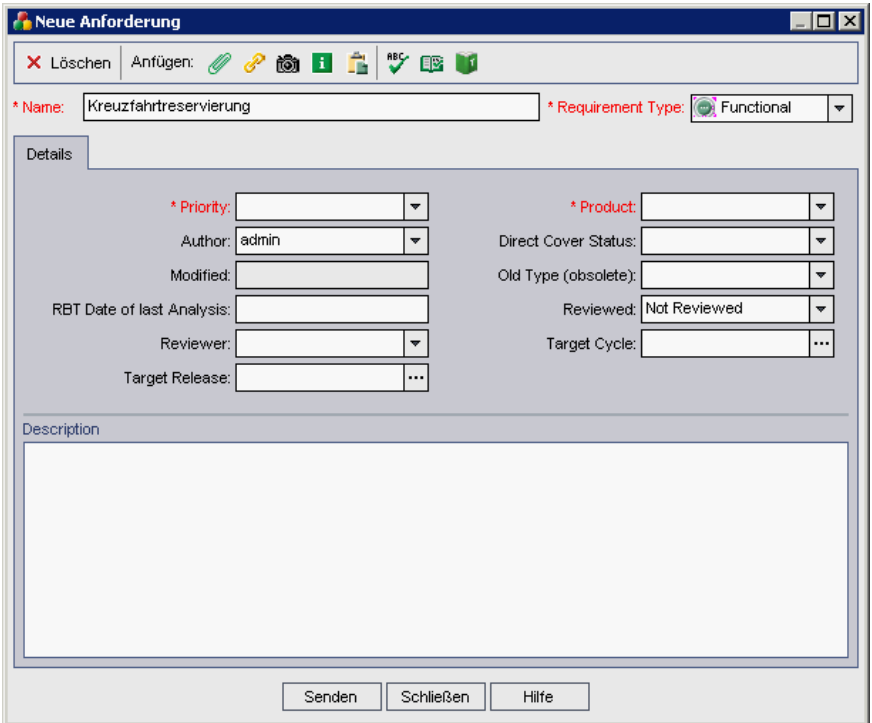

# <span id="page-39-0"></span> **5 Quality Center Starter Edition: Erstellen Sie eine neue Anforderung.**

Dieser Schritt gilt nur, wenn Sie die Quality Center Starter Edition verwenden.

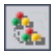

Klicken Sie auf die Schaltfläche **Neue Anforderung**. Das Dialogfeld **Neue Anforderung** wird geöffnet.

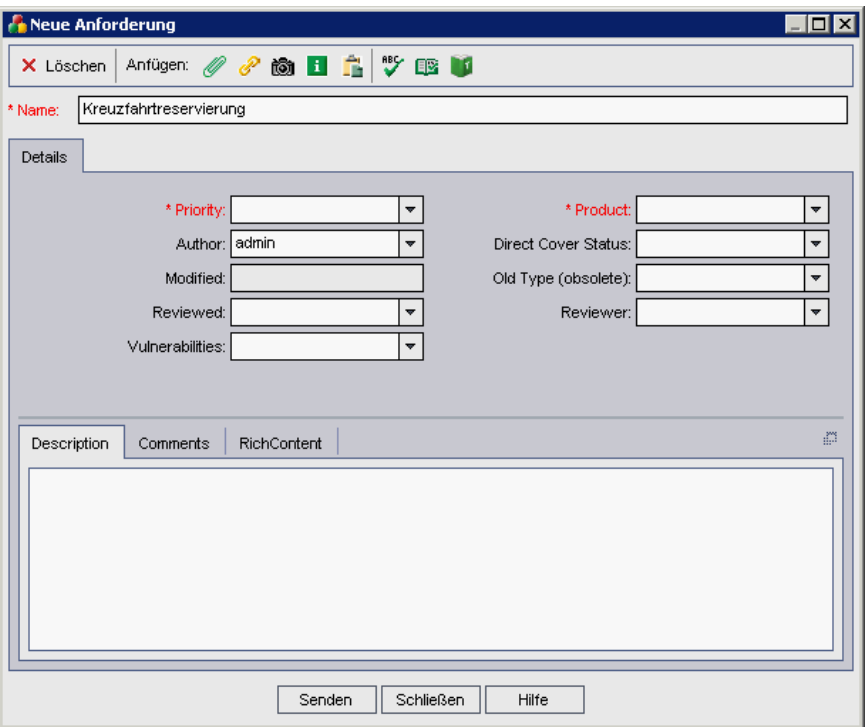

Geben Sie im Feld **Anforderungsname** Kreuzfahrtreservierung ein.

#### **6 Fügen Sie Details für die Anforderung hinzu.**

Geben Sie Folgendes ein oder wählen es aus:

**Priorität:** 4 - Sehr hoch

**Produkt:** Mercury Tours Web Site

Klicken Sie auf **Senden**. Die Anforderung **Kreuzfahrtreservierung** wird in der Anforderungsstruktur unterhalb der Anforderung **Mercury Tours Application** hinzugefügt.

Klicken Sie auf **Schließen**, um das Dialogfeld **Neue Anforderung** zu schließen.

 **7 Fügen Sie eine untergeordnete Anforderung hinzu und weisen diese einem Anforderungstyp zu.**

**Quality Center Starter Edition:** Wenn Sie die Quality Center Starter Edition verwenden, fahren Sie mit Schritt [8](#page-40-0) fort.

Stellen Sie in der Anforderungsstruktur sicher, dass die neue Anforderung **Kreuzfahrtreservierung** ausgewählt ist.

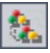

Klicken Sie auf die Schaltfläche **Neue Anforderung**, um unterhalb von **Kreuzfahrtreservierung** eine Anforderung hinzuzufügen.

Wählen Sie im Dialogfeld **Neue Anforderung erstellen** im Feld **Anforderungstyp** den Eintrag **Funktionell** aus, und geben im Feld **Anforderungsname** den Begriff Kreuzfahrtsuche ein. Klicken Sie auf **OK**. Das Dialogfeld **Neue Anforderung** wird geöffnet.

Geben Sie Folgendes ein oder wählen es aus:

**Priorität:** 4 - Sehr hoch

**Produkt:** Mercury Tours Web Site

Klicken Sie auf **Senden**. Die Anforderung **Kreuzfahrtsuche** wird als untergeordnetes Objekt der Anforderung **Kreuzfahrtreservierung** hinzugefügt. Klicken Sie auf **Schließen**, um das Dialogfeld **Neue Anforderung** zu schließen.

<span id="page-40-0"></span> **8 Quality Center Starter Edition: Fügen Sie eine untergeordnete Anforderung hinzu.**

Dieser Schritt gilt nur, wenn Sie die Quality Center Starter Edition verwenden.

Stellen Sie in der Anforderungsstruktur sicher, dass die neue Anforderung **Kreuzfahrtreservierung** ausgewählt ist.

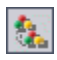

Klicken Sie auf die Schaltfläche **Neue Anforderung**, um unterhalb von **Kreuzfahrtreservierung** eine Anforderung hinzuzufügen.

Geben Sie im Dialogfeld **Neue Anforderung** im Feld **Anforderungsname** Kreuzfahrtsuche ein.

Geben Sie Folgendes ein oder wählen es aus:

**Priorität:** 4 - Sehr hoch

**Produkt:** Mercury Tours Web Site

Klicken Sie auf **Senden**. Die Anforderung **Kreuzfahrtsuche** wird als untergeordnetes Objekt der Anforderung **Kreuzfahrtreservierung** hinzugefügt. Klicken Sie auf **Schließen**, um das Dialogfeld **Neue Anforderung** zu schließen.

 **9 Fügen Sie die untergeordnete Anforderung "Kreuzfahrtbuchung" hinzu.**

**Quality Center Starter Edition:** Wenn Sie die Quality Center Starter Edition verwenden, fahren Sie mit Schrit[t 10](#page-42-0) fort.

Stellen Sie in der Anforderungsstruktur sicher, dass die Anforderung **Kreuzfahrtreservierung** ausgewählt ist.

Klicken Sie auf die Schaltfläche **Neue Anforderung**, um unterhalb von **Kreuzfahrtreservierung** eine Anforderung hinzuzufügen.

Wählen Sie im Dialogfeld **Neue Anforderung erstellen** im Feld **Anforderungstyp** den Eintrag **Funktionell** aus, und geben im Feld **Anforderungsname** den Begriff Kreuzfahrtbuchung ein. Klicken Sie auf **OK**. Das Dialogfeld **Neue Anforderung** wird geöffnet.

Geben Sie Folgendes ein oder wählen es aus:

**Priorität:** 4 - Sehr hoch

**Produkt:** Mercury Tours Web Site

Klicken Sie auf **Senden**. Die Anforderung **Kreuzfahrtbuchung** wird als untergeordnetes Objekt der Anforderung **Kreuzfahrtreservierung** hinzugefügt. Klicken Sie auf **Schließen**, um das Dialogfeld **Neue Anforderung** zu schließen.

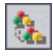

# <span id="page-42-0"></span> **10 Quality Center Starter Edition: Fügen Sie die untergeordnete Anforderung "Kreuzfahrtbuchung" hinzu.**

Dieser Schritt gilt nur, wenn Sie die Quality Center Starter Edition verwenden.

Stellen Sie in der Anforderungsstruktur sicher, dass die Anforderung **Kreuzfahrtreservierung** ausgewählt ist.

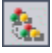

Klicken Sie auf die Schaltfläche **Neue Anforderung**, um unterhalb von **Kreuzfahrtreservierung** eine Anforderung hinzuzufügen.

Geben Sie im Dialogfeld **Neue Anforderung** im Feld **Anforderungsname** Kreuzfahrtbuchung ein.

Geben Sie Folgendes ein oder wählen es aus:

**Priorität:** 4 - Sehr hoch

**Produkt:** Mercury Tours Web Site

Klicken Sie auf **Senden**. Die Anforderung **Kreuzfahrtbuchung** wird als untergeordnetes Objekt der Anforderung **Kreuzfahrtreservierung** hinzugefügt. Klicken Sie auf **Schließen**, um das Dialogfeld **Neue Anforderung** zu schließen.

#### **11 Weisen Sie die Anforderungen einem Zyklus zu.**

**Quality Center Starter Edition:** Wenn Sie die Quality Center Starter Edition verwenden, ignorieren Sie diesen Schritt.

Wählen Sie in der Anforderungsstruktur **Kreuzfahrtreservierung** aus.

Wählen Sie **Anforderungen** > **An Zyklus zuweisen** aus. Die Release-Struktur wird geöffnet. Aktivieren Sie im Release-Ordner **Servicepakete** im Release **Servicepaket 1** das Kontrollkästchen für den Zyklus **Zyklus 1 - Neue Funktionen**.

Klicken Sie auf **OK**, um die Release-Struktur zu schließen.

Klicken Sie auf **Ja**, um den Zyklus der Anforderung und den dazugehörigen Unteranforderungen zuzuweisen.

# <span id="page-43-0"></span>**Anzeigen von Anforderungen**

Sie können die Art und Weise der Anzeige von Anforderungen ändern. In dieser Übung erfahren Sie, wie Sie in der Anforderungsstruktur ein- und auszoomen und wie Sie Anforderungen in der Anforderungentabelle anzeigen und filtern können.

**So zeigen Sie Anforderungen an:**

 **1 Stellen Sie sicher, dass das Modul "Anforderungen" angezeigt wird.**

Wenn das Modul **Anforderungen** nicht angezeigt wird, klicken Sie in der Seitenleiste auf die Schaltfläche **Anforderungen**.

Wählen Sie **Ansicht > Anforderungsstruktur** aus, um die Anforderungen in der Ansicht **Anforderungsstruktur** anzuzeigen.

#### **2 Nun können Sie in der Anforderungsstruktur ein- und auszoomen.**

Wählen Sie in der Anforderungsstruktur **Kreuzfahrtreservierung** aus.

Klicken Sie zum Einzoomen in der Symbolleiste auf die Schaltfläche **Einzoomen**. Die Anforderungsstruktur wird nur mit den untergeordneten Anforderungen von **Kreuzfahrtreservierung** angezeigt.

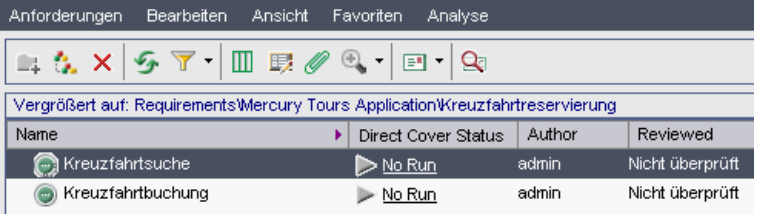

Um den Einzoomvorgang rückgängig zu machen und wieder die gesamte Anforderungsstruktur anzuzeigen, klicken Sie auf den Pfeil **Zoom** und wählen **Auf Stamm auszoomen** aus.

## **3 Zeigen Sie Anforderungen in der Anforderungentabelle an.**

Wählen Sie **Ansicht > Anforderungentabelle** aus, um die Anforderungen in einer flachen, nicht hierarchischen Darstellung anzuzeigen. Jede Zeile in der Tabelle enthält eine separate Anforderung.

Q

 **4 Definieren Sie einen Filter, um die an einem bestimmten Datum erstellten Anforderungen anzuzeigen.**

Klicken Sie auf die Schaltfläche **Filter/Sortierung einstellen**. Das Dialogfeld **Filter** wird geöffnet.

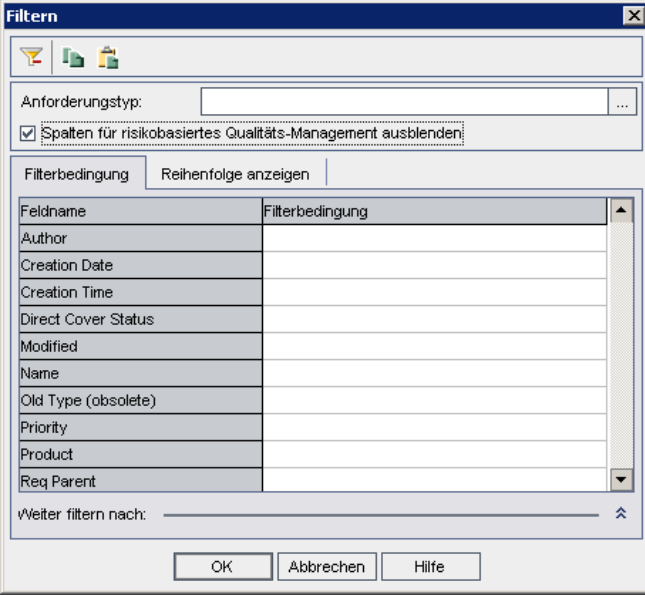

 $\overline{\mathbf{Y}}$ 

Klicken Sie beim Feld **Erstellungsdatum** auf das Feld **Filterbedingung**. Klicken Sie auf die Schaltfläche zum Durchsuchen. Das Dialogfeld **Filterbedingung auswählen** wird mit dem aktuellen Datum im Kalender geöffnet.

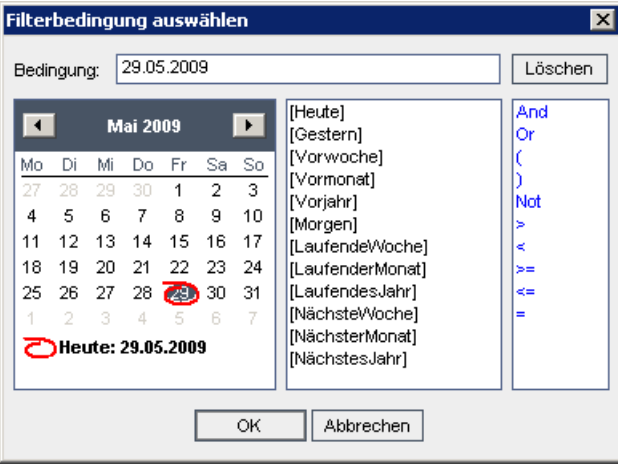

Wählen Sie das Datum aus, an dem Sie Anforderungen hinzugefügt haben.

Klicken Sie auf **OK**, um das Dialogfeld **Filterbedingung auswählen** zu schließen.

Klicken Sie auf **OK**, um den ausgewählten Filter anzuwenden.

In der Anforderungentabelle werden jetzt die hinzugefügten Anforderungen angezeigt.

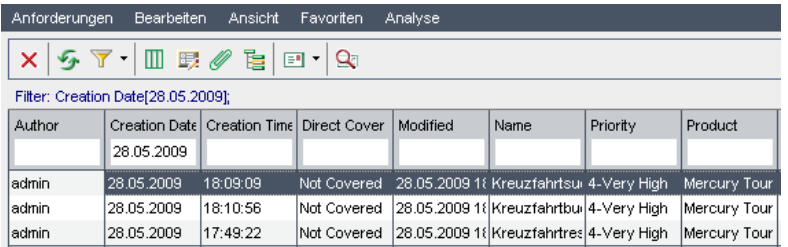

# <span id="page-46-1"></span><span id="page-46-0"></span>**Konvertieren von Anforderungen**

Wenn Sie die Anforderungsstruktur erstellt haben, können Sie die Anforderungen als Basis zum Definieren der Testplanstruktur im Modul **Testplan** verwenden. Weitere Informationen finden Sie in der Lektion ["Planen von](#page-52-0)  [Tests" auf Seite 53](#page-52-0).

Der Assistent **In Tests konvertieren** unterstützt Sie beim Entwerfen der Testplanstruktur. Mit dem Assistenten können Sie ausgewählte Anforderungen oder alle Anforderungen in der Anforderungsstruktur in Subjekte oder Tests in der Testplanstruktur konvertieren.

In dieser Übung konvertieren Sie die Anforderung **Kreuzfahrtreservierung** in ein Subjekt in der Testplanstruktur und die untergeordneten Anforderungen von **Kreuzfahrtreservierung** in Tests im Subjektordner **Kreuzfahrtreservierung**.

**So konvertieren Sie eine Anforderung:**

 **1 Stellen Sie sicher, dass das Modul "Anforderungen" angezeigt wird.**

Wenn das Modul **Anforderungen** nicht angezeigt wird, klicken Sie in der Seitenleiste auf die Schaltfläche **Anforderungen**.

Wählen Sie **Ansicht > Anforderungsstruktur** aus, um die Anforderungen in der Ansicht **Anforderungsstruktur** anzuzeigen.

## **2 Wählen Sie eine Anforderung aus.**

Wählen Sie in der Anforderungsstruktur **Kreuzfahrtreservierung** aus.

 **3 Öffnen Sie den Assistenten "In Tests konvertieren".**

Wählen Sie **Anforderungen > In Tests konvertieren** aus. Das Dialogfeld **Schritt 1** wird geöffnet.

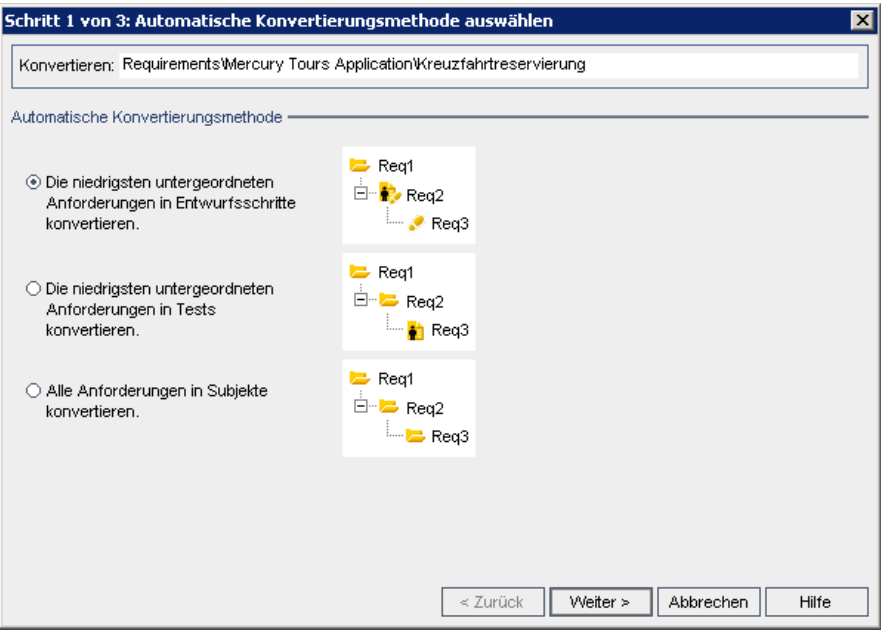

 **4 Wählen Sie eine automatische Konvertierungsmethode aus.**

Wählen Sie die zweite Option **Die niedrigsten untergeordneten Anforderungen in Tests konvertieren** aus, um die ausgewählte Anforderung in einen Subjektordner und die entsprechenden untergeordneten Anforderungen in Tests zu konvertieren.

## **5 Starten Sie den Konvertierungsvorgang.**

Klicken Sie auf **Weiter**, um die Konvertierung der Anforderungen zu starten. Wenn der Konvertierungsvorgang abgeschlossen ist, werden die Ergebnisse im Dialogfeld **Schritt 2** angezeigt.

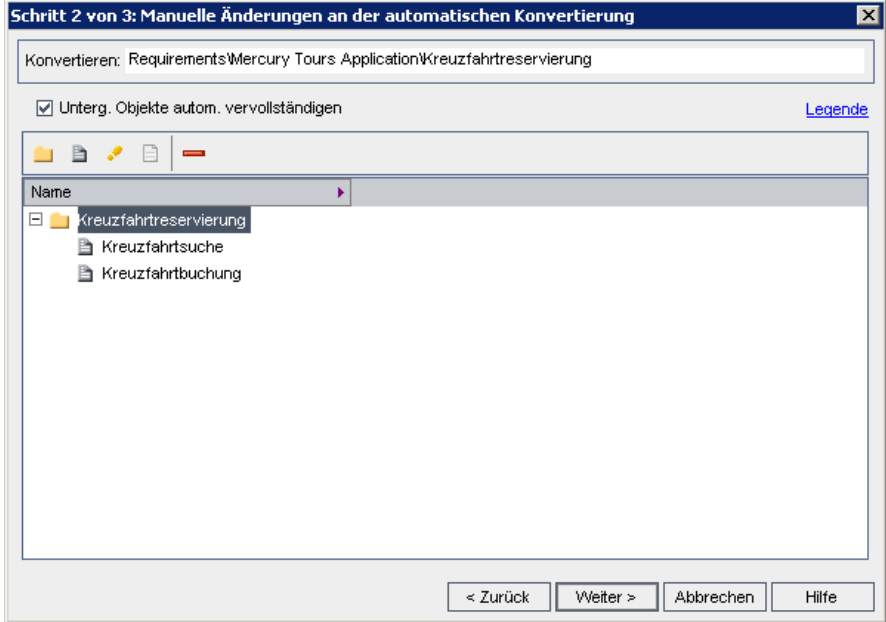

Klicken Sie auf **Weiter**. Das Dialogfeld **Schritt 3** wird geöffnet.

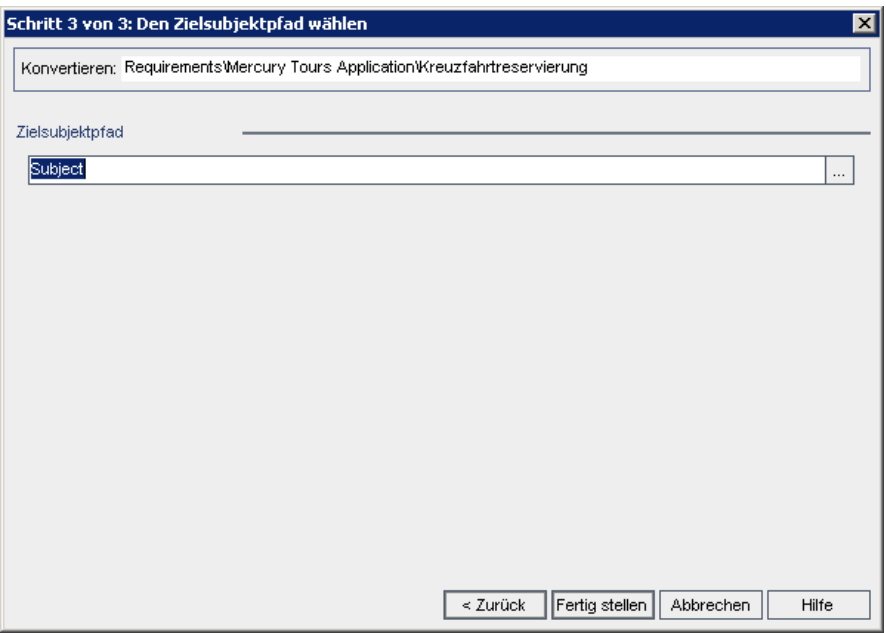

## **6 Wählen Sie den Zielpfad für das Subjekt aus.**

Klicken Sie im Feld **Zielsubjektpfad** auf die Schaltfläche zum Durchsuchen. Das Dialogfeld **Zielsubjekt auswählen** wird geöffnet.

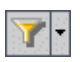

Wenn Filter angewendet werden, klicken Sie auf den Pfeil **Filter/Sortierung einstellen**, und wählen Sie **Filter/Sortierung löschen** aus. Klicken Sie zum Bestätigen auf **Ja**.

Wählen Sie in der Testplanstruktur das Subjekt **Cruises** aus.

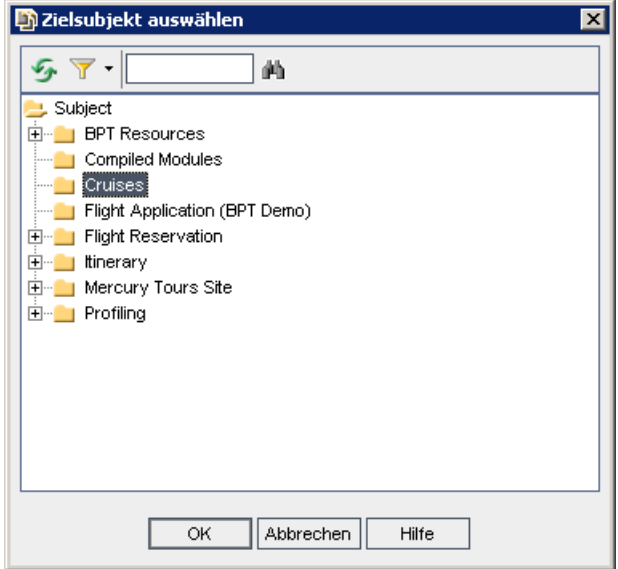

Klicken Sie auf **OK**, um das Dialogfeld **Zielsubjekt auswählen** zu schließen. Im Feld **Zielsubjektpfad** wird jetzt folgender Pfad angegeben:

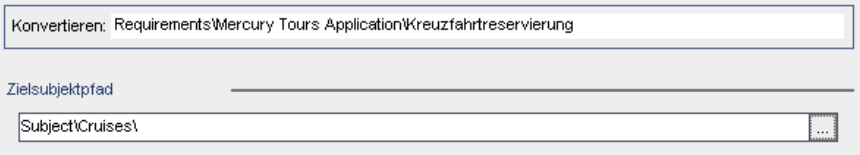

# **7 Beenden Sie den Konvertierungsvorgang.**

Klicken Sie auf **Fertig stellen**. Klicken Sie auf **OK**.

## **8 Zeigen Sie die Tests in der Testplanstruktur an.**

Klicken Sie in der Seitenleiste auf die Schaltfläche **Testplan**, um das Modul **Testplan** anzuzeigen.

Erweitern Sie in der Testplanstruktur den Eintrag **Cruises**. In der Testplanstruktur wird **Kreuzfahrtreservierung** unterhalb von **Cruises** angezeigt.

Erweitern Sie **Kreuzfahrtreservierung**. In der Testplanstruktur werden die Tests **Kreuzfahrtbuchung** und **Kreuzfahrtsuche** angezeigt.

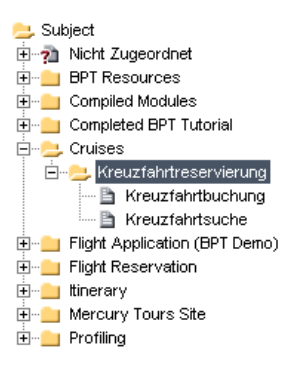

**4**

# <span id="page-52-0"></span>**Planen von Tests**

Nachdem Sie die Anforderungen definiert haben, müssen Sie das Testziel festlegen und die Strategie zum Erreichen dieses Ziels aufstellen.

Nachdem Sie das Testziel festgelegt haben, erstellen Sie eine **Testplanstruktur**, mit der die Anwendung hierarchisch in Testeinheiten oder Subjekte aufgeteilt wird. Für jedes Subjekt in der Testplanstruktur definieren Sie Tests, die Schritte enthalten.

Für jeden Testschritt legen Sie Aktionen, die für die Anwendung ausgeführt werden sollen, und das erwartete Ergebnis fest. Sie können die Flexibilität eines Testschritts erhöhen, indem Sie Parameter hinzufügen.

Um die Beziehungen zwischen den Tests und den Anforderungen zu verfolgen, können Sie diese verknüpfen. Dadurch werden Sie bei der Einhaltung der Anforderungen im gesamten Managementprozess des Anwendungslebenszyklus unterstützt.

Nach dem Entwerfen der Tests können Sie festlegen, welche Tests automatisiert werden sollen. Wenn Sie einen Test automatisieren, können Sie ein Testskript erzeugen und dieses anschließend mithilfe weiterer HP-Testtools (z. B. QuickTest Professional oder WinRunner) vervollständigen.

#### **In dieser Lektion erfahren Sie mehr zu folgenden Themen:**

- ➤ [Entwickeln einer Testplanstruktur auf Seite 54](#page-53-0)
- ➤ [Entwerfen von Testschritten auf Seite 57](#page-56-0)
- ➤ [Kopieren von Testschritten auf Seite 61](#page-60-0)
- ➤ [Aufrufen von Tests mit Parametern auf Seite 63](#page-62-0)
- ➤ [Erstellen und Anzeigen der Anforderungenabdeckung auf Seite 67](#page-66-0)
- ➤ [Erzeugen automatisierter Testskripts auf Seite 76](#page-75-0)

# <span id="page-53-0"></span>**Entwickeln einer Testplanstruktur**

Eine typische Anwendung ist zu groß, um sie im Ganzen zu testen. Mit dem Modul **Testplan** können Sie die Anwendung entsprechend dem Funktionsumfang aufteilen. Sie teilen die Anwendung in Einheiten bzw. Subjekte auf, indem Sie eine **Testplanstruktur** erstellen. Die Testplanstruktur ist eine grafische Darstellung des Testplans, in der die Tests entsprechend der hierarchischen Beziehungen ihrer Funktionen angezeigt werden. Wenn Sie die Subjekte in der Struktur definiert haben, legen Sie fest, welche Tests für jedes Subjekt erstellt werden sollen, und fügen diese zur Struktur hinzu.

In Lektion 3 haben Sie die Anforderung **Kreuzfahrtreservierung** und deren untergeordneten Anforderungen in Subjekte und Tests in der Testplanstruktur konvertiert (siehe ["Konvertieren von Anforderungen" auf Seite 47\)](#page-46-1). In dieser Übung fügen Sie im Modul **Testplan** ein Subjekt und einen Test zur Testplanstruktur hinzu.

**So entwickeln Sie eine Testplanstruktur:**

## **1 Öffnen Sie das Projekt "QualityCenter\_Demo".**

Wenn das Projekt **QualityCenter\_Demo** noch nicht geöffnet ist, melden Sie sich beim Projekt an. Weitere Informationen finden Sie unter ["Starten der](#page-18-0)  [Anwendung Quality Center" auf Seite 19](#page-18-0).

## **2 Zeigen Sie das Modul "Testplan" an.**

Klicken Sie in der Seitenleiste auf die Schaltfläche **Testplan**.

#### **3 Fügen Sie einen Subjektordner zur Testplanstruktur hinzu.**

Wählen Sie den Subjektordner **Cruises** aus, und klicken Sie auf die Schaltfläche **Neuer Ordner**. Das Dialogfeld **Neuer Ordner** wird geöffnet.

Geben Sie im Feld **Ordnername** Kreuzfahrtstornierung ein. Klicken Sie auf **OK**. Der neue Subjektordner wird unterhalb des Subjektordners **Cruises** in der Testplanstruktur angezeigt.

Geben Sie im rechten Ausschnitt auf der Registerkarte **Beschreibung** eine Beschreibung für das Subjekt ein: Dieser Ordner enthält Tests zum Überprüfen der Funktion zur Kreuzfahrtstornierung.

#### **4 Fügen Sie einen Test zum Subjektordner hinzu.**

Wählen Sie den Ordner **Kreuzfahrtstornierung** aus, und klicken Sie auf die Schaltfläche **Neuer Test**. Das Dialogfeld **Neuen Test erstellen** wird geöffnet.

Wählen Sie im Feld **Testtyp** den Eintrag **QUICKTEST\_TEST** aus, um einen QuickTest Professional-Test zu erstellen, oder wählen Sie **WR-AUTOMATED** aus, um einen WinRunner-Test zu erstellen.

Geben Sie im Feld **Testname** einen Namen für den Test ein: Alle Reservierungen stornieren.

Klicken Sie auf **OK**. Das Dialogfeld **Erforderliche Testfelder** wird geöffnet.

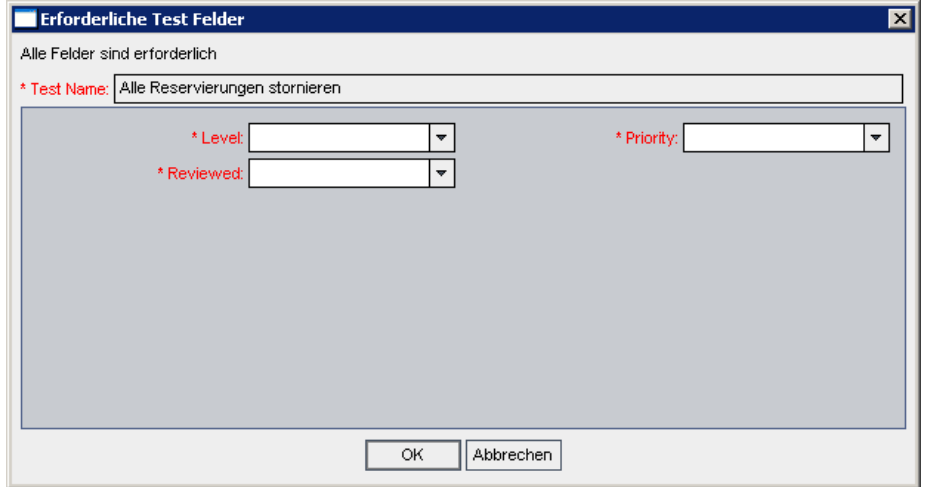

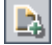

그

Nehmen Sie folgende Auswahl vor:

**Ebene:** Grundlegend

**Überprüft:** Nicht überprüft

**Priorität:** 4 - Sehr hoch

Klicken Sie auf **OK**. Der neue Test wird unterhalb des Subjektordners **Kreuzfahrtstornierung** in der Testplanstruktur hinzugefügt.

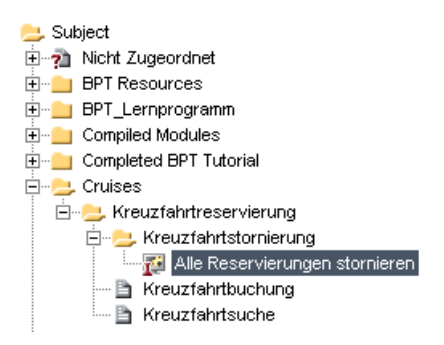

#### **5 Fügen Sie eine Testbeschreibung hinzu.**

Auf der Registerkarte **Details** werden der Testname, der Testdesigner, das Erstellungsdatum, der Teststatus und weitere Informationen angezeigt.

Geben Sie auf der Registerkarte **Beschreibung** eine Beschreibung für den Test ein:

Mit dem Test wird die Stornierung der Kreuzfahrtreservierungen auf der Seite mit dem Fahrplan überprüft.

# <span id="page-56-0"></span>**Entwerfen von Testschritten**

Wenn Sie einen Test zur Testplanstruktur hinzugefügt und die grundlegenden Testinformationen definiert haben, definieren Sie die Testschritte. Dabei handelt es sich um detaillierte Schritt-für-Schritt-Anleitungen, mit denen festgelegt wird, wie der Test ausgeführt werden soll. Ein Schritt beinhaltet die Aktionen, die für die Anwendung ausgeführt werden sollen, sowie die erwarteten Ergebnisse.

Sie können Testschritte sowohl für manuelle als auch für automatisierte Tests erstellen. Bei manuellen Tests führen Sie die Testplanung mithilfe des Entwurfs der Testschritte durch. Anhand des Plans können Sie sofort mit der Ausführung der Tests beginnen. Bei automatisierten Tests erstellen Sie mit HP-Testtools, benutzerdefinierten Testtools oder mit Testtools von Drittanbietern automatisierte Testskripts.

In dieser Übung erstellen Sie den Test **Kreuzfahrtbuchung**. Mit diesem Test wird der Buchungsvorgang für eine Kreuzfahrt auf der Website von Mercury Tours überprüft.

**So entwerfen Sie einen Testschritt:**

 **1 Stellen Sie sicher, dass das Modul "Testplan" angezeigt wird.**

Wenn das Modul **Testplan** nicht angezeigt wird, klicken Sie in der Seitenleiste auf die Schaltfläche **Testplan**.

 **2 Zeigen Sie den Test "Kreuzfahrtbuchung" an.**

Erweitern Sie die Subjektordner **Cruises** und **Kreuzfahrtreservierung**, und wählen Sie den Test **Kreuzfahrtbuchung** aus.

#### **3 Öffnen Sie den Entwurfsschritt-Editor.**

Klicken Sie auf die Registerkarte **Entwurfsschritte**.

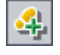

Klicken Sie auf die Schaltfläche **Neuer Schritt**. Der Entwurfsschritt-Editor wird geöffnet.

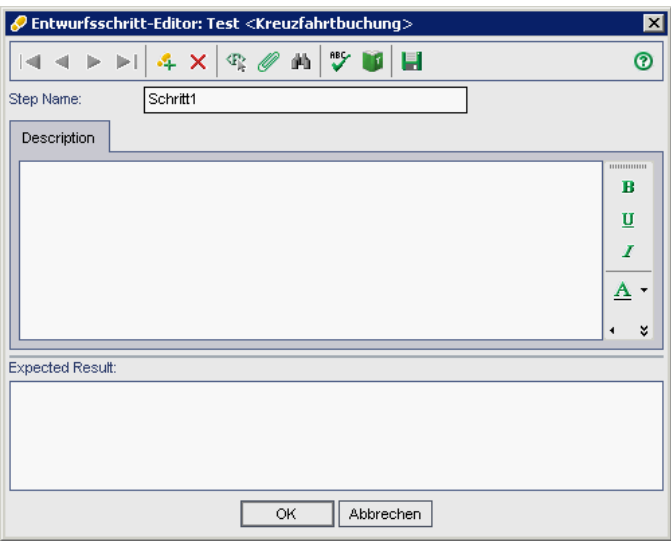

Im Feld **Schrittname** wird ein Schrittname angezeigt. Standardmäßig wird die Folgenummer des Testschritts (**Schritt 1**, wenn Sie zum ersten Mal Schritte zu einem Test hinzufügen) als Name verwendet.

 **4 Definieren Sie einen Schritt, mit dem die Seite "Cruise Special" angezeigt werden soll.**

Geben Sie im Entwurfsschritt-Editor Folgendes ein:

**Schrittname:** Anzeigen der Seite "Cruise Special".

**Beschreibung:** Klicken Sie auf die Schaltfläche "Cruises".

**Erwartetes Ergebnis:** Die Seite "Cruise Special" wird angezeigt.

## **5 Definieren Sie einen Schritt zum Reservieren der Kreuzfahrt.**

Stellen Sie im Entwurfsschritt-Editor sicher, dass der vorherige Schritt ausgewählt ist.

Klicken Sie auf die Schaltfläche **Neuer Schritt**. Im Feld **Schrittname** wird **Schritt 2** angezeigt.

Geben Sie Folgendes ein:

**Schrittname:** Anzeigen der Seite "Cruise Reservation".

**Beschreibung:** Klicken Sie auf die Schaltfläche "Now Accepting Reservations".

**Erwartetes Ergebnis:** Die Seite "Cruise Reservation" wird angezeigt.

## **6 Definieren Sie einen Schritt zum Buchen der Kreuzfahrt.**

Stellen Sie im Entwurfsschritt-Editor sicher, dass der vorherige Schritt ausgewählt ist.

Klicken Sie auf die Schaltfläche **Neuer Schritt**. Im Feld **Schrittname** wird **Schritt 3** angezeigt.

Geben Sie Folgendes ein:

**Schrittname:** Buchen der Kreuzfahrt.

**Beschreibung:** Geben Sie den Namen, die Kreditkartendaten und die Adresse des Passagiers ein. Klicken Sie auf "OK".

**Erwartetes Ergebnis:** Die Seite "Cruise Confirmation" wird angezeigt.

 **7 Definieren Sie einen Schritt zum Drucken der Bestätigungsdaten für die Kreuzfahrt.**

Stellen Sie im Entwurfsschritt-Editor sicher, dass der vorherige Schritt ausgewählt ist.

Klicken Sie auf die Schaltfläche **Neuer Schritt**. Im Feld **Schrittname** wird **Schritt 4** angezeigt.

Geben Sie Folgendes ein:

**Schrittname:** Drucken der Kreuzfahrtbestätigung.

**Beschreibung:** Klicken Sie auf die Schaltfläche "Print".

**Erwartetes Ergebnis:** Eine Bestätigungsseite wird gedruckt.

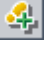

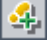

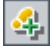

#### **8 Definieren Sie einen Schritt zum Abmelden von der Mercury Tours-Website.**

Stellen Sie im Entwurfsschritt-Editor sicher, dass der vorherige Schritt ausgewählt ist.

Klicken Sie auf die Schaltfläche **Neuer Schritt**. Im Feld **Schrittname** wird **Schritt 5** angezeigt.

Geben Sie Folgendes ein:

**Schrittname:** Abmelden.

**Beschreibung:** Klicken Sie auf die Schaltfläche "Sign-Off".

**Erwartetes Ergebnis:** Kehrt zur Anmeldeseite zurück.

#### **9 Schließen Sie den Entwurfsschritt-Editor.**

Klicken Sie auf **OK**. Auf der Registerkarte **Entwurfsschritte** werden die Entwurfsschritte angezeigt.

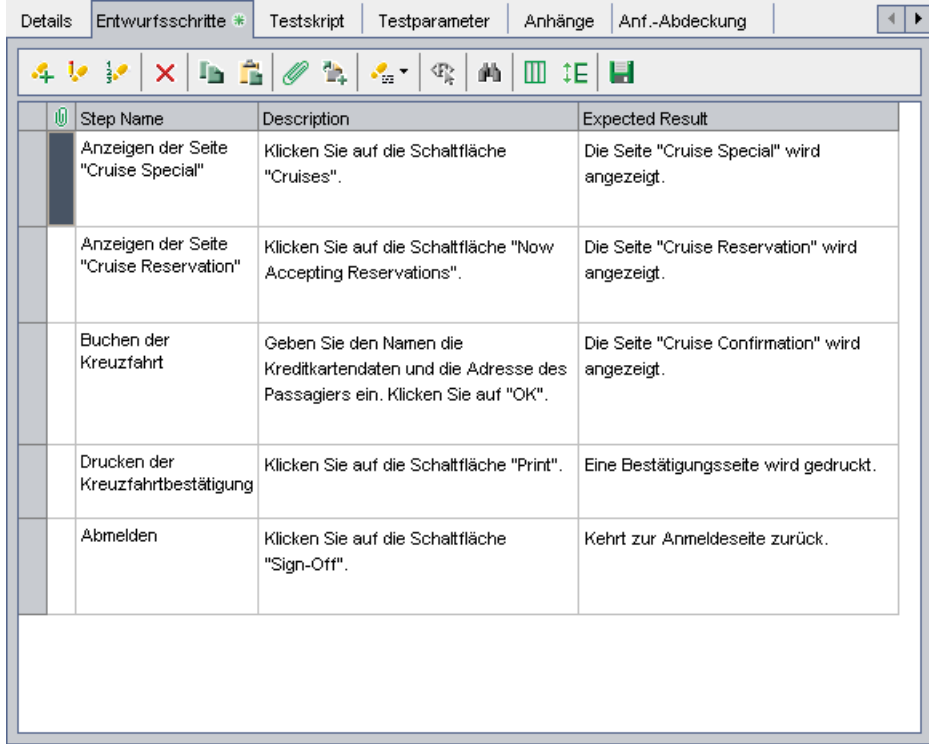

# <span id="page-60-0"></span>**Kopieren von Testschritten**

Sie können Schritte aus einem anderen Test im selben Projekt oder aus einem anderen Projekt kopieren. In dieser Übung kopieren Sie die Testschritte aus dem Test **Kreuzfahrtbuchung** und fügen sie in den Test **Kreuzfahrtsuche** ein.

**So kopieren Sie einen Testschritt:**

 **1 Zeigen Sie die Registerkarte "Entwurfsschritte" für den Test "Kreuzfahrtbuchung" an.**

Erweitern Sie die Subjektordner **Cruises** und **Kreuzfahrtreservierung**, und wählen Sie den Test **Kreuzfahrtbuchung** aus.

Klicken Sie auf die Registerkarte **Entwurfsschritte**.

#### **2 Wählen Sie die gewünschten Schritte für den Kopiervorgang aus.**

Positionieren Sie den Mauszeiger in der grauen Seitenleiste auf der linken Seite. Der Mauszeiger wird zu einem Pfeil. Drücken Sie die UMSCHALT- oder STRG-Taste, und markieren die gewünschten Zeilen.

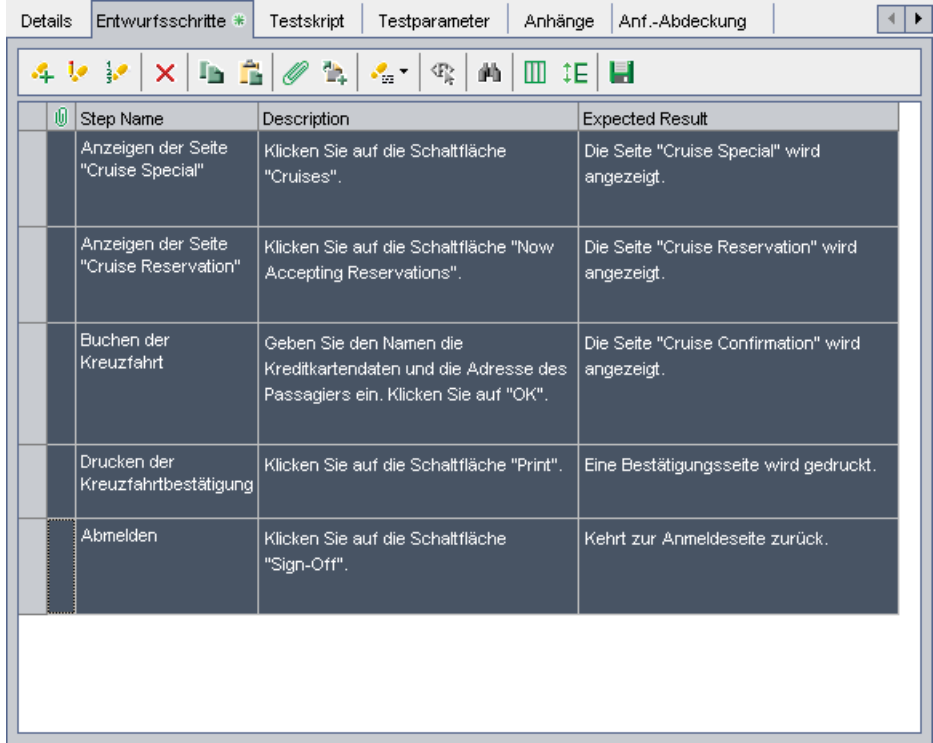

#### **3 Kopieren Sie die ausgewählten Schritte.**

Klicken Sie auf die Schaltfläche **Schritte kopieren**.

 **4 Fügen Sie die Schritte in den Test "Kreuzfahrtsuche" ein.**

Wählen Sie in der Testplanstruktur den Test **Kreuzfahrtsuche** aus.

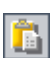

Đ,

Klicken Sie auf der Registerkarte **Entwurfsschritte** auf die Schaltfläche **Schritte einfügen**. Die Testschritte werden in die Registerkarte **Entwurfsschritte** kopiert.

# <span id="page-62-0"></span>**Aufrufen von Tests mit Parametern**

Um die Flexibilität manueller Tests zu erhöhen, können Sie den Entwurfsschritten Parameter hinzufügen. Dadurch können Sie denselben Test mehrmals mit jeweils unterschiedlichen Daten ausführen. Bei einem **Testparameter** handelt es sich um eine Variable, der ein Wert außerhalb des Tests, mit dem er definiert ist, zugewiesen werden kann.

Manuelle Test mit Parametern können aus anderen Tests aufgerufen werden. Dies ist hilfreich, wenn Sie über gemeinsame Schritte verfügen, die Sie häufig im Rahmen anderer Tests durchführen. Sie können beispielsweise einen Vorlagentest **Login\_Template** erstellen, bei dem ein Benutzer beim Starten der Anwendung angemeldet wird. Sie müssen diesen Test zu Beginn jedes Tests aufrufen. In bestimmten Fällen möchten Sie sich möglicherweise als regulärer Benutzer anmelden, in anderen Fällen jedoch als Projektadministrator.

Hierfür können Sie zwei Parameter erstellen, nämlich <<<user name>>> und <<<password>>>, und können dann die Werte entsprechend des Testtyps, der mit **Login\_Template** aufgerufen wird, ändern. Wenn Sie sich in der Regel als regulärer Benutzer anmelden, können Sie die Standardwerte für die Parameter auf den regulären Benutzernamen und das entsprechende Kennwort setzen.

Unter ["Entwerfen von Testschritten" auf Seite 57](#page-56-0) haben Sie einen Test für die Buchung einer Kreuzfahrt erstellt. In dieser Übung erweitern Sie den Test, indem Sie den Test **Connect And Sign-On** aufrufen. Dieser Vorlagentest enthält Parameter für die URL-Adresse von Mercury Tours sowie den Benutzernamen und das Kennwort zum Anmelden bei der Site.

**So rufen Sie einen Test mit Parametern auf:**

# **1 Zeigen Sie die Registerkarte "Entwurfsschritte" für den Test "Kreuzfahrtbuchung" an.**

Erweitern Sie die Subjektordner **Cruises** und **Kreuzfahrtreservierung**, und wählen Sie den Test **Kreuzfahrtbuchung** aus.

Klicken Sie auf die Registerkarte **Entwurfsschritte**.

 **2 Wählen Sie den gewünschten Test mit Parametern zum Aufrufen aus.**

Klicken Sie auf die Schaltfläche **Testaufruf**. Das Dialogfeld **Test auswählen** wird geöffnet.

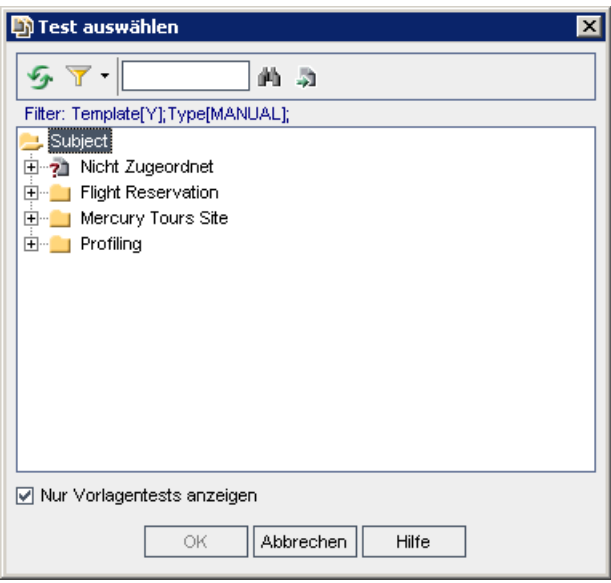

Geben Sie im Feld **Suchen** Connect ein, und klicken Sie auf die Schaltfläche **Suchen**. Der Test **Connect And Sign-On** wird markiert.

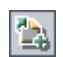

画

Klicken Sie auf **OK**. Das Dialogfeld **Parameter von Test** wird mit den im aufgerufenen Test enthaltenen Parametern geöffnet.

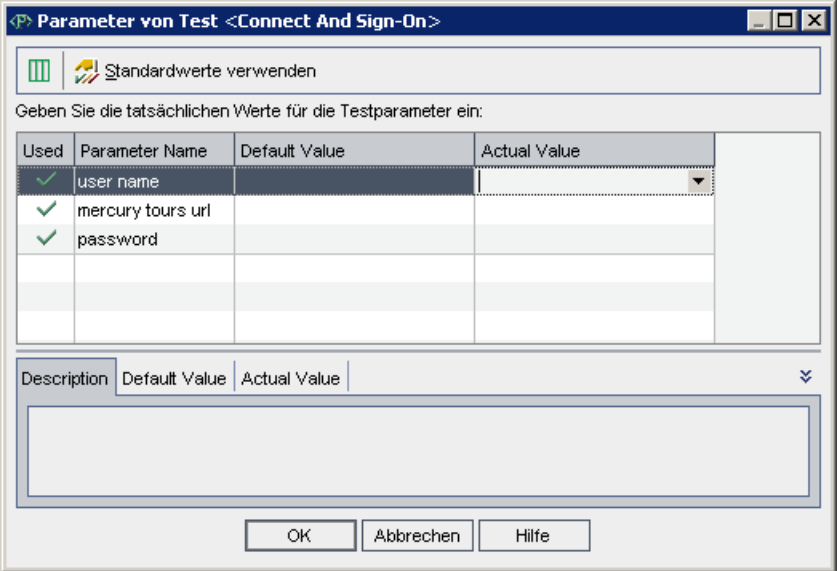

#### **3 Weisen Sie den Parametern tatsächliche Werte zu.**

Geben Sie in der Spalte **Tatsächlicher Wert** Folgendes ein:

**user name:** Ihren Benutzernamen. Verwenden Sie denselben Namen, den Sie auch bei Mercury Tours verwenden. Weitere Informationen finden Sie unter ["Die Beispielwebsite Mercury Tours" auf Seite 26.](#page-25-0)

**mercury tours url:** http://<Quality Center-Servername>[:<Anschlussnummer>]/mtours

**password:** Lassen Sie das Feld leer. Sie weisen diesem Parameter einen Wert zu, wenn Sie den Test ausführen (siehe ["Manuelles Ausführen von Tests" auf](#page-99-0)  [Seite 100\)](#page-99-0).

Klicken Sie auf **OK**. Der Schritt **<Connect And Sign-On> aufrufen** wird zu den Entwurfsschritten hinzugefügt.

## **4 Sortieren Sie die Schritte neu.**

Positionieren Sie den Mauszeiger auf der grauen Seitenleiste links neben dem Schritt **"Connect And Sign-On" aufrufen**. Der Mauszeiger wird zu einem Pfeil. Klicken Sie auf den Schritt und ziehen ihn in die oberste Zeile.

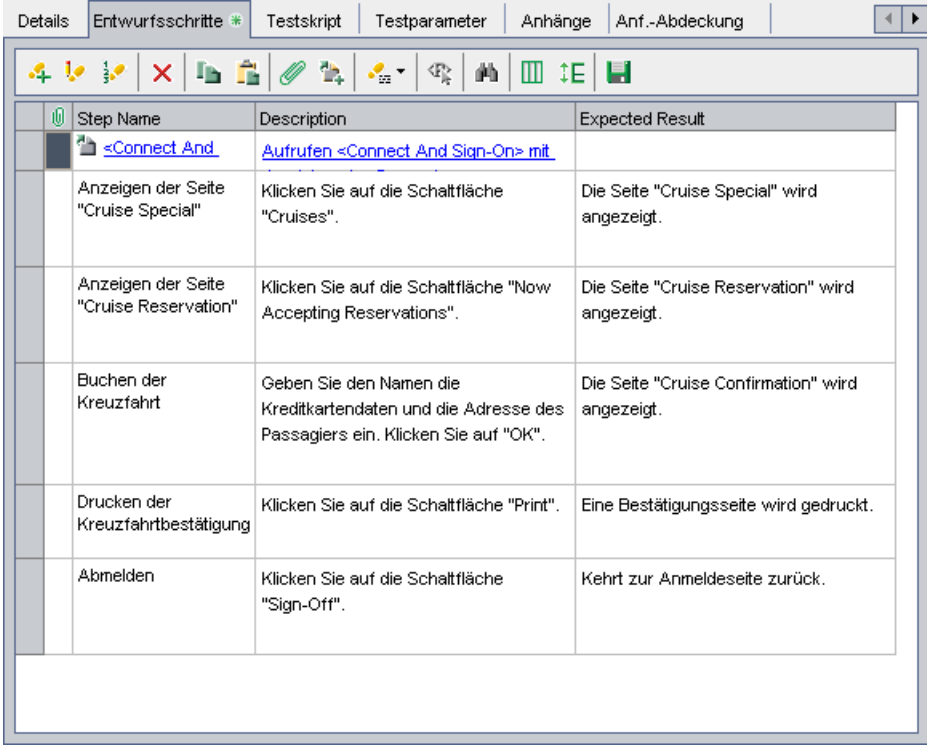

# <span id="page-66-0"></span>**Erstellen und Anzeigen der Anforderungenabdeckung**

Die Tests in Ihrem Testplan müssen in jedem Fall den Anforderungen entsprechen. Um diese Entsprechung besser im gesamten Managementprozess des Anwendungslebenszyklus zu gewährleisten, können Sie Links zwischen den Tests im Modul **Testplan** und den Anforderungen im Modul **Anforderungen** hinzufügen.

Im Modul **Testplan** können Sie eine **Anforderungenabdeckung** erstellen, indem Sie die Anforderungen auswählen, die mit einem Link zu einem Test versehen werden sollen. Alternativ erstellen Sie im Modul **Anforderungen** eine **Abdeckung der Tests**, indem Sie die Tests auswählen, die mit einem Link zu einer Anforderung versehen werden sollen. Ein Test kann mehrere Anforderungen abdecken, und eine Anforderung kann von mehreren Tests abgedeckt werden.

Um die Einhaltung der Testanforderung noch besser sicherzustellen, können Sie nach dem Protokollieren von Fehlern die Anforderungen und Tests mit den Fehlern verknüpfen (siehe ["Verknüpfen von Fehlern mit Tests" auf](#page-127-0)  [Seite 128\)](#page-127-0). Dadurch wird sichergestellt, dass Sie im Falle einer geänderten Anforderung ermitteln können, welche Tests und Fehler betroffen sind und wer dafür verantwortlich ist.

In diesen Übungen erfahren Sie mehr zu folgenden Themen:

- ➤ [Verknüpfen von Anforderungen mit einem Test](#page-66-1)
- ➤ [Verknüpfen von Tests mit einer Anforderung](#page-69-0)
- <span id="page-66-1"></span>➤ [Analysieren der Testabdeckung](#page-71-0)

# **Verknüpfen von Anforderungen mit einem Test**

In dieser Übung zeigen Sie die bestehende Anforderungenabdeckung für den Test **Kreuzfahrtbuchung** an und erstellen eine neue Anforderungenabdeckung, indem Sie die Anforderung **Kreuzfahrtsuche** mit dem Test **Kreuzfahrtbuchung** verknüpfen.

Zudem fügen Sie eine Anforderungenabdeckung für die folgenden Tests hinzu: **Alle Reservierungen stornieren**, **Airline Preference** und **Number of Passengers**.

**So verknüpfen Sie eine Anforderung mit einem Test:**

 **1 Stellen Sie sicher, dass das Modul "Testplan" angezeigt wird.**

Wenn das Modul **Testplan** nicht angezeigt wird, klicken Sie in der Seitenleiste auf die Schaltfläche **Testplan**.

## **2 Zeigen Sie den Test "Kreuzfahrtbuchung" an.**

Erweitern Sie die Subjektordner **Cruises** und **Kreuzfahrtreservierung**, und wählen Sie den Test **Kreuzfahrtbuchung** aus.

# **3 Zeigen Sie die Registerkarte "Anforderungenabdeckung" an.**

Klicken Sie im rechten Ausschnitt auf die Registerkarte **Anforderungenabdeckung**. Die bestehende Anforderungenabdeckung wird in der Abdeckungstabelle angezeigt. Beachten Sie, dass die Anforderung **Kreuzfahrtbuchung** bereits mit dem Test **Kreuzfahrtbuchung** verknüpft ist, da Sie die Anforderung in einen Test konvertiert haben (siehe ["Konvertieren von](#page-46-1)  [Anforderungen" auf Seite 47](#page-46-1)).

# **4 Zeigen Sie die Anforderungsstruktur an.**

Klicken Sie auf die Schaltfläche **Anforderung auswählen**, und erweitern Sie die auf der rechten Seite angezeigte Anforderungsstruktur.

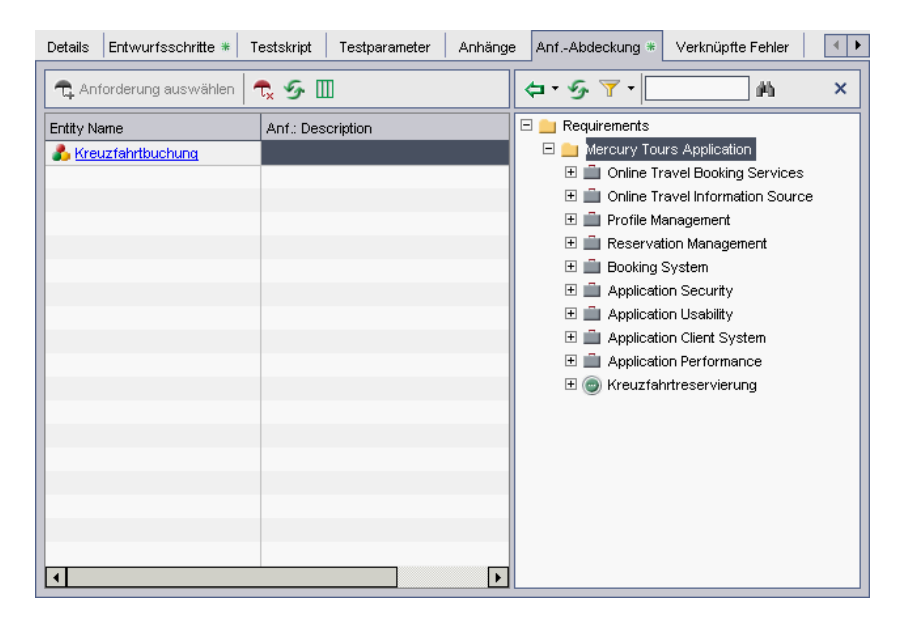

 **5 Fügen Sie die Anforderung "Kreuzfahrtsuche" zur Abdeckungstabelle hinzu.**

Wählen Sie in der Anforderungsstruktur im rechten Ausschnitt unter **Kreuzfahrtreservierung** den Eintrag **Kreuzfahrtsuche** aus.

Klicken Sie auf die Schaltfläche **Zu Abdeckung hinzufügen (ohne untergeordnete Objekte)**. Die Anforderung **Kreuzfahrtsuche** wird zur Abdeckungstabelle hinzugefügt.

**Tipp:** Sie können auch eine Anforderung aus der Anforderungsstruktur in die Abdeckungstabelle ziehen. Die Anforderung wird dann ohne die untergeordneten Anforderungen zur Abdeckungstabelle hinzugefügt.

 **6 Fügen Sie die Abdeckung zum Test "Alle Reservierungen stornieren" hinzu.**

Erweitern Sie in der Testplanstruktur die Subjektordner **Cruises** und **Kreuzfahrtstornierung**, und wählen Sie den Test **Alle Reservierungen stornieren** aus.

Wählen Sie in der Anforderungsstruktur im rechten Ausschnitt unter **Kreuzfahrtreservierung** den Eintrag **Kreuzfahrtsuche** aus und ziehen die Anforderung in die Abdeckungstabelle. Wählen Sie **Kreuzfahrtbuchung** aus und ziehen die Anforderung in die Abdeckungstabelle.

 **7 Fügen Sie die Abdeckung zum Test "Airline Preference" hinzu.**

Erweitern Sie in der Testplanstruktur die Subjektordner **Flight Reservation** und **Flight Finder**, und wählen Sie den Test **Airline Preference** aus.

Wählen Sie in der Anforderungsstruktur im rechten Ausschnitt unter **Kreuzfahrtreservierung** den Eintrag **Kreuzfahrtsuche** aus und ziehen die Anforderung in die Abdeckungstabelle. Wählen Sie **Kreuzfahrtbuchung** aus und ziehen die Anforderung in die Abdeckungstabelle.

#### **8 Löschen Sie die Abdeckung für den Test "Airline Preference".**

Wählen Sie in der Abdeckungstabelle **Flight Tickets** aus. Klicken Sie auf die Schaltfläche **Ausgewählte Objekte entfernen**. Klicken Sie zum Bestätigen auf **Ja**.

Wählen Sie **Airline Company** aus, und klicken Sie auf die Schaltfläche **Ausgewählte Objekte entfernen**. Klicken Sie zum Bestätigen auf **Ja**.

 $\tau_{\rm x}$ 

 **9 Fügen Sie die Abdeckung zum Test "Number of Passengers" hinzu.**

Erweitern Sie in der Testplanstruktur die Subjektordner **Flight Reservation** und **Flight Finder**, und wählen Sie den Test **Number of Passengers** aus.

Wählen Sie in der Anforderungsstruktur im rechten Ausschnitt unter **Kreuzfahrtreservierung** den Eintrag **Kreuzfahrtsuche** aus und ziehen die Anforderung in die Abdeckungstabelle.

#### **10 Blenden Sie die Anforderungsstruktur aus.**

Klicken Sie auf die Schaltfläche **Schließen**.

# <span id="page-69-0"></span>**Verknüpfen von Tests mit einer Anforderung**

In dieser Übung erstellen Sie eine Abdeckung der Tests, indem Sie den Test **Kreuzfahrtsuche** mit der Anforderung **Kreuzfahrtbuchung** verknüpfen.

#### **So verknüpfen Sie einen Test mit einer Anforderung:**

 **1 Zeigen Sie das Modul "Anforderungen" an.**

Klicken Sie in der Seitenleiste auf die Schaltfläche **Anforderungen**.

 **2 Zeigen Sie in der Ansicht "Anforderungsdetails" die Anforderungsstruktur an.**

Wählen Sie **Ansicht > Anforderungsdetails** aus. Die Ansicht **Anforderungsdetails** wird angezeigt.

## **3 Zeigen Sie die Anforderung "Kreuzfahrtbuchung" an.**

Erweitern Sie in der Anforderungsstruktur den Ordner **Kreuzfahrtreservierung**, und wählen Sie die Anforderung **Kreuzfahrtbuchung** aus.

#### **4 Zeigen Sie die Registerkarte "Testabdeckung" an.**

Klicken Sie im rechten Ausschnitt auf die Registerkarte **Testabdeckung**. In der Abdeckungstabelle wird angegeben, dass die Anforderung **Kreuzfahrtbuchung** bereits mit folgenden Tests verknüpft ist: **Kreuzfahrtbuchung**, **Alle Reservierungen stornieren** und **Airline Preference**.

#### **5 Zeigen Sie die Testplanstruktur an.**

**T.** Auswählen

Wenn die Testplanstruktur nicht angezeigt wird, klicken Sie auf der Registerkarte **Testabdeckung** auf die Schaltfläche **Tests auswählen**, um die Testplanstruktur auf der rechten Seite anzuzeigen.

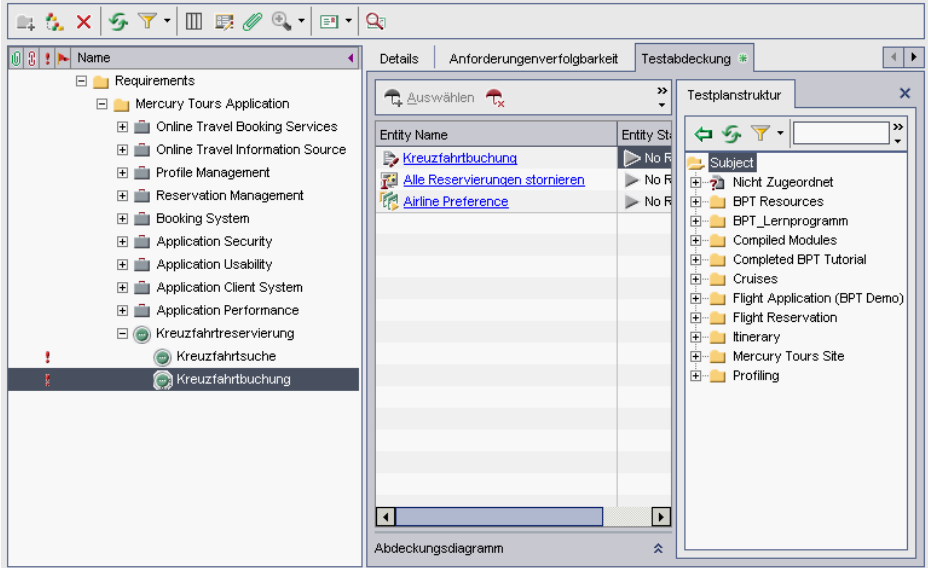

 **6 Wählen Sie in der Testplanstruktur den Test "Kreuzfahrtsuche" aus.**

Erweitern Sie auf der Registerkarte **Testplanstruktur** die Subjektordner **Cruises** und **Kreuzfahrtreservierung**, und wählen Sie den Test **Kreuzfahrtsuche** aus.

 **7 Fügen Sie den Test zur Abdeckungstabelle hinzu.**

Klicken Sie auf die Schaltfläche **Zu Abdeckung hinzufügen**. Der Test **Kreuzfahrtsuche** wird zur Abdeckungstabelle hinzugefügt.

**Tipp:** Sie können einen Test oder einen Subjektordner in der Testplanstruktur auch einfach in die Abdeckungstabelle ziehen.

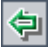

#### **8 Blenden Sie die Testplanstruktur aus.**

Klicken Sie oberhalb der Testplanstruktur auf die Schaltfläche **Schließen**.

# <span id="page-71-0"></span>**Analysieren der Testabdeckung**

Wenn Sie die Testabdeckung erstellt haben, können Sie mit der Abdeckungsanalyseansicht im Modul **Anforderungen** die Aufgliederung der untergeordneten Anforderungen gemäß der Testabdeckung analysieren.

In dieser Übung analysieren Sie die Anforderung **Application Client System**.

**So analysieren Sie die Testabdeckung:**

 **1 Stellen Sie sicher, dass das Modul "Anforderungen" angezeigt wird.**

Wenn das Modul **Anforderungen** nicht angezeigt wird, klicken Sie in der Seitenleiste auf die Schaltfläche **Anforderungen**.

 **2 Zeigen Sie in der Ansicht "Abdeckungsanalyse" die Anforderungsstruktur an.**

Wählen Sie **Ansicht > Abdeckungsanalyse** aus. Die Ansicht **Abdeckungsanalyse** wird angezeigt.

 **3 Zeigen Sie in der Ansicht "Abdeckungsanalyse" die Anforderung "Application Client System" an.**

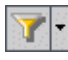

Wenn Filter angewendet werden, klicken Sie auf den Pfeil **Filter/Sortierung einstellen**, und wählen Sie **Filter/Sortierung löschen** aus. Klicken Sie zum Bestätigen auf **Ja**.
Erweitern Sie unterhalb der Anforderung **Mercury Tours Application** die Anforderung **Application Client System** und die untergeordneten Anforderungen.

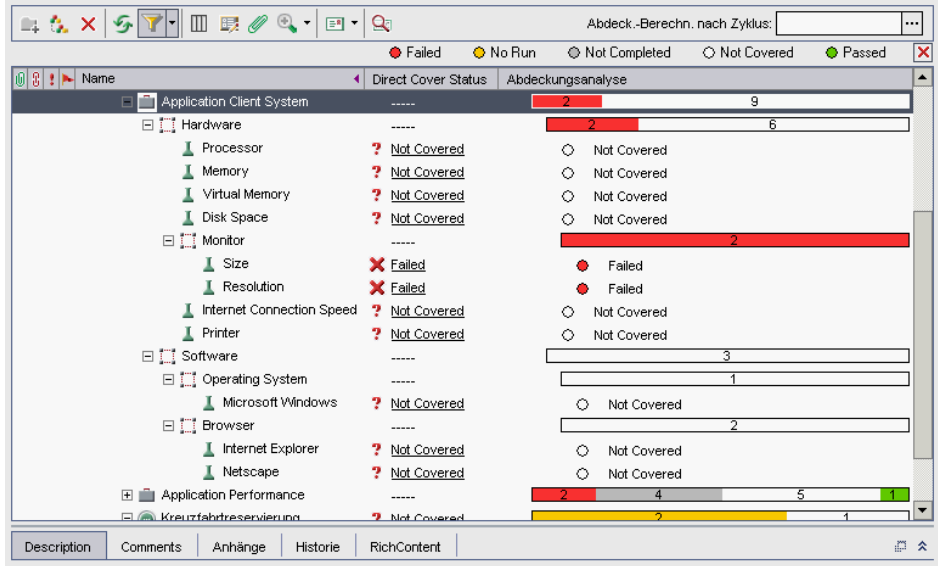

In der Spalte **Abdeckungsanalyse** wird die Anzahl der untergeordneten Anforderungen dargestellt, die über einen direkten Abdeckungsstatus verfügen. Außerdem werden die untergeordneten Objekte angezeigt, die noch nicht abgedeckt sind.

 **4 Zeigen Sie die Abdeckungsanalyse für die Anforderung "Application Client System" an.**

Klicken Sie mit der rechten Maustaste auf die Anforderung **Application Client System**, und wählen Sie **Abdeckungsanalyse** aus. Das Dialogfeld **Abdeckungsanalyse** wird geöffnet.

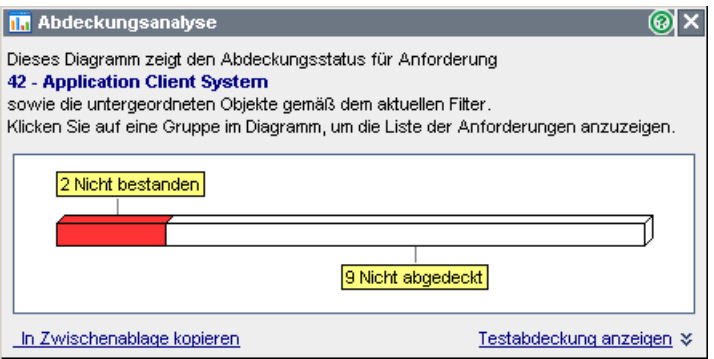

#### **5 Zeigen Sie die untergeordneten Anforderungen mit dem Status "Nicht bestanden" an.**

Klicken Sie auf den roten Bereich **Nicht bestanden** des Diagramms. Die untergeordneten Anforderungen mit dem Status "Nicht bestanden" werden aufgeführt.

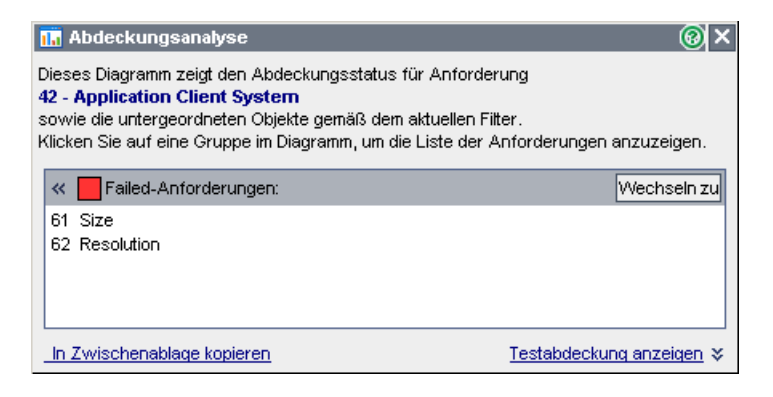

## **6 Zeigen Sie die Testabdeckung für die Anforderung an.**

Klicken Sie auf den Link **Testabdeckung anzeigen**, um das Dialogfeld **Abdeckungsanalyse** zu erweitern und das Testabdeckungsdiagramm anzuzeigen.

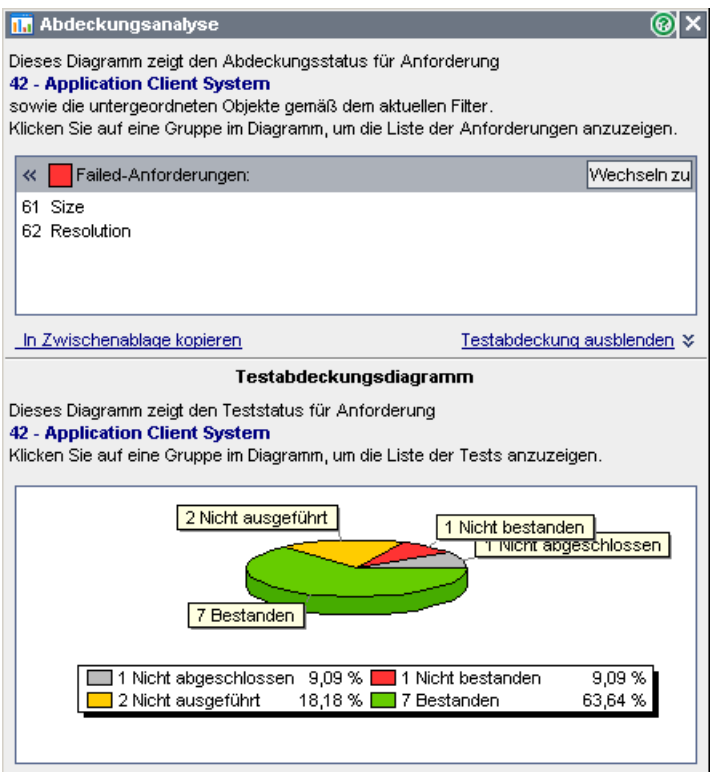

In diesem Kreisdiagramm wird die vollständige Testabdeckung für die Anforderung gruppiert nach dem Teststatus dargestellt.

Klicken Sie auf den Abschnitt **Bestanden** des Diagramms, um das Dialogfeld **Abdeckung der Tests** zu öffnen und die Liste der Tests mit dem ausgewählten Status anzuzeigen. Schließen Sie das Dialogfeld **Abdeckung der Tests**.

#### **7 Schließen Sie das Dialogfeld "Abdeckungsanalyse".**

Klicken Sie auf die Schaltfläche **Schließen**.

# **Erzeugen automatisierter Testskripts**

Bei der Testplanung müssen Sie festlegen, welche Tests automatisiert werden sollen. Wenn Sie sich entschließen, Tests manuell auszuführen, stehen die Tests für die Ausführung bereit, sobald Sie die Testschritte definiert haben. Wenn Sie Test automatisieren möchten, können Sie Testskripts erzeugen und diese anschließend mithilfe weiterer HP-Testtools (z. B. QuickTest Professional oder WinRunner) vervollständigen.

Berücksichtigen Sie diese Punkte bei der Entscheidung, ob ein Test automatisiert werden soll.

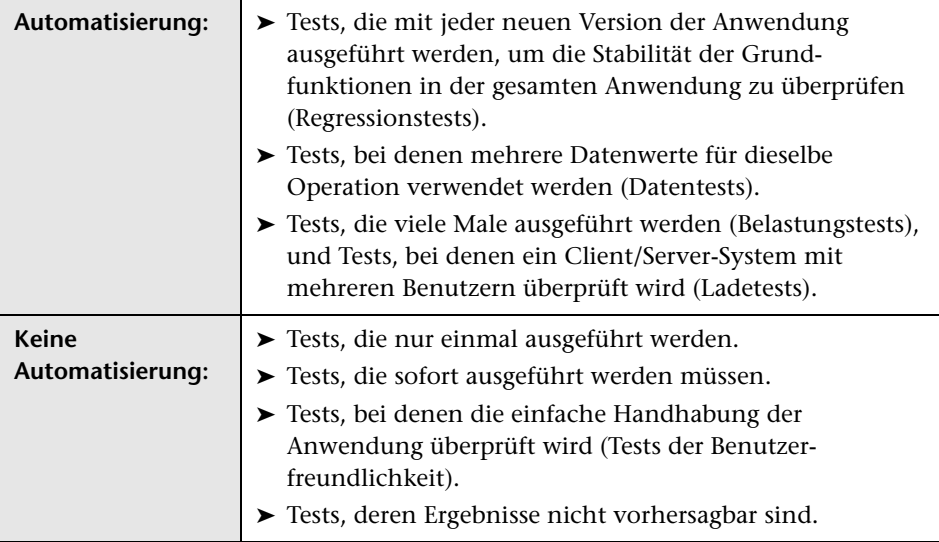

In dieser Übung erzeugen Sie ein automatisiertes Testskript für den Test **Address Options**.

#### **So erzeugen Sie ein automatisiertes Testskript:**

#### **1 Zeigen Sie das Modul "Testplan" an.**

Klicken Sie in der Seitenleiste auf die Schaltfläche **Testplan**.

#### **2 Suchen Sie den manuellen Test "Address Options".**

Markieren Sie im Stamm der Testplanstruktur den Ordner **Subject**, und wählen Sie anschließend **Bearbeiten > Suchen** aus. Das Dialogfeld **Ordner/Test suchen** wird geöffnet.

Geben Sie unter **Zu findender Wert** den Begriff Book ein.

Aktivieren Sie das Kontrollkästchen **Tests einschließen**, um nach Ordnern und Tests zu suchen.

Klicken Sie auf **Suchen**. Das Dialogfeld **Suchergebnisse** wird mit einer Liste möglicher Übereinstimmungen geöffnet.

Doppelklicken Sie auf den Ordner **Flight Reservation\Book Flight**, um den Test in der Testplanstruktur zu markieren. Klicken Sie auf **Schließen**, um das Dialogfeld **Suchergebnisse** zu schließen.

Wählen Sie in der Testplanstruktur den Test **Address Options** aus.

#### **3 Zeigen Sie die Registerkarte "Entwurfsschritte" an.**

Klicken Sie im rechten Ausschnitt auf die Registerkarte **Entwurfsschritte**.

#### **4 Erzeugen Sie ein Testskript.**

Klicken Sie auf die Schaltfläche **Skript erzeugen**.

Wählen Sie den Eintrag **QUICKTEST\_TEST** aus, um einen QuickTest Professional-Test zu erstellen, oder wählen Sie **WR-AUTOMATED** aus, um einen WinRunner-Test zu erstellen.

Mit den im Test **Address Options** festgelegten Schritten wird ein automatisiertes Testskript erstellt. In der Testplanstruktur wird der manuelle Test mit dem Schrittsymbol neben dem Test jetzt durch das automatisierte Testsymbol ersetzt.

#### **5 Zeigen Sie das Testskript an.**

Klicken Sie auf die Registerkarte **Testskript**.

Um das Testskript in dem Testtool anzuzeigen und zu ändern, in dem es erstellt wurde, klicken Sie auf die Schaltfläche **Start**.

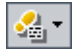

**Lektion 4** • Planen von Tests

**5**

# **Ausführen von Tests**

Im gesamten Managementprozess des Anwendungslebenszyklus können Sie manuelle und automatisierte Tests durchführen, um Fehler zu suchen und die Qualität der Anwendung zu bewerten.

Zunächst erstellen Sie **Testreihen** und wählen aus, welche Tests in die jeweilige Testreihe aufgenommen werden sollen. Bei einer Testreihe handelt es sich um eine Gruppe von Tests in einem Quality Center-Projekt, die entwickelt wurde, um bestimmte Testziele zu erreichen. Mit Quality Center können Sie die Ausführung der Tests in einer Testreihe steuern, indem Sie die Bedingungen festlegen sowie Datum und Uhrzeit zum Ausführen der Tests planen.

Nach dem Definieren der Testreihen können Sie mit dem Ausführen der Tests beginnen. Anschließend können Sie mit Quality Center die Ergebnisse der Tests anzeigen und analysieren.

Wenn Sie einen Test manuell ausführen, führen Sie die in der Testplanung definierten Testschritte aus. Jeder Schritt wird abhängig davon, ob die tatsächlichen Ergebnisse dem erwarteten Ergebnis entsprechen, bestanden oder nicht bestanden. Wenn Sie einen Test automatisch ausführen, öffnet Quality Center das ausgewählte Testtool zum Ausführen des Tests und importiert die Testergebnisse in Quality Center.

# **In dieser Lektion erfahren Sie mehr zu folgenden Themen:**

- ➤ [Definieren von Testreihen auf Seite 81](#page-80-0)
- ➤ [Hinzufügen von Tests zu einer Testreihe auf Seite 88](#page-87-0)
- ➤ [Planen von Testläufen auf Seite 91](#page-90-0)
- ➤ [Manuelles Ausführen von Tests auf Seite 100](#page-99-0)
- ➤ [Anzeigen und Analysieren der Testergebnisse auf Seite 107](#page-106-0)
- ➤ [Automatisches Ausführen von Tests auf Seite 113](#page-112-0)

# <span id="page-80-0"></span>**Definieren von Testreihen**

Wenn Sie im Modul **Testplan** Tests entworfen haben, erstellen Sie eine **Testreihenstruktur**. Mit einer Testreihenstruktur können Sie die Testanforderungen verwalten, indem Sie **Testreihen** in Ordnern gruppieren und diese auf unterschiedlichen hierarchischen Ebenen im Modul **Testlabor** verwalten. Sie weisen jeden Testreihenordner einem Zyklus zu. Dadurch können Sie Testreihen gruppieren, die im selben Zyklus ausgeführt werden, und den Fortschritt des Zyklus beim Ausführen der Tests analysieren.

Testreihen können sowohl manuelle als auch automatisierte Tests enthalten. Sie können außerdem Instanzen desselben Tests in verschiedene Testreihen einschließen oder mehrere Instanzen zur selben Testreihe hinzufügen.

Berücksichtigen Sie beim Erstellen von Testreihen die Ziele, die Sie zu Beginn des Managementprozesses des Anwendungslebenszyklus aufgestellt haben. Berücksichtigen Sie auch Punkte wie den aktuellen Zustand der Anwendung und das Hinzufügen oder Ändern neuer Funktionen.

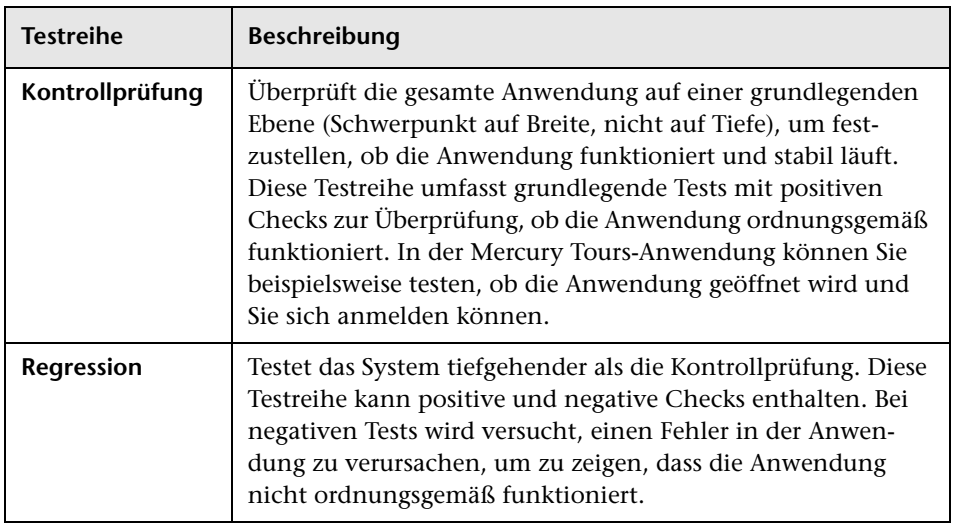

Nachstehend finden Sie einige Beispiele für allgemeine Kategorien von Testreihen:

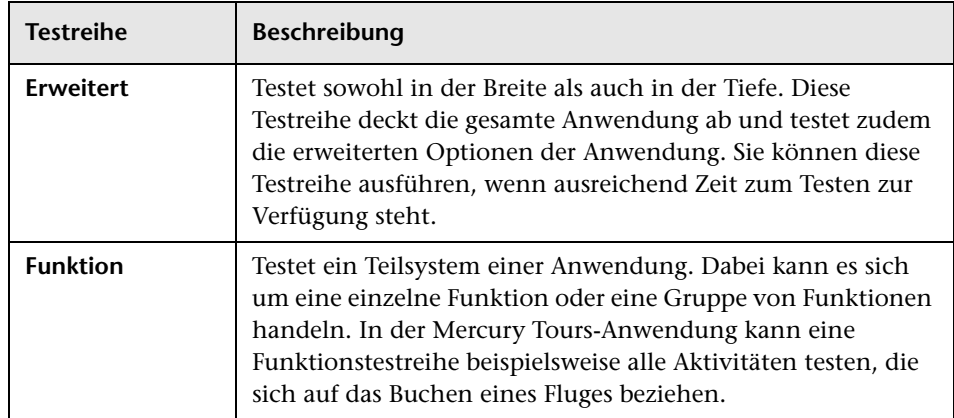

In dieser Übung definieren Sie die Testreihe **Mercury Tours-Site**. Sie legen zudem Regeln für das Fehlschlagen der Testreihe fest, damit Quality Center Anweisungen erhält, wie fortgefahren werden soll, wenn ein automatisierter Test in der Testreihe fehlschlägt.

**Quality Center Starter Edition:** Wenn Sie die Quality Center Starter Edition verwenden, stehen bestimmte zu Zyklen und Releases zugehörige Felder und Befehle in Quality Center nicht zur Verfügung.

**So definieren Sie eine Testreihe:**

# **1 Öffnen Sie das Projekt "QualityCenter\_Demo".**

Wenn das Projekt **QualityCenter\_Demo** noch nicht geöffnet ist, melden Sie sich beim Projekt an. Weitere Informationen finden Sie unter ["Starten der](#page-18-0)  [Anwendung Quality Center" auf Seite 19](#page-18-0).

 **2 Zeigen Sie das Modul "Testlabor" an.**

Klicken Sie in der Seitenleiste auf die Schaltfläche **Testlabor**.

Wählen Sie **Ansicht > Testreihenstruktur** aus, um die Testreihen in der Testreihenstruktur anzuzeigen.

#### **3 Fügen Sie einen Ordner zur Testreihenstruktur hinzu.**

Wählen Sie in der Testreihenstruktur im linken Ausschnitt den Ordner **Root** aus.

Klicken Sie auf die Schaltfläche **Neuer Ordner**. Das Dialogfeld **Neuer Ordner** wird geöffnet.

Geben Sie im Feld **Ordnername** Servicepaket 1 ein, und klicken Sie auf **OK**.

#### **4 Erstellen Sie Unterordner für den Testreihenordner.**

Wählen Sie den soeben erstellten Ordner **Servicepaket 1** aus, und wiederholen Sie den vorherigen Schritt, um zwei Unterordner mit der Bezeichnung Zyklus 1 - Neue Funktionen und Zyklus 2 - Vollständig zu erstellen.

#### **5 Weisen Sie die Testreihenordner einem Zyklus zu.**

**Quality Center Starter Edition:** Wenn Sie die Quality Center Starter Edition verwenden, fahren Sie mit Schritt [6](#page-83-0) fort.

Wählen Sie den Testreihenordner **Zyklus 1 - Neue Funktionen** aus, und klicken Sie auf die Schaltfläche **An Zyklus zuweisen**. Das Dialogfeld **An Zyklus zuweisen** wird geöffnet.

Wählen Sie im Release-Ordner **Servicepakete** im Release **Servicepaket 1** den Zyklus **Zyklus 1 - Neue Funktionen** aus.

Klicken Sie auf **OK**. Das Symbol für den Ordner in der Testreihenstruktur ändert sich, um anzuzeigen, dass der Ordner jetzt einem Zyklus zugewiesen ist.

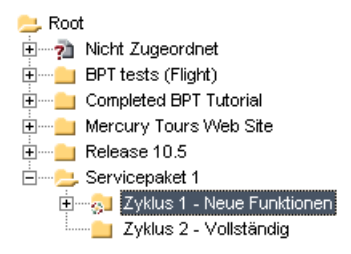

O.

Klicken Sie mit der rechten Maustaste auf den Testreihenordner **Zyklus 2 - Vollständig**, und wählen Sie **An Zyklus zuweisen** aus. Weisen Sie den Ordner dem Zyklus **Zyklus 2 - Vollständig** zu, der sich im Release **Servicepaket 1** in der Release-Struktur befindet.

## **6 Fügen Sie eine Testreihe zum Testreihenordner "Zyklus 1 - Neue Funktionen" hinzu.**

Wählen Sie in der Testreihenstruktur **Zyklus 1 - Neue Funktionen** aus.

Klicken Sie auf die Schaltfläche **Neue Testreihe**. Das Dialogfeld **Neue Testreihe** wird geöffnet.

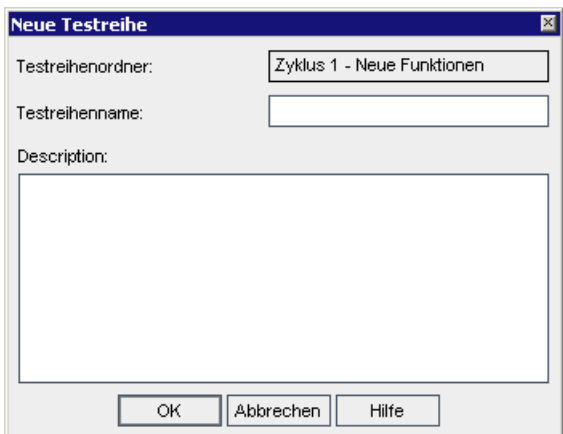

Geben Sie Folgendes ein:

**Testreihenname:** Mercury Tours-Site

**Beschreibung:** Diese Testreihe enthält Tests zur Überprüfung des Funktionsumfangs der Mercury Tours-Site.

Klicken Sie auf **OK**. Die Testreihe **Mercury Tours-Site** wird zur Testreihenstruktur im linken Ausschnitt hinzugefügt.

<span id="page-83-0"></span>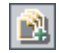

#### **7 Definieren Sie die Testreiheneinzelheiten.**

Klicken Sie auf die Registerkarte **Details**. Standardmäßig wird anhand des **Status** angegeben, dass die Testreihe **Offen** ist.

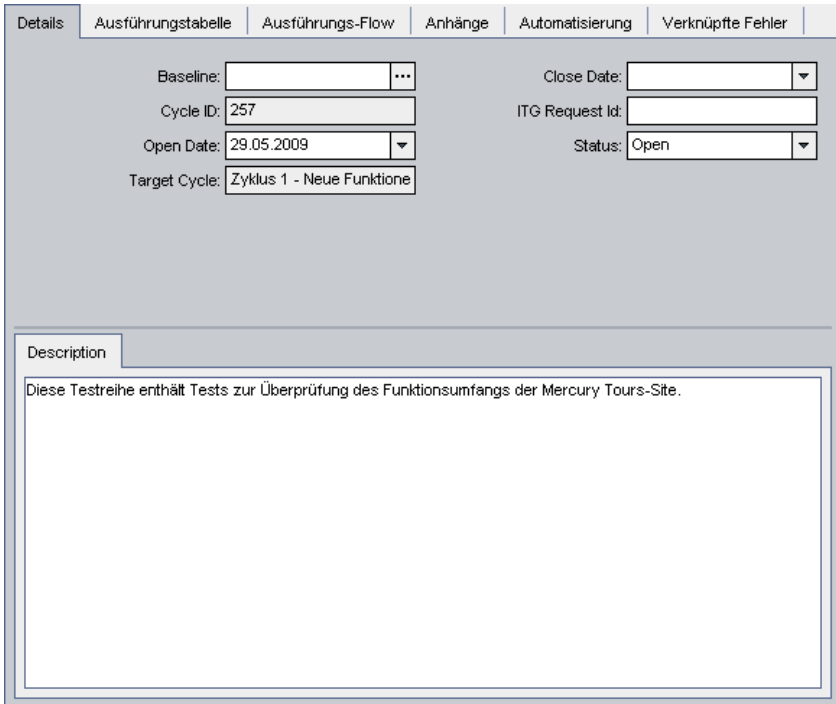

Führen Sie folgende Schritte durch:

**Öffnungsdatum**: Wählen Sie für das geplante Öffnungsdatum für die Testreihe ein Datum im Kalender aus.

**Enddatum:** Wählen Sie das geplante Enddatum für die Testreihe aus.

 **8 Legen Sie Regeln für die automatisierten Tests in einer Testreihe fest, die bei einem nicht bestandenen Test gelten sollen.** 

Klicken Sie auf die Registerkarte **Automatisierung**. Klicken Sie auf **Bei Nichtbestehen**.

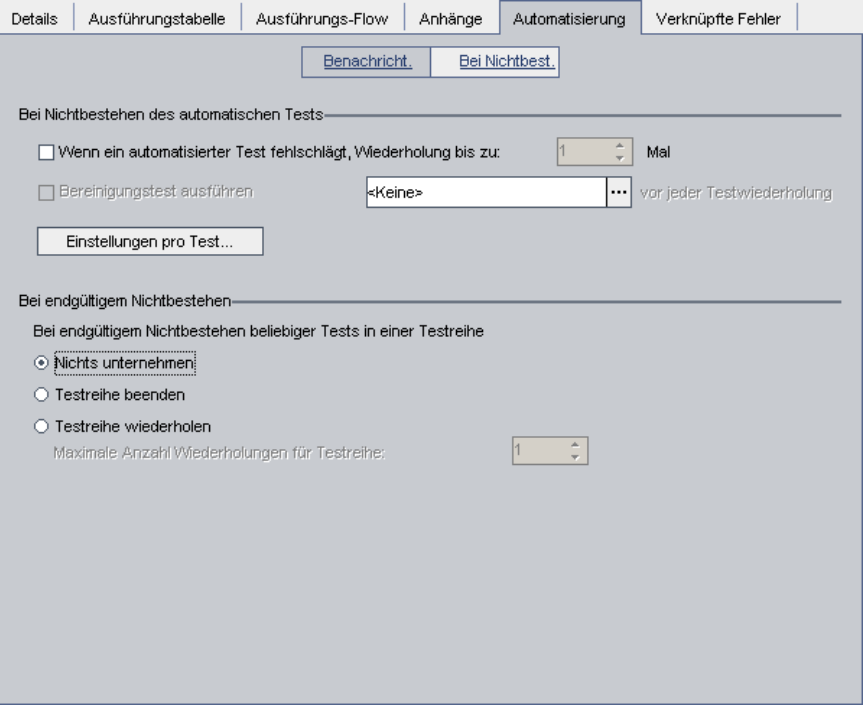

Führen Sie folgende Schritte durch:

**Bei Nichtbestehen des automatischen Tests**: Aktivieren Sie das erste Kontrollkästchen, und stellen Sie sicher, dass die Anzahl für das wiederholte Ausführen des automatisierten Tests auf **1** gesetzt ist.

**Bei endgültigem Nichtbestehen**: Stellen Sie sicher, dass die Option **Nichts unternehmen** ausgewählt ist.

 **9 Legen Sie in Quality Center fest, dass bei bestimmten Ereignissen eine E-Mail an bestimmte Benutzer gesendet wird.**

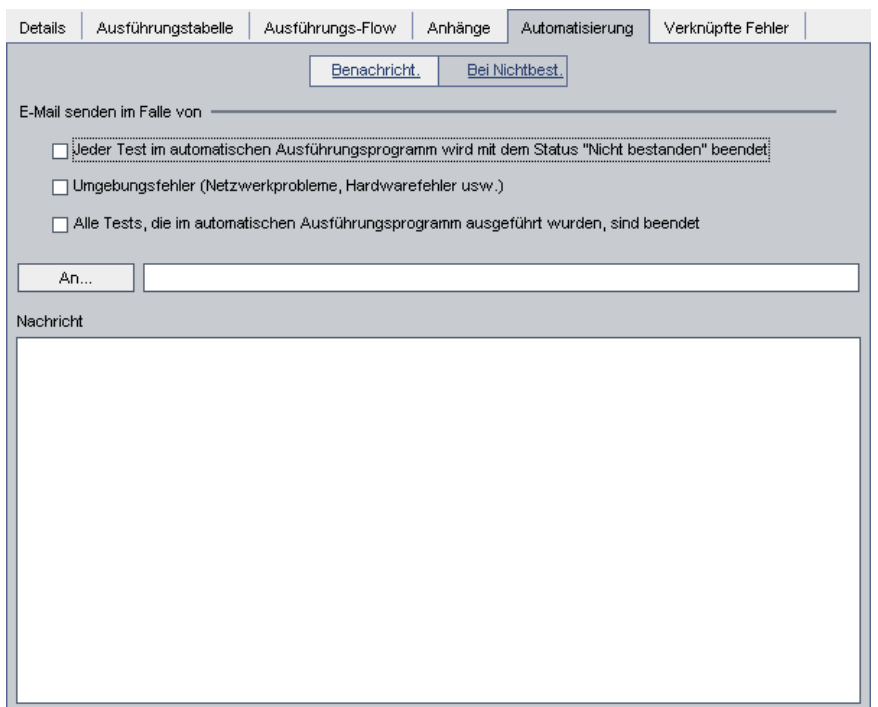

Klicken Sie auf **Benachrichtigungen**.

Führen Sie folgende Schritte durch:

**E-Mail senden im Falle von:** Aktivieren Sie das erste Kontrollkästchen, um eine E-Mail-Benachrichtigung zu senden, wenn ein beliebiger Test in der Testreihe nicht bestanden wird.

**An:** Geben Sie Ihre E-Mail-Adresse ein.

**Nachricht**: Geben Sie Folgendes ein: Test nicht bestanden. Überprüfen Sie die Testergebnisse und senden eine Fehlermeldung.

# <span id="page-87-0"></span>**Hinzufügen von Tests zu einer Testreihe**

Wenn Sie eine Testreihe definiert haben, können Sie Testinstanzen zu dieser Testreihe hinzufügen. In dieser Übung fügen Sie Testinstanzen zur Testreihe **Mercury Tours-Site** hinzu.

**So fügen Sie einen Test zu einer Testreihe hinzu:**

 **1 Stellen Sie sicher, dass das Modul "Testlabor" angezeigt wird.**

Wenn das Modul **Testlabor** nicht angezeigt wird, klicken Sie in der Seitenleiste auf die Schaltfläche **Testlabor**.

Wenn die Testreihenstruktur nicht angezeigt wird, wählen Sie **Ansicht > Testreihenstruktur** aus.

## **2 Zeigen Sie die Registerkarte "Ausführungstabelle" an.**

Erweitern Sie in der Testreihenstruktur den Testreihenordner **Zyklus 1 - Neue Funktionen** unter **Servicepaket 1**. Wählen Sie die Testreihe **Mercury Tours -Site** aus.

Klicken Sie auf die Registerkarte **Ausführungstabelle**.

#### **3 Zeigen Sie die Testplanstruktur an, falls dies noch nicht der Fall ist.**

Klicken Sie auf die Schaltfläche **Tests auswählen**. Im rechten Ausschnitt wird nun die Testplanstruktur angezeigt.

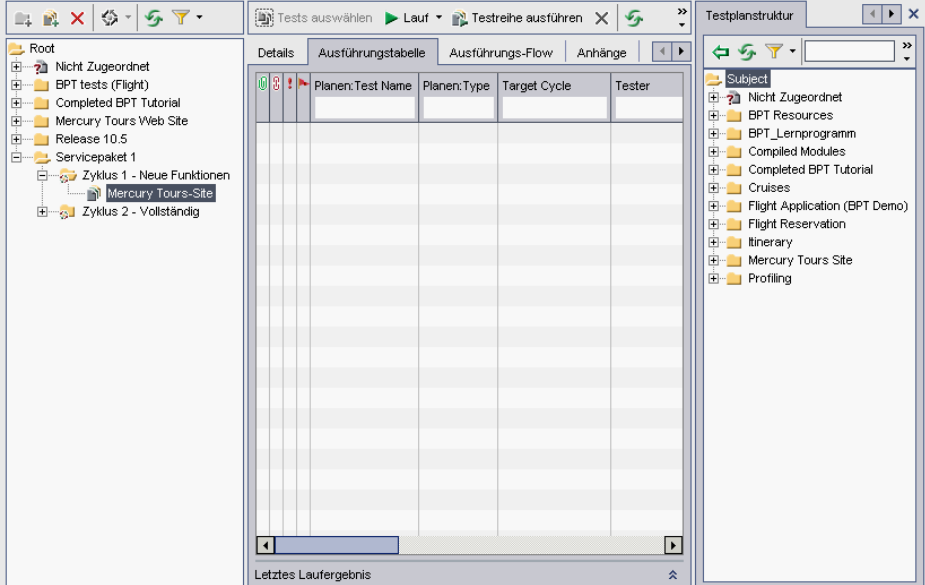

Wenn Filter angewendet werden, löschen Sie diese:

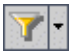

Klicken Sie in der Testplanstruktur auf den Pfeil **Filter/Sortierung einstellen**, und wählen Sie **Filter/Sortierung löschen** aus. Klicken Sie zum Bestätigen auf **Ja**.

Klicken Sie in der Ausführungstabelle auf den Pfeil **Filter/Sortierung einstellen**, und wählen Sie **Filter/Sortierung löschen** aus. Klicken Sie zum Bestätigen auf **Ja**.

#### **4 Fügen Sie den Ordner "Cruises" zur Testreihe hinzu.**

Wählen Sie in der Testplanstruktur den Ordner **Cruises** aus, und klicken Sie auf die Schaltfläche **Tests zu Testreihe hinzufügen**.

Klicken Sie zum Bestätigen auf **Ja**. Das Dialogfeld **Parameter von Test** wird geöffnet, da Sie einen Test mit einem nicht zugewiesenen Parameterwert zu einer Testreihe hinzufügen. Klicken Sie auf **Abbrechen**, um das Dialogfeld zu schließen. Sie weisen diesen Parameterwert zu, wenn Sie den Test **Kreuzfahrtbuchung** ausführen (siehe ["Manuelles Ausführen von Tests" auf](#page-99-0)  [Seite 100\)](#page-99-0). Die Tests werden zur Testreihe hinzugefügt.

#### **5 Fügen Sie den Test "Airline Preference" zur Testreihe hinzu.**

Geben Sie zum Suchen nach dem Test im Feld **Suchen** Airline ein, und klicken Sie auf die Schaltfläche **Suchen**. Der Test **Airline Preference** wird in der Testplanstruktur markiert.

Doppelklicken Sie auf den Test **Airline Preference**. Die Testinstanz wird zur Testreihe hinzugefügt.

#### **6 Fügen Sie den Test "Number of Passengers" zur Testreihe hinzu.**

Geben Sie zum Suchen nach dem Test im Feld **Suchen** Number of Passengers ein, und klicken Sie auf die Schaltfläche **Suchen**. Der Test **Number of Passengers** wird in der Testplanstruktur markiert.

Ziehen Sie den Test **Number of Passengers** aus der Testplanstruktur in die Ausführungstabelle, um ihn zur Testreihe hinzuzufügen.

#### **7 Schließen Sie den rechten Ausschnitt.**

Klicken Sie auf die Schaltfläche **Schließen**.

♦

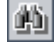

鳕

# <span id="page-90-0"></span>**Planen von Testläufen**

Auf der Registerkarte **Ausführungs-Flow** können Sie ein Datum und eine Uhrzeit zum Ausführen einer Testinstanz und die Bedingungen dafür festlegen. Eine **Bedingung** basiert auf den Ergebnissen einer anderen festgelegten Testinstanz im Ausführungs-Flow. Durch das Festlegen von Bedingungen können Sie die Ausführung einer Testinstanz so lange verschieben, bis eine andere festgelegte Testinstanz ausgeführt wurde oder den Test bestanden hat. Sie können außerdem festlegen, in welcher Reihenfolge die Testinstanzen ausgeführt werden.

Sie können beispielsweise planen, dass Test 2 erst nach Abschluss von Test 1, und Test 3 erst nach bestandenem Test 2 ausgeführt wird. Sie können auch planen, dass Test 1 und Test 2 einen Tag vor Test 3 ausgeführt werden. Im Ausführungs-Flow werden die Tests und die dazugehörenden Bedingungen in einem Diagramm angezeigt.

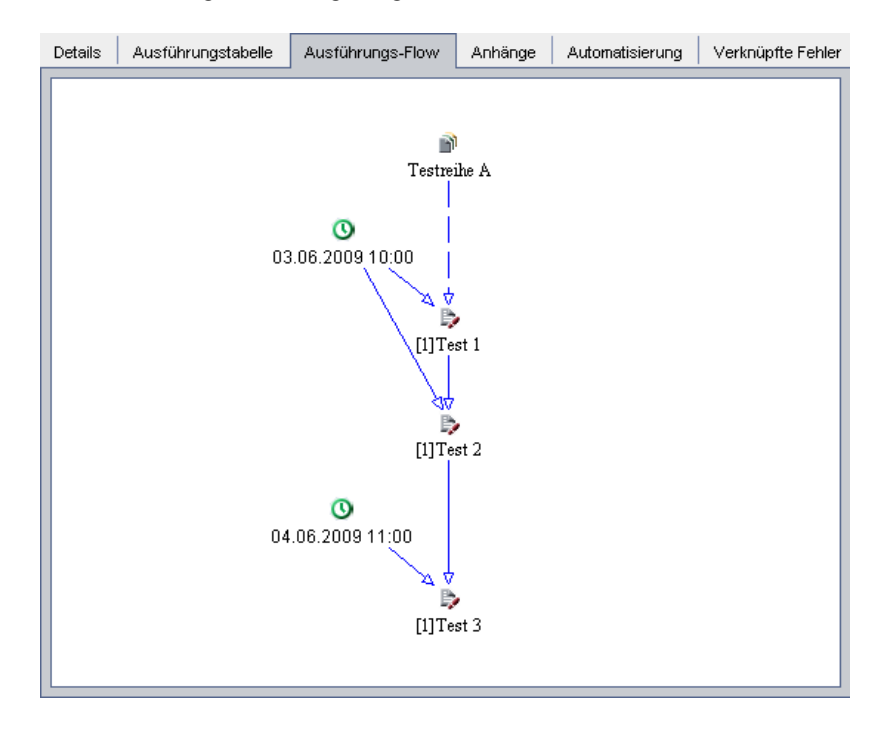

Mit einem Pfeil mit **gestrichelter Linie** — — -> wird angegeben, dass der Test keine Bedingungen aufweist. Mit einem Pfeil mit **durchgezogener Linie** → wird angegeben, dass eine Bedingung vorliegt. Pfeil und Linie können blau oder grün sein. Ist die durchgezogene Linie blau, wurde die Bedingung auf **Abgeschlossen** gesetzt. Ist die durchgezogene Linie grün, wurde die Bedingung auf **Bestanden** gesetzt. Bei zeitabhängigen Tests wird ein Symbol für Zeitabhängigkeit<sup>O</sup> angezeigt.

In dieser Übung erstellen Sie eine neue Testreihe und fügen dieser drei Testinstanzen hinzu, mit denen das Anmeldeverfahren auf der Anmeldeseite der Mercury Tours-Site überprüft wird. Anschließend legen Sie die Bedingungen für jede Testinstanz fest und geben an, wann die Instanzen jeweils ausgeführt werden sollen.

#### **So planen Sie einen Testlauf:**

#### **1 Stellen Sie sicher, dass das Modul "Testlabor" angezeigt wird.**

Wenn das Modul **Testlabor** nicht angezeigt wird, klicken Sie in der Seitenleiste auf die Schaltfläche **Testlabor**.

Wählen Sie **Ansicht > Testreihenstruktur** aus, um die Testreihen in der Testreihenstruktur anzuzeigen.

#### **2 Erstellen Sie eine neue Testreihe.**

Wählen Sie in der Testreihenstruktur den Ordner **Servicepaket 1** aus, und klicken Sie auf die Schaltfläche **Neue Testreihe**. Das Dialogfeld **Neue Testreihe** wird geöffnet.

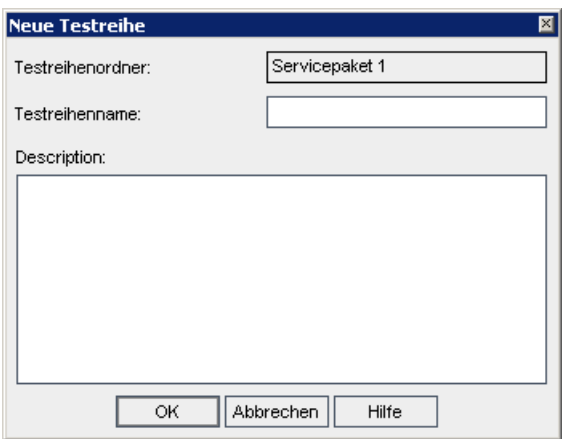

團

Geben Sie Folgendes ein:

**Testreihenname:** Testlaufzeitplan

**Beschreibung:** Mit dieser Testreihe wird erläutert, wie ein Testlauf geplant wird.

Klicken Sie auf **OK**. Die Testreihe **Testlaufzeitplan** wird zur Testreihenstruktur im linken Ausschnitt hinzugefügt.

 **3 Fügen Sie eine Testinstanz aus dem Ordner "Sign-On/Sign-Off" zur Testreihe "Testlaufzeitplan" hinzu.**

Klicken Sie auf die Registerkarte **Ausführungs-Flow**. Wenn die Testplanstruktur nicht geöffnet ist, klicken Sie auf die Schaltfläche **Tests auswählen**. Im rechten Ausschnitt wird nun die Testplanstruktur angezeigt.

Geben Sie im Feld **Suchen** in der Testplanstruktur sign ein, und klicken Sie auf die Schaltfläche **Suchen**, um nach dem Ordner **Sign-On/Sign-Off** zu suchen. Der Ordner **Sign-On/Sign-Off** wird in der Testplanstruktur markiert.

Wählen Sie den Test **Sign-On Page** aus. Klicken Sie auf die Schaltfläche **Tests zu Testreihe hinzufügen**. Das Dialogfeld **Parameter von Test** wird geöffnet, da Sie eine Testinstanz mit einem nicht zugewiesenen Parameterwert zu einer Testreihe hinzufügen. Klicken Sie auf **Abbrechen**, um das Dialogfeld zu schließen. Die Testinstanz wird zur Testreihe hinzugefügt.

鳕

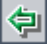

 **4 Fügen Sie zwei zusätzliche Testinstanzen zur Testreihe hinzu.**

Ziehen Sie den Test **Sign-On User Name** in den Bereich **Ausführungs-Flow**. Das Dialogfeld **Parameter von Test** wird geöffnet. Klicken Sie auf **Abbrechen**.

Doppelklicken Sie auf den Test **Sign-On Password**, um diesen zum Ausführungs-Flow hinzuzufügen. Das Dialogfeld **Parameter von Test** wird geöffnet. Klicken Sie auf **Abbrechen**.

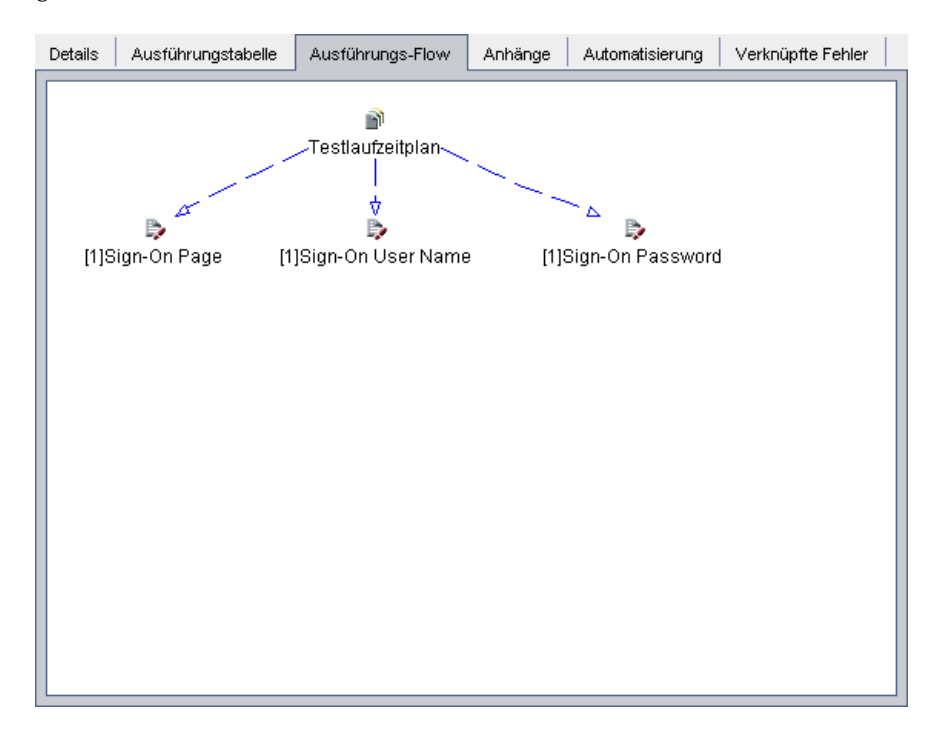

<span id="page-94-0"></span> **5 Fügen Sie eine Ausführungsbedingung zum Test "Sign-On User Name" hinzu.**

Klicken Sie mit der rechten Maustaste auf die Testinstanz **Sign-On User Name**, und wählen Sie **Testlaufzeitplan** aus. Das Dialogfeld **Ausführungszeitplan** wird geöffnet und die Registerkarte **Ausführungsbedingungen** angezeigt.

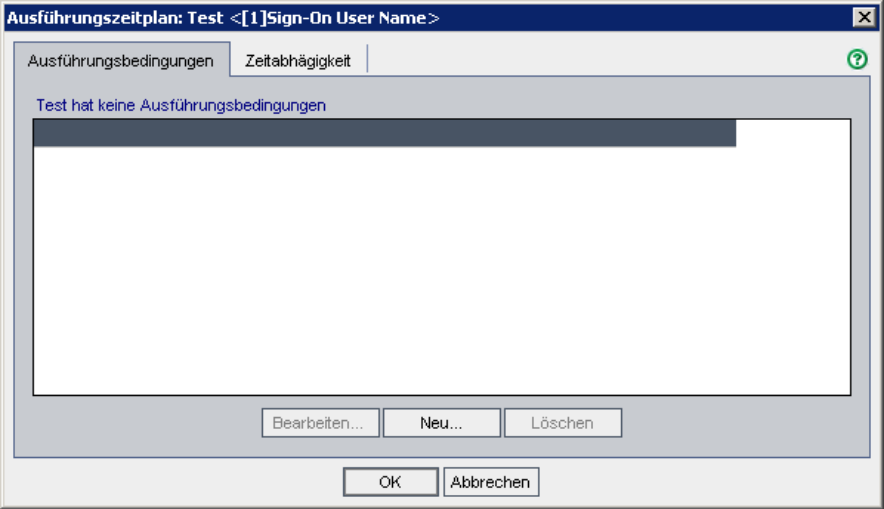

Klicken Sie auf **Neu**. Das Dialogfeld **Neue Ausführungsbedingung** wird geöffnet.

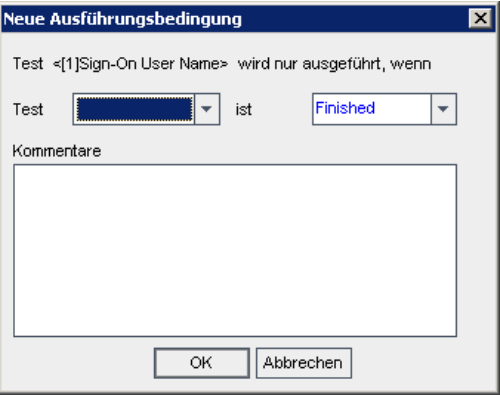

Wählen Sie im Feld **Test** den Eintrag **<[1]Sign-On Page>** aus.

Wählen Sie in der Liste auf der rechten Seite **Bestanden** aus, damit Quality Center weiß, dass die Testinstanz **Sign-On User Name** erst ausgeführt werden darf, wenn die Testinstanz **Sign-On Page** beendet wurde und bestanden hat.

Klicken Sie auf **OK**. Die Bedingung wird zum Dialogfeld **Ausführungszeitplan** hinzugefügt.

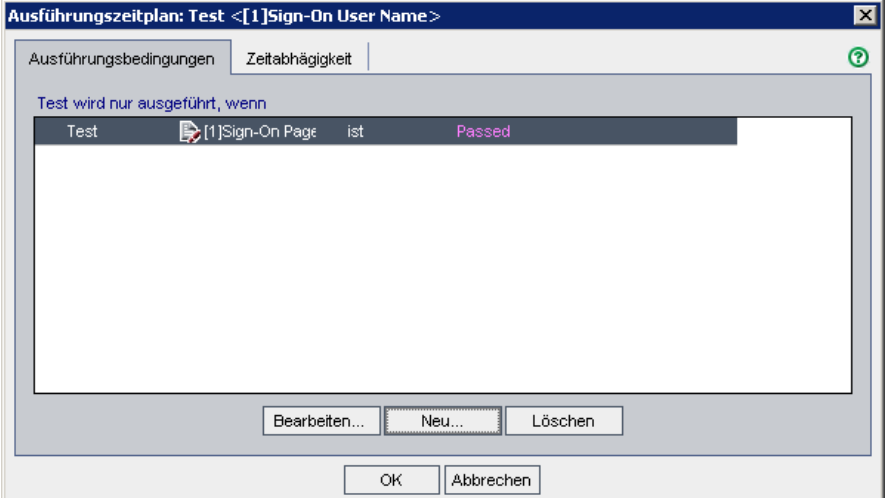

<span id="page-96-0"></span> **6 Fügen Sie eine zeitabhängige Bedingung zur Testinstanz "Sign-On User Name" hinzu.**

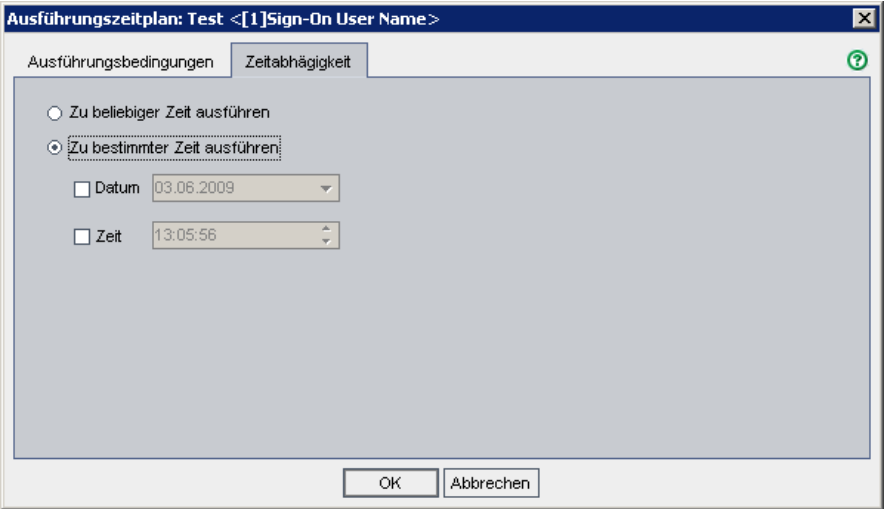

Klicken Sie auf die Registerkarte **Zeitabhängigkeit**.

Aktivieren Sie unter **Zu bestimmter Zeit ausführen** das Kontrollkästchen **Datum**, und wählen Sie das Datum des folgenden Tages aus.

Klicken Sie auf **OK**, um das Dialogfeld **Ausführungszeitplan** zu schließen. Die Bedingungen werden im Diagramm **Ausführungs-Flow** angezeigt.

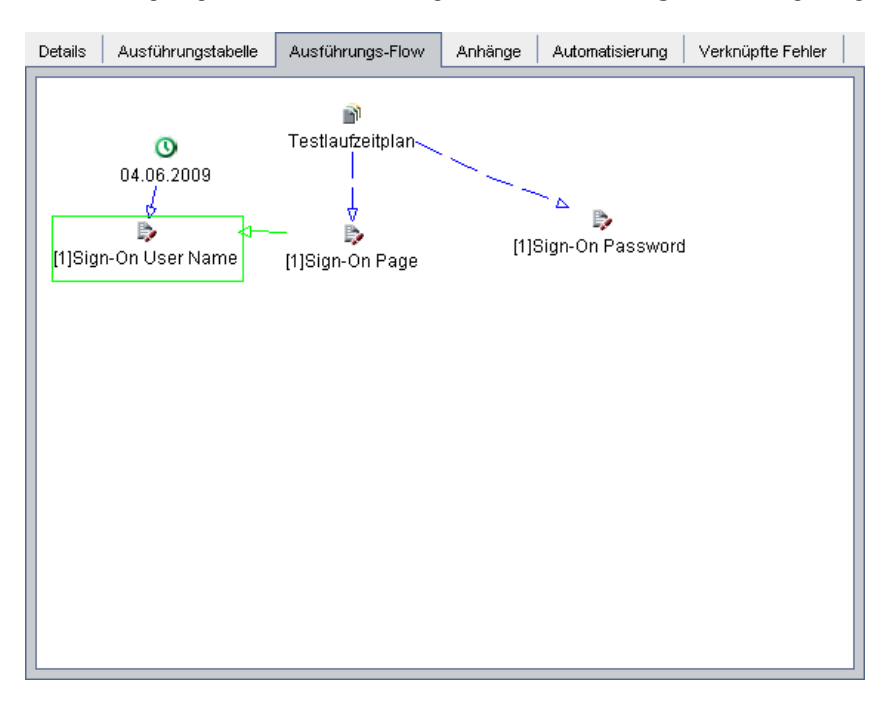

#### **7 Fügen Sie eine Ausführungsbedingung zum Test "Sign-On Password" hinzu.**

Fügen Sie dieselbe Ausführungsbedingung wie in Schritt [5](#page-94-0) auf Seite [95](#page-94-0) beschrieben nun für den Test **Sign-On Password**. Wählen Sie dieses Mal im Dialogfeld **Neue Ausführungsbedingung** im Feld **Test** den Eintrag **Sign-On User Name** aus.

## **8 Fügen Sie eine zeitabhängige Bedingung zum Test "Sign-On Password" hinzu.**

Fügen Sie dieselbe zeitabhängige Bedingung wie in Schritt [6](#page-96-0) auf Seit[e 97](#page-96-0)  beschrieben nun für den Test **Sign-On Password** hinzu.

Klicken Sie auf **OK**, um das Dialogfeld **Ausführungszeitplan** zu schließen. Die Bedingungen werden im Diagramm **Ausführungs-Flow** angezeigt.

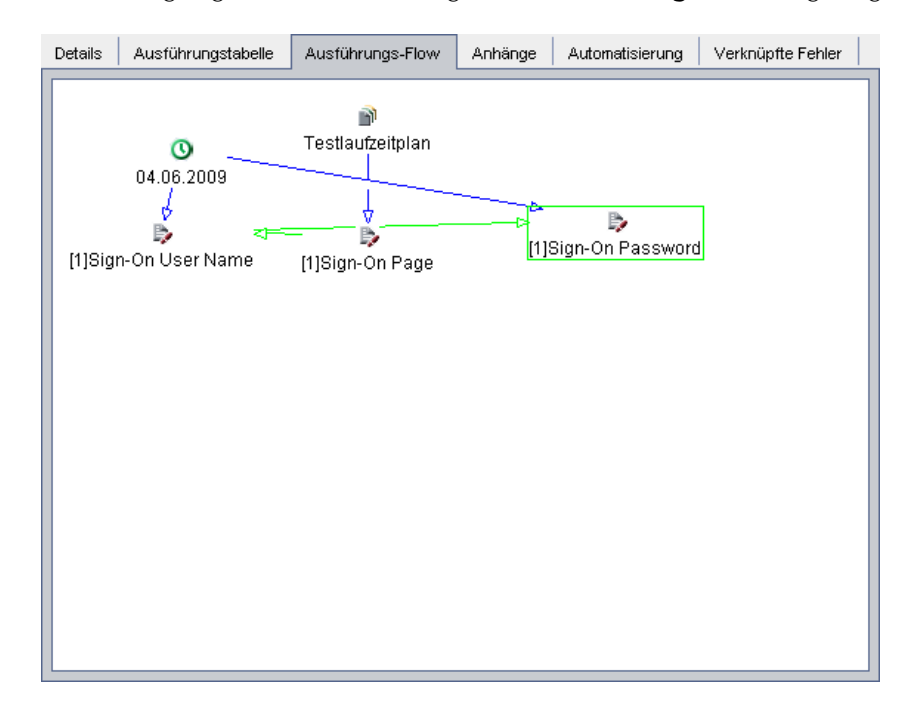

愧

 **9 Ordnen Sie die Tests in einem hierarchischen Layout neu an.**

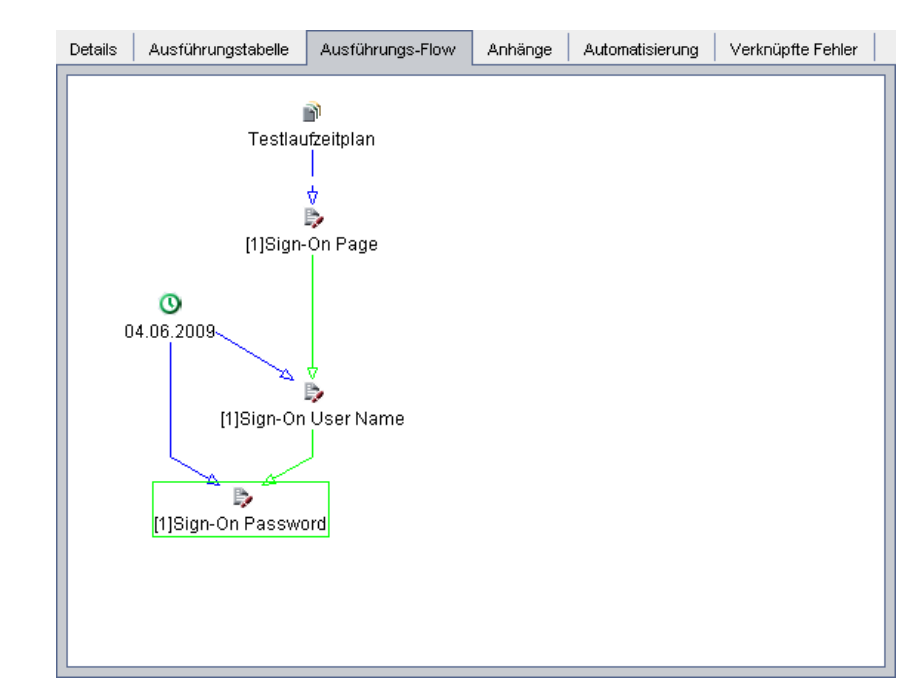

Klicken Sie auf die Schaltfläche **Layout anordnen**.

# <span id="page-99-0"></span>**Manuelles Ausführen von Tests**

Wenn Sie einen Test manuell ausführen, führen Sie die Testschritte und Operationen für Ihre Anwendung aus. Anschließend vergleichen Sie die erwarteten mit den tatsächlichen Ergebnissen und zeichnen diese auf. Sie können einen manuellen Test beliebig oft ausführen. Die Ergebnisse werden für jeden Testlauf separat gespeichert.

Sie können sowohl manuelle als auch automatisierte Tests manuell ausführen. Sie können zudem festlegen, ob ein einzelner Test oder eine ganze Testreihe ausgeführt werden soll.

In dieser Übung führen Sie die Tests **Kreuzfahrtbuchung** und **Kreuzfahrtsuche** aus.

**So führen Sie einen Test manuell aus:**

 **1 Stellen Sie sicher, dass das Modul "Testlabor" angezeigt wird.**

Wenn das Modul **Testlabor** nicht angezeigt wird, klicken Sie in der Seitenleiste auf die Schaltfläche **Testlabor**. Klicken Sie auf die Registerkarte **Ausführungstabelle**.

Wählen Sie **Ansicht > Testreihenstruktur** aus, um die Testreihen in der Testreihenstruktur anzuzeigen.

 **2 Wählen Sie die Testreihe "Mercury Tours-Site" aus.**

Erweitern Sie in der Testreihenstruktur unter **Servicepaket 1** den Testreihenordner **Zyklus 1 - Neue Funktionen**. Wählen Sie die Testreihe **Mercury Tours-Site** aus.

 **3 Wählen Sie den Test "Kreuzfahrtbuchung" aus der Ausführungstabelle aus.**

Wählen Sie in der Ausführungstabelle **Kreuzfahrtbuchung** aus.

Klicken Sie auf die Schaltfläche **Lauf**. Das Dialogfeld **Manuelles Ausführungsprogramm** wird geöffnet.

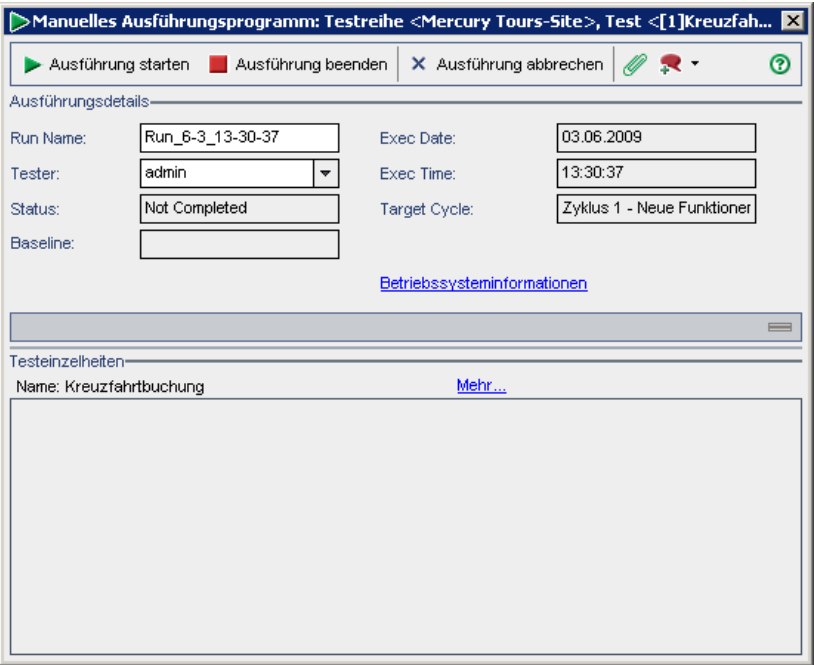

#### **4 Starten Sie den Testlauf.**

Klicken Sie auf die Schaltfläche **Ausführung starten**. Das Dialogfeld **Parameter des Testlaufs** wird geöffnet, da im Test nicht zugewiesene Parameter vorhanden sind.

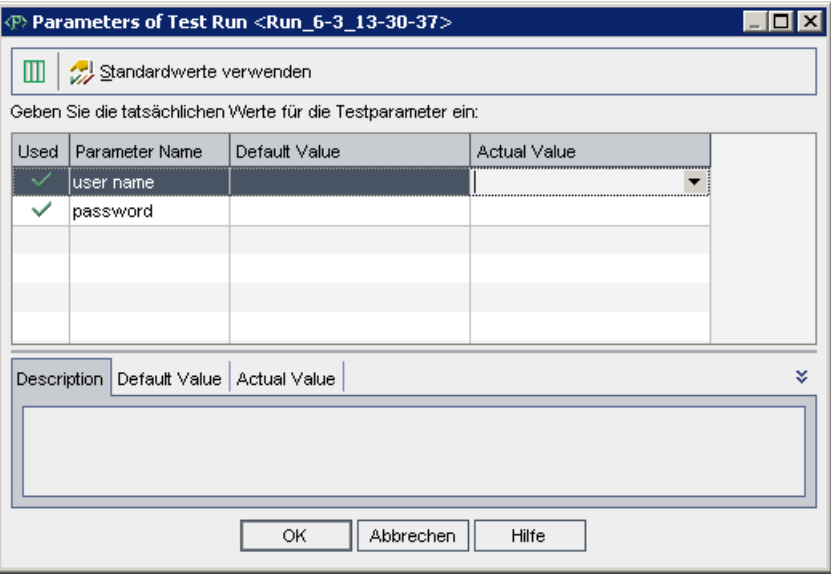

### **5 Weisen Sie einen Wert für den Kennwortparameter zu.**

Klicken Sie für **password** auf das Feld **Tatsächlicher Wert**, und geben Sie das unter Mercury Tours verwendete Kennwort ein. Weitere Informationen finden Sie unter ["Die Beispielwebsite Mercury Tours" auf Seite 26](#page-25-0).

Klicken Sie auf **OK**. Das Dialogfeld **Manuelles Ausführungsprogramm** wird geöffnet.

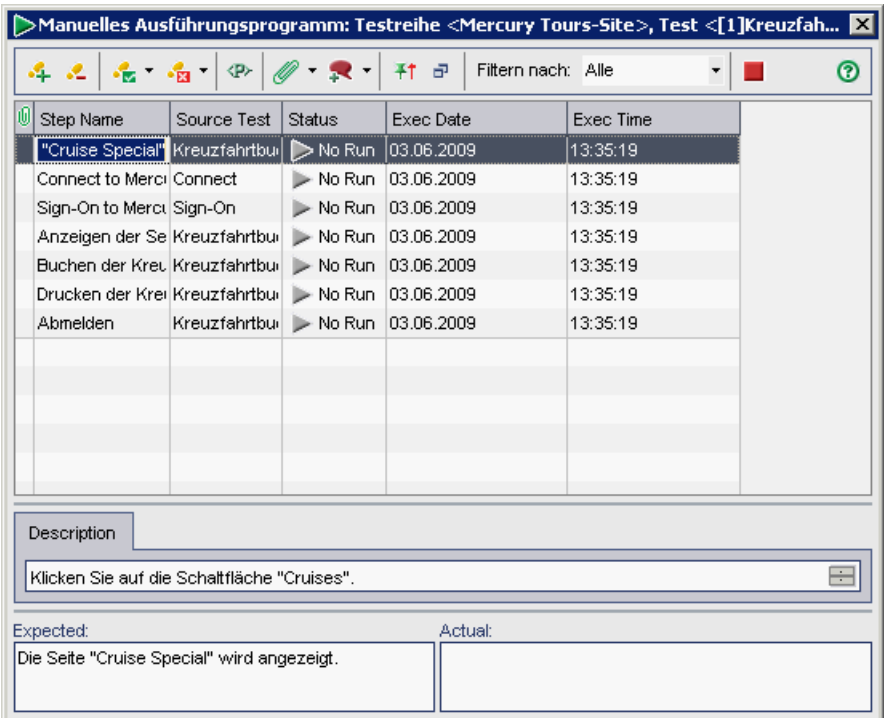

a,

# **6 Zeigen Sie das Dialogfeld "Manuelles Ausführungsprogramm" in einer komprimierten Ansicht an.**

Klicken Sie auf die Schaltfläche **Komprimierte Ansicht**. Damit können Sie jeden Schritt einzeln einlesen und die Ergebnisse aufzeichnen.

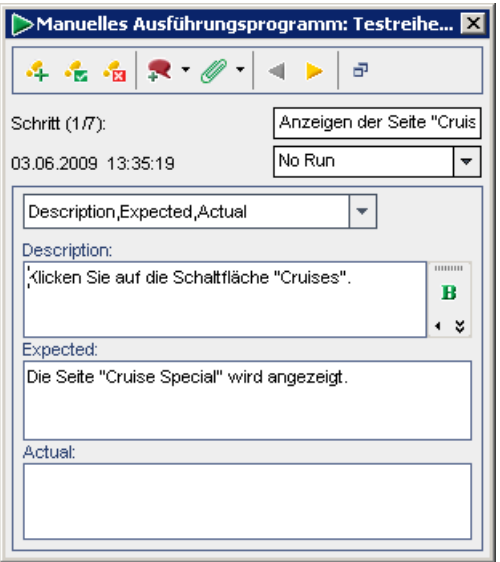

#### **7 Führen Sie den ersten Schritt aus.**

Führen Sie das im Feld **Beschreibung** beschriebene Verfahren durch.

Wenn das tatsächliche Ergebnis dem erwarteten Ergebnis entspricht, geben Sie im Feld **Tatsächlich** Folgendes ein: Die Mercury Tours-Site wird geöffnet.

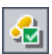

Klicken Sie auf die Schaltfläche **Ausgewählte Objekte übertragen**. Schritt 2 wird angezeigt.

#### **8 Führen Sie den zweiten Schritt aus.**

Führen Sie das im Feld **Beschreibung** beschriebene Verfahren durch.

Wenn das tatsächliche Ergebnis dem erwarteten Ergebnis entspricht, geben Sie im Feld **Tatsächlich** Folgendes ein: Die Seite **Flight Finder** wird geöffnet.

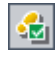

Klicken Sie auf die Schaltfläche **Ausgewählte Objekte übertragen**. Schritt 3 wird angezeigt.

#### **9 Führen Sie den dritten Schritt aus.**

Führen Sie das im Feld **Beschreibung** beschriebene Verfahren durch.

Wenn das tatsächliche Ergebnis dem erwarteten Ergebnis entspricht, geben Sie im Feld **Tatsächlich** Folgendes ein: Die Seite **Cruise Special** wird geöffnet.

Klicken Sie auf die Schaltfläche **Ausgewählte Objekte übertragen**. Schritt 4 wird angezeigt.

### **10 Führen Sie den vierten Schritt aus.**

Führen Sie das im Feld **Beschreibung** beschriebene Verfahren durch.

Wenn das tatsächliche Ergebnis nicht dem erwarteten Ergebnis entspricht, geben Sie im Feld **Tatsächlich** Folgendes ein: Anstelle der Seite **Cruise Reservation** wird die Seite **Flight Finder** geöffnet.

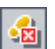

 $\cdot \mathbf{e}$ 

Klicken Sie auf die Schaltfläche **Fehler in Auswahl**.

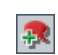

**Hinweis:** Wenn Sie beim Ausführen des Tests einen Anwendungsfehler erkennen, können Sie auf die Schaltfläche **Neuer Fehler** klicken, um das Dialogfeld **Neuer Fehler** zu öffnen und einen Fehler hinzuzufügen. In dieser Übung senden Sie diesen Fehler unter ["Hinzufügen neuer Fehler" auf](#page-118-0)  [Seite 119.](#page-118-0)

# **11 Kehren Sie zur Standardanzeige des manuellen Ausführungsprogramms zurück.**

Klicken Sie auf die Schaltfläche **Zurück zu Schritttabelle**. In der Standardanzeige des manuellen Ausführungsprogramms wird das Dialogfeld **Schrittdetails** angezeigt.

# **12 Beenden Sie den Testlauf.**

Klicken Sie auf die Schaltfläche **Ausführung beenden**, um den Testlauf zu beenden.

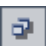

▁▏

#### **13 Führen Sie den Test "Kreuzfahrtsuche" aus.**

Wählen Sie auf der Registerkarte **Ausführungstabelle** den Test **Kreuzfahrtsuche** aus, und klicken Sie auf die Schaltfläche **Lauf**. Das manuelle Ausführungsprogramm wird geöffnet.

Führen Sie die Schritte dieses Tests genauso wie für den Test **Kreuzfahrtbuchung** aus, wobei jedoch dieses Mal jeder Schritt bestanden werden soll.

#### **14 Zeigen Sie die Testlaufergebnisse in der Ausführungstabelle an.**

Nach dem Ausführen der Tests können Sie die Testlaufergebnisse des letzten Laufs in der Ausführungstabelle anzeigen. Beachten Sie, dass der Testlaufstatus für den Test **Kreuzfahrtbuchung** von **Nicht ausgeführt** auf **Nicht bestanden** und der Testlaufstatus für den Test **Kreuzfahrtsuche** von **Nicht ausgeführt** auf **Bestanden** aktualisiert wurde.

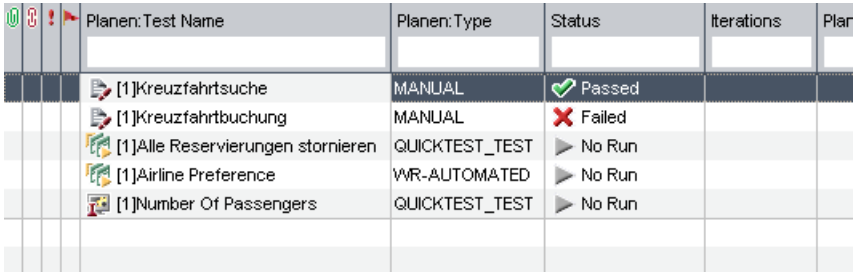

## **15 Zeigen Sie die Ergebnisse für jeden Testschritt im Ausschnitt "Letztes Laufergebnis" an.**

Wählen Sie den Test **Kreuzfahrtbuchung** aus. Wenn der Ausschnitt **Letztes Laufergebnis** nicht angezeigt wird, klicken Sie im unteren Bereich des Ausschnitts auf die Schaltfläche **Anzeigen**. Der Ausschnitt **Letztes Laufergebnis** wird unterhalb der Ausführungstabelle angezeigt.

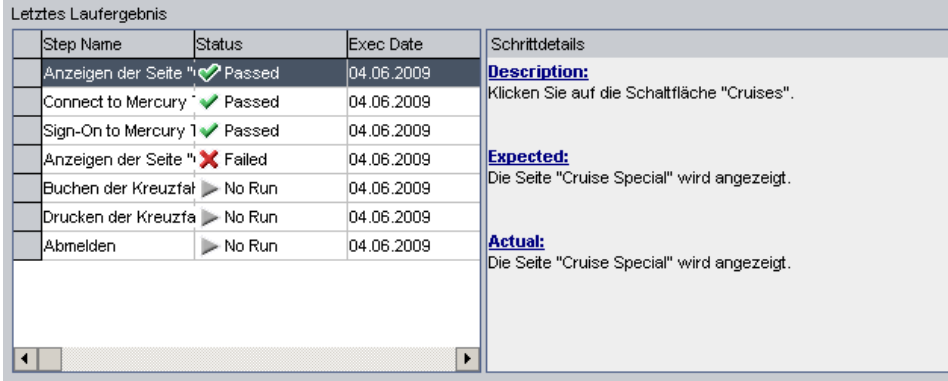

Klicken Sie auf die einzelnen Schritte, um die dazugehörigen Beschreibungen sowie die erwarteten und tatsächlichen Ergebnisse anzuzeigen.

# <span id="page-106-0"></span>**Anzeigen und Analysieren der Testergebnisse**

Quality Center bietet eine Vielzahl von Funktionen, mit denen Sie die Ergebnisse der Tests anzeigen und analysieren können.

Dieser Abschnitt enthält folgende Themen:

➤ [Anzeigen der Testergebnisse](#page-107-0)

 $\hat{\mathbf{x}}$ 

- ➤ [Anzeigen der Testabdeckung](#page-109-0)
- ➤ [Anzeigen des Abdeckungsfortschritts](#page-110-0)

Sie können zudem mithilfe der Quality Center-Berichte und -Diagramme die Testergebnisse weiter analysieren. Weitere Informationen finden Sie unter ["Erzeugen von Berichten und Diagrammen" auf Seite 141.](#page-140-0)

# <span id="page-107-0"></span>**Anzeigen der Testergebnisse**

Sie können die Ergebnisse für einen Test im Dialogfeld **Testinstanzeigenschaften** anzeigen. Dieses Dialogfeld enthält die Details der Testläufe, Anhänge, verknüpfte Fehler und die Historie.

In dieser Übung erfahren Sie, wie Sie Testlaufinformationen im Dialogfeld **Testinstanzeigenschaften** anzeigen können.

**So zeigen Sie Testergebnisse an:**

 **1 Stellen Sie sicher, dass das Modul "Testlabor" angezeigt wird.**

Wenn das Modul **Testlabor** nicht angezeigt wird, klicken Sie in der Seitenleiste auf die Schaltfläche **Testlabor**.

Wählen Sie **Ansicht > Testreihenstruktur** aus, um die Testreihen in der Testreihenstruktur anzuzeigen.

 **2 Zeigen Sie die Testreihe "Mercury Tours-Site" in der Ausführungstabelle an.**

Klicken Sie auf die Registerkarte **Ausführungstabelle**.

Erweitern Sie in der Testreihenstruktur den Testreihenordner **Zyklus 1 - Neue Funktionen** unter **Servicepaket 1**. Wählen Sie die Testreihe **Mercury Tours-Site** aus.

 **3 Wählen Sie den Test "Kreuzfahrtbuchung" aus der Ausführungstabelle aus.**

Wählen Sie in der Ausführungstabelle **Kreuzfahrtbuchung** aus.
### **4 Zeigen Sie ausführliche Testergebnisse im Dialogfeld "Testinstanzeigenschaften" an.**

郾

Klicken Sie auf die Schaltfläche **Testinstanzeigenschaften**. Das Dialogfeld **Testinstanzeigenschaften** wird geöffnet, und die Ansicht **Alle Ausführungen** wird angezeigt.

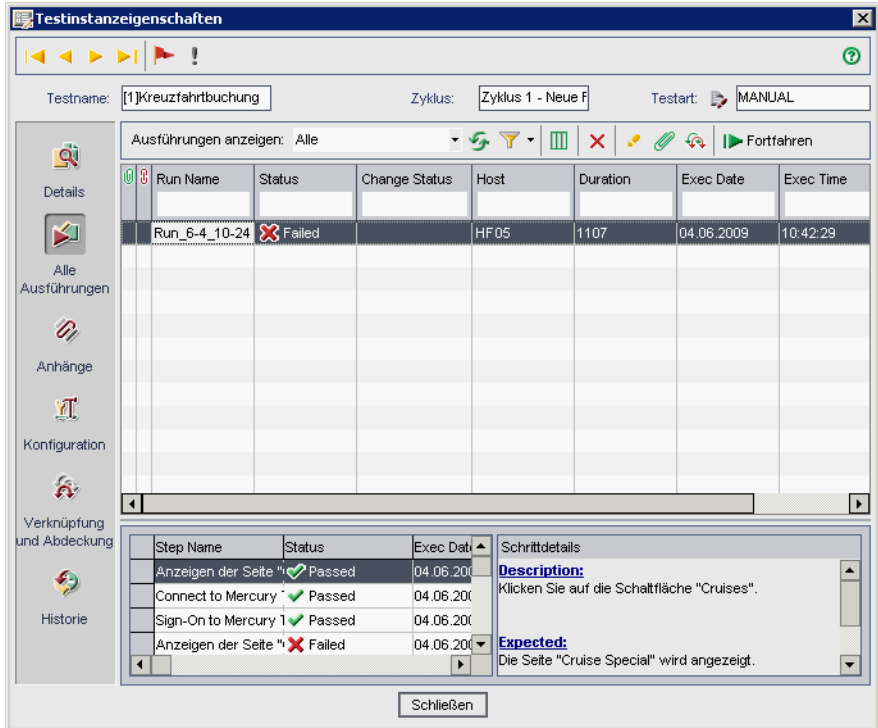

### **5 Zeigen Sie weitere Testlaufinformationen im Dialogfeld "Testinstanzeigenschaften" an.**

Klicken Sie auf **Details**, um die Ausführungsdetails des Tests anzuzeigen.

Klicken Sie auf **Konfiguration**, und wählen Sie die Registerkarte **Manuelle Parameter** aus, um die manuellen Parameter für den Test anzuzeigen. Beachten Sie, dass alle vorgenommenen Änderungen im nächsten Testlauf implementiert werden.

Klicken Sie auf **Verknüpfte Fehler**, um verknüpfte Fehler, die in anderen Quality Center-Entitäten verursacht werden, anzuzeigen und zu verwalten.

Klicken Sie auf **Historie**, um eine Liste der an den Testlauffeldern vorgenommenen Änderungen anzuzeigen.

### **6 Schließen Sie das Dialogfeld "Testinstanzeigenschaften".**

Klicken Sie auf die Schaltfläche **Schließen**.

# **Anzeigen der Testabdeckung**

Sie haben bereits erfahren, wie Sie mit der Abdeckungsanalyseansicht die Aufgliederung der untergeordneten Anforderungen gemäß der Testabdeckung analysieren können (siehe ["Analysieren der Testabdeckung" auf](#page-71-0)  [Seite 72](#page-71-0)).

In dieser Übung erfahren Sie, wie Sie die in der Abdeckungsanalyse enthaltenen Tests nach Zyklus filtern können.

**Quality Center Starter Edition:** Diese Übung steht in der Quality Center Starter Edition nicht zur Verfügung.

**So zeigen Sie die Testabdeckung an:**

 **1 Öffnen Sie das Modul "Anforderungen" in der Ansicht "Abdeckungsanalyse".**

Klicken Sie in der Seitenleiste auf die Schaltfläche **Anforderungen**.

Wählen Sie **Ansicht > Abdeckungsanalyse** aus.

 **2 Filtern Sie die in der Abdeckungsanalyse enthaltenen Tests nach Zyklus.**

Klicken Sie auf der rechten oberen Seite des Fensters im Feld **Abdeckungsberechnung nach Zyklus** auf die Schaltfläche zum Durchsuchen.

Erweitern Sie in der Release-Struktur den Release-Ordner **Servicepakete** und den Release **Servicepaket 1**. Aktivieren Sie das Kontrollkästchen **Zyklus 1 - Neue Funktionen** aus, und klicken Sie auf **OK**.

Erweitern Sie die Anforderung **Kreuzfahrtbuchung**. In der Spalte **Abdeckungsanalyse** können Sie feststellen, dass beide Unteranforderungen nicht bestanden wurden. Der Grund hierfür besteht darin, dass die von der Anforderung abgedeckten Tests nicht bestanden wurden.

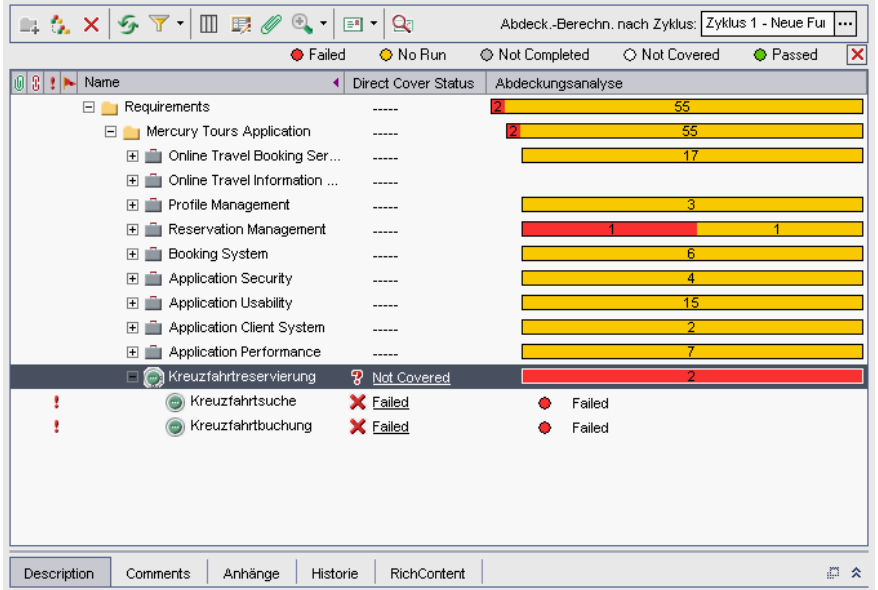

### **Anzeigen des Abdeckungsfortschritts**

Sie haben bereits eine Einführung in die Registerkarte **Fortschritt** im Modul **Releases** erhalten (siehe ["Anzeigen von Releases und Zyklen" auf Seite 34](#page-33-0)). In dieser Übung zeigen Sie die Diagramme und Statistiken an, in denen jetzt die Ergebnisse der Tests wiedergegeben werden, die Sie in den vorigen Übungen ausgeführt haben.

**Quality Center Starter Edition:** Diese Übung steht in der Quality Center Starter Edition nicht zur Verfügung.

### **So zeigen Sie den Abdeckungsfortschritt an:**

### **1 Öffnen Sie das Modul "Releases".**

Klicken Sie in der Seitenleiste auf die Schaltfläche **Management** und anschließend auf die Registerkarte **Releases**.

### **2 Zeigen Sie die Auswirkungen der Testläufe auf der Registerkarte "Fortschritt" an.**

Erweitern Sie in der Release-Struktur den Release-Ordner **Servicepakete** und den Release **Servicepaket 1**. Wählen Sie **Zyklus 1 - Neue Funktionen** aus, und klicken Sie auf die Registerkarte **Fortschritt**.

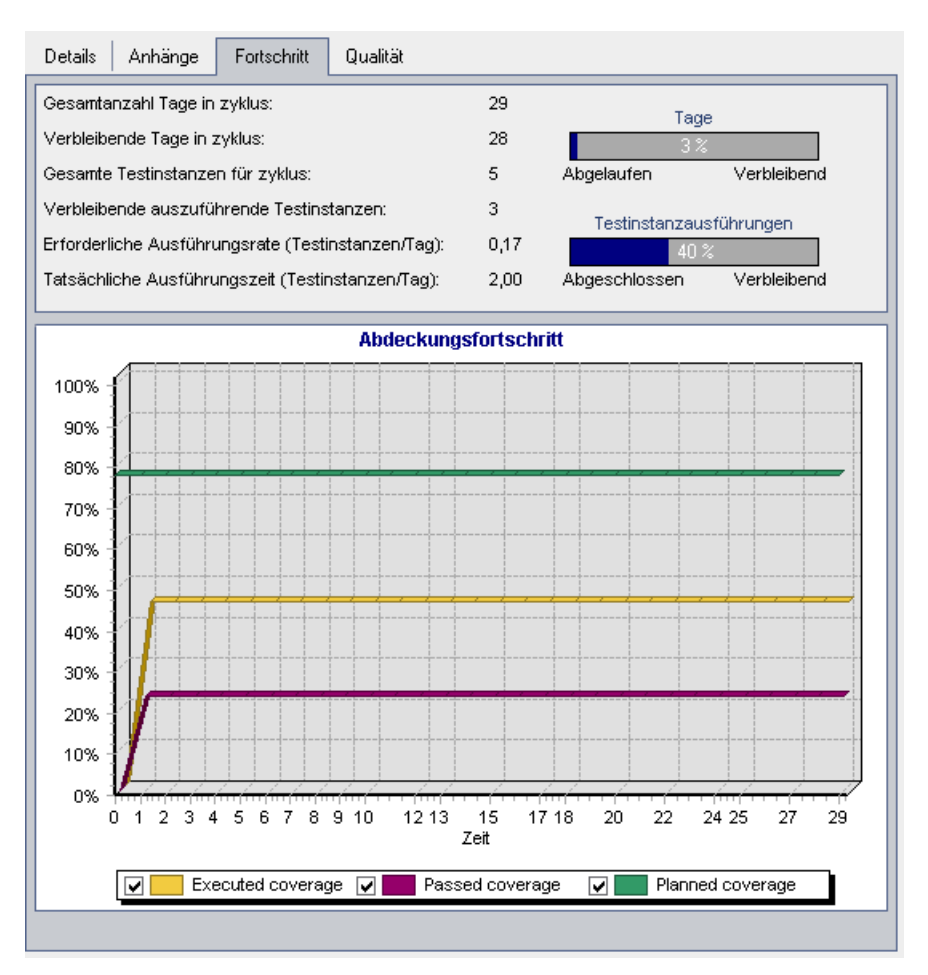

Im oberen Abschnitt werden Informationen wie die Gesamtzahl und die Anzahl der verbleibenden Tage im Zyklus, die Testinstanzen gesamt für den Zyklus sowie die tatsächlichen und für die Ausführung verbleibenden Testinstanzen angezeigt.

Im unteren Abschnitt wird das Diagramm zum Abdeckungsfortschritt angezeigt. Mit **Geplante Abdeckung** wird der Prozentsatz der geplanten Tests angegeben, der jeden Tag innerhalb eines Zyklus ausgeführt werden soll. Mit **Ausgeführte Abdeckung** wird der Prozentsatz der Tests angegeben, der jeden Tag innerhalb eines Zyklus ausgeführt wurde. Mit **Bestandene Abdeckung** wird der Prozentsatz der Tests angegeben, der jeden Tag innerhalb eines Zyklus erfolgreich ausgeführt wurde.

## **Automatisches Ausführen von Tests**

Wenn Sie einen automatisierten Test ausführen, öffnet Quality Center automatisch das ausgewählte Testtool zum Ausführen des Tests auf dem lokalen Computer oder einem Remotehost und importiert die Ergebnisse in Quality Center.

Sie können alle Tests in einer Testreihe oder spezielle Tests einzeln ausführen. Sie können die Tests über die Registerkarte **Ausführungstabelle** oder **Ausführungs-Flow** ausführen.

In dieser Übung führen Sie einen automatisierten Test aus der Testreihe **Mercury Tours-Site** aus.

**So führen Sie einen Test automatisch aus:**

 **1 Stellen Sie sicher, dass das Modul "Testlabor" angezeigt wird.**

Wenn das Modul **Testlabor** nicht angezeigt wird, klicken Sie in der Seitenleiste auf die Schaltfläche **Testlabor**.

Wählen Sie **Ansicht > Testreihenstruktur** aus, um die Testreihen in der Testreihenstruktur anzuzeigen.

 **2 Zeigen Sie die Testreihe "Mercury Tours-Site" in der Ausführungstabelle an.**

Klicken Sie auf die Registerkarte **Ausführungstabelle**.

Erweitern Sie in der Testreihenstruktur den Testreihenordner **Zyklus 1 - Neue Funktionen** unter **Servicepaket 1**. Wählen Sie die Testreihe **Mercury Tours-Site** aus.

### **3 Wählen Sie einen Test aus.**

Um einen WinRunner-Test auszuführen, wählen Sie **Airline Preference** aus.

Um einen QuickTest Professional-Test auszuführen, wählen Sie **Number of Passengers** aus.

Klicken Sie auf die Schaltfläche **Lauf**. Das Dialogfeld **Automatisches Ausführungsprogramm** wird mit dem ausgewählten Test geöffnet.

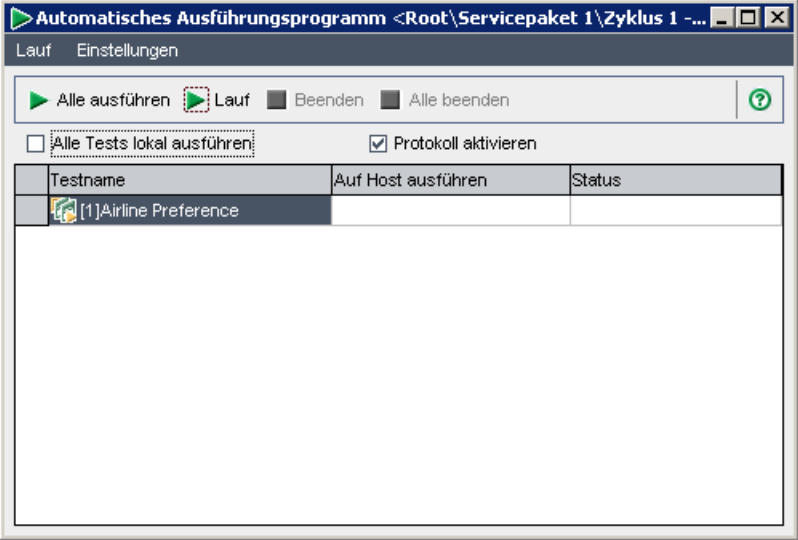

### **4 Nehmen Sie die Einstellungen für den Testlauf vor.**

Aktivieren Sie das Kontrollkästchen **Alle Tests lokal ausführen**, um den Test auf dem lokalen Computer auszuführen.

### **5 Führen Sie den Test aus.**

Klicken Sie auf die Schaltfläche **Lauf**. Quality Center öffnet automatisch das ausgewählte Testtool und führt den Test aus. Der Fortschritt der Testausführung wird in der Spalte **Status** angezeigt.

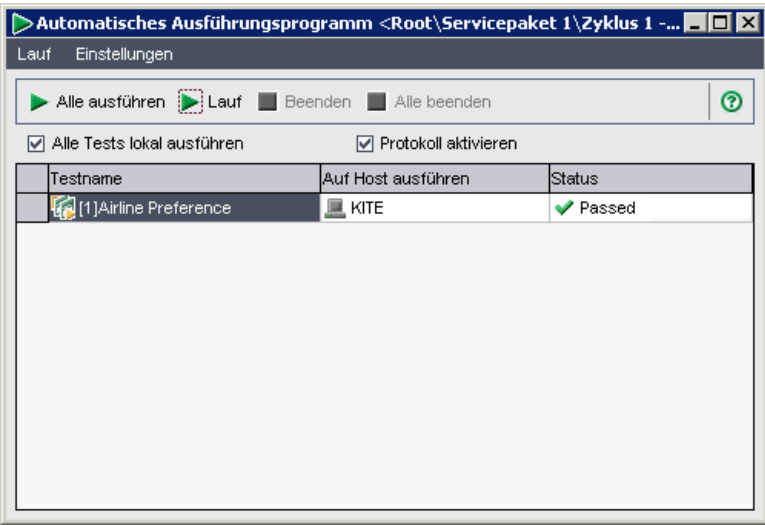

 **6 Schließen Sie das Dialogfeld "Automatisches Ausführungsprogramm".**

Wählen Sie nach Abschluss des Testlaufs **Lauf > Beenden** aus.

 **7 Zeigen Sie eine Zusammenfassung der Testlaufergebnisse in der Ausführungstabelle an.** 

In der Ausführungstabelle wird der aktualisierte Status für den Testlauf angezeigt. Die Ergebnisse für jeden Testschritt werden im Ausschnitt **Letztes Laufergebnis** angezeigt.

 **8 Schließen Sie das ausgewählte Testtool.**

Wählen Sie in QuickTest Professional bzw. in WinRunner **Datei > Beenden**.

**Lektion 5** • Ausführen von Tests

# **Hinzufügen und Verfolgen von Fehlern**

Die Fehlersuche und die Fehlerbehebung stellen eine grundlegende Phase in der Anwendungsentwicklung dar. Fehler können in allen Stufen des Managementprozesses des Anwendungslebenszyklus von Benutzern erkannt und eingesendet werden. Mit Quality Center können Sie Fehler, die Sie in der Anwendung gefunden haben, senden und verfolgen, bis diese behoben wurden und ein erneuter Test stattgefunden hat.

### **In dieser Lektion erfahren Sie mehr zu folgenden Themen:**

- ➤ [Verfolgen von Fehlern auf Seite 118](#page-117-0)
- ➤ [Hinzufügen neuer Fehler auf Seite 119](#page-118-0)
- ➤ [Abgleichen von Fehlern auf Seite 122](#page-121-0)
- ➤ [Aktualisieren von Fehlern auf Seite 124](#page-123-0)
- ➤ [Verknüpfen von Fehlern mit Tests auf Seite 128](#page-127-0)
- ➤ [Erstellen von Favoritenansichten auf Seite 130](#page-129-0)

# <span id="page-117-0"></span>**Verfolgen von Fehlern**

Wenn Sie einen Fehler an ein Quality Center-Projekt senden, wird es in den folgenden Stufen verfolgt: **Neu**, **Offen**, **Behoben** und **Geschlossen**. Ein Fehler kann auch **Abgelehnt** oder nach der Behebung **Erneut geöffnet** werden.

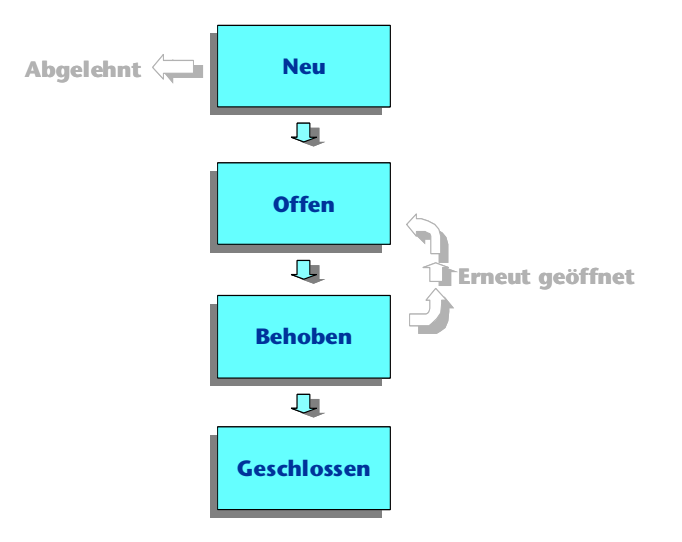

Wenn Sie den Fehler zum ersten Mal an ein Quality Center-Projekt melden, erhält er standardmäßig den Status **Neu**. Ein Qualitätssicherungs- oder Projektmanager überprüft den Fehler und legt fest, ob der Fehler behoben werden soll. Wird der Fehler abgewiesen, wird ihm der Status **Abgelehnt** zugewiesen. Wenn der Fehler angenommen wird, legt der Qualitätssicherungs- oder Projektmanager eine Behebungspriorität fest, ändert den Status des Fehlers in **Offen** und weist ihn einem Mitglied des Entwicklungsteams zu. Ein Entwickler behebt den Fehler und weist ihm den Status **Behoben** zu. Sie testen die Anwendung erneut und stellen sicher, dass der Fehler nicht wieder auftritt.

Tritt der Fehler erneut auf, weist der Qualitätssicherungs- oder Projektmanager ihm den Status **Erneut geöffnet** zu. Ist der Fehler behoben, weist der Qualitätssicherungs- oder Projektmanager ihm den Status **Geschlossen** zu.

### <span id="page-118-0"></span>**Hinzufügen neuer Fehler**

Sie können in jeder Stufe des Managementprozesses des Anwendungslebenszyklus einen neuen Fehler zu einem Quality Center-Projekt hinzufügen. In dieser Übung senden Sie den Fehler, der beim Ausführen des Tests **Kreuzfahrtbuchung** gefunden wurde.

**So fügen Sie einen neuen Fehler hinzu:**

 **1 Öffnen Sie das Projekt "QualityCenter\_Demo".**

Wenn das Projekt **QualityCenter\_Demo** noch nicht geöffnet ist, melden Sie sich beim Projekt an. Weitere Informationen finden Sie unter ["Starten der](#page-18-0)  [Anwendung Quality Center" auf Seite 19](#page-18-0).

### **2 Zeigen Sie das Modul "Fehler" an.**

Klicken Sie in der Seitenleiste auf die Schaltfläche **Fehler**. Die Fehlertabelle enthält die Fehlerdaten in Tabellenform. Jede Zeile in der Tabelle enthält einen separaten Fehlerdatensatz.

### **3 Öffnen Sie das Dialogfeld "Neuer Fehler".**

Klicken Sie auf die Schaltfläche **Neuer Fehler**. Das Dialogfeld **Neuer Fehler** wird geöffnet.

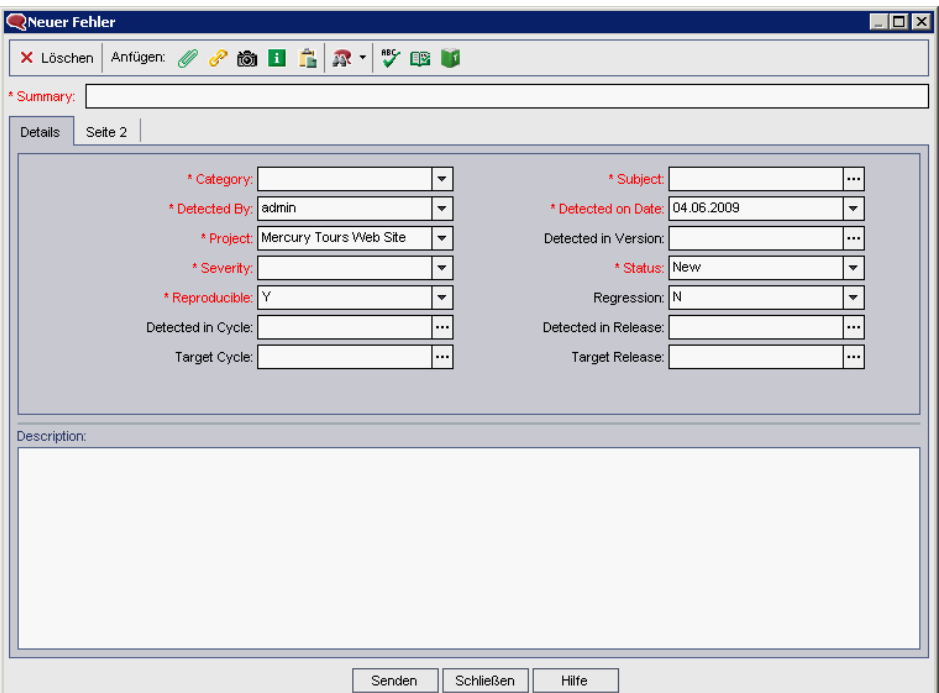

### **4 Beschreiben Sie den Fehler.**

Führen Sie folgende Schritte durch:

**Zusammenfassung:** Keine Reservierung der Kreuzfahrt auf der Seite **Cruise** möglich.

**Kategorie**: Fehler

**Schweregrad:** 2 - Mittel

**Subjekt:** Kreuzfahrten

**Beschreibung:** Der Fehler ist im Test **Kreuzfahrtbuchung** aufgetreten. Wenn Sie auf die Schaltfläche **Now Accepting Reservations** klicken, wird anstelle der Seite **Cruise Reservation** die Seite **Flight Finder** geöffnet.

 **5 Geben Sie den Zyklus an, in dem der Fehler erkannt wurde.**

**Quality Center Starter Edition:** Wenn Sie die Quality Center Starter Edition verwenden, fahren Sie mit Schritt [6](#page-120-0) fort.

Klicken Sie im Feld **Erkannt in Zyklus** auf die Schaltfläche zum Durchsuchen. Die Release-Struktur wird geöffnet. Erweitern Sie die Struktur. Wählen Sie im Release-Ordner **Servicepakete** im Release **Servicepaket 1** den Zyklus **Zyklus 1 - Neue Funktionen** aus.

Sie werden feststellen, dass Quality Center automatisch den Wert **Servicepaket 1** dem Feld **Erkannt in Release** zuweist. Der Grund hierfür besteht darin, dass **Zyklus 1 - Neue Funktionen** Teil des Release **Servicepaket 1** ist.

Klicken Sie auf **OK**, um die Release-Struktur zu schließen.

 **6 Fügen Sie die URL-Adresse für die Mercury Tours-Seite an, auf der der Fehler erkannt wurde.**

Klicken Sie auf die Schaltfläche **URL anfügen**. Das Dialogfeld **Uniform Resource Locator (URL) anfügen** wird geöffnet.

Geben Sie die URL-Adresse der Mercury Tours-Seite ein: http://<Quality Center-Servername>/mtours

Klicken Sie auf **OK**. Der Name der URL wird oberhalb des Feldes **Beschreibung** angezeigt.

 **7 Fügen Sie den Fehler zum Quality Center-Projekt hinzu.**

Klicken Sie auf die Schaltfläche **Senden**. Der Fehler wird zur Fehlertabelle hinzugefügt.

### **8 Schließen Sie das Dialogfeld "Neuer Fehler".**

Klicken Sie auf **Schließen**.

<span id="page-120-0"></span>P

# <span id="page-121-0"></span>**Abgleichen von Fehlern**

Wenn Sie Fehler abgleichen, können Sie doppelte oder ähnliche Fehler im Projekt entfernen. Jedes Mal, wenn Sie einen neuen Fehler hinzufügen, speichert Quality Center Listen mit Schlüsselwörtern aus den Feldern **Zusammenfassung** und **Beschreibung**. Wenn Sie nach ähnlichen Fehlern suchen, werden die Schlüsselwörter in diesen Feldern mit anderen Fehlern abgeglichen. Beachten Sie, dass die Schüsselwörter mehr als zwei Zeichen aufweisen müssen und dass sich die Groß- und Kleinschreibung nicht auf die Ergebnisse auswirkt.

In dieser Übung gleichen Sie Fehler ab, indem Sie einen ausgewählten Fehler mit allen anderen im Projekt **QualityCenter\_Demo** vorhandenen Fehlern vergleichen.

### **So gleichen Sie Fehler ab:**

 **1 Stellen Sie sicher, dass das Modul "Fehler" angezeigt wird.**

Wenn das Modul **Fehler** nicht angezeigt wird, klicken Sie in der Seitenleiste auf die Schaltfläche **Fehler**.

### **2 Wählen Sie die Fehler-ID 37 aus.**

Wenn ein Filter auf die Tabelle angewendet wird, klicken Sie auf den Pfeil **Filter/Sortierung einstellen**, und wählen Sie **Filter/Sortierung löschen** aus, um den Filter zu löschen.

Wählen Sie in der Fehlertabelle **Fehler-ID** 37 aus.

YF.

### **3 Suchen Sie ähnliche Fehler.**

Klicken Sie auf die Schaltfläche **Ähnliche Fehler suchen**.

Die Ergebnisse werden im Dialogfeld **Ähnliche Fehler** gespeichert und nach dem Prozentsatz der Ähnlichkeit sortiert. Beachten Sie, dass im Projekt keine doppelten Fehler für den ausgewählten Fehler vorliegen.

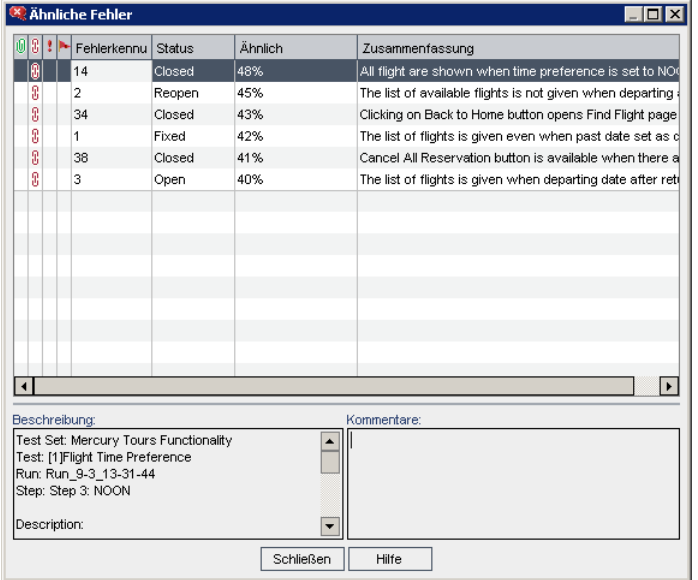

Klicken Sie auf **Schließen**, um das Dialogfeld **Ähnliche Fehler** zu schließen.

# <span id="page-123-0"></span>**Aktualisieren von Fehlern**

Für die Verfolgung der Fehlerbehebung in einem Projekt müssen Sie die Fehler in regelmäßigen Abständen aktualisieren. Die Aktualisierung kann direkt in der Fehlertabelle oder im Dialogfeld **Fehlerdetails** erfolgen. Die Möglichkeit zum Aktualisieren bestimmter Fehlerfelder hängt von Ihren Berechtigungseinstellungen ab. Nach der Aktualisierung von Fehlern können Sie den aktuellen Qualitätsstatus Ihres Release im Modul **Releases** anzeigen.

In dieser Übung aktualisieren Sie die Fehlerinformationen, indem Sie den Schweregrad eines Fehlers ändern, den Fehler einem Zyklus zuweisen und einen Kommentar hinzufügen. Anschließend sehen Sie, wie sich die Aktualisierung der Fehler auf der Registerkarte **Qualität** im Modul **Releases** widerspiegelt.

**Quality Center Starter Edition:** Wenn Sie die Quality Center Starter Edition verwenden, stehen bestimmte zu Zyklen und Releases zugehörige Felder und Befehle in Quality Center nicht zur Verfügung.

### **So aktualisieren Sie Fehler:**

 **1 Stellen Sie sicher, dass das Modul "Fehler" angezeigt wird.**

Wenn das Modul **Fehler** nicht angezeigt wird, klicken Sie in der Seitenleiste auf die Schaltfläche **Fehler**.

### **2 Öffnen Sie das Dialogfeld "Fehlerdetails".**

Wählen Sie in der Fehlertabelle den unter ["Hinzufügen neuer Fehler" auf](#page-118-0)  [Seite 119](#page-118-0) hinzugefügten Fehler aus. Klicken Sie auf die Schaltfläche **Fehlerdetails**. Das Dialogfeld **Fehlerdetails** wird geöffnet.

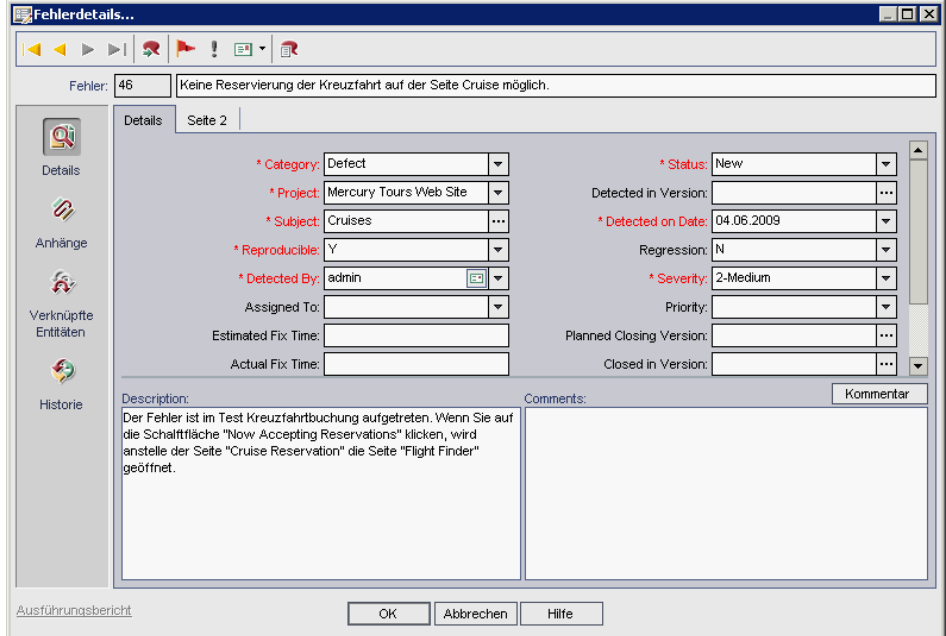

 **3 Ändern Sie den Schweregrad des Fehlers.**

Wählen Sie im Feld **Schweregrad** den Eintrag **5 - Dringend** aus.

 **4 Geben Sie den Zyklus an, in dem der Fehler behoben werden soll.**

**Quality Center Starter Edition:** Wenn Sie die Quality Center Starter Edition verwenden, fahren Sie mit Schritt [5](#page-125-0) fort.

Klicken Sie im Feld **Zielzyklus** auf die Schaltfläche zum Durchsuchen. Die Release-Struktur wird geöffnet. Erweitern Sie die Struktur. Wählen Sie im Release-Ordner **Servicepakete** im Release **Servicepaket 1** den Zyklus **Zyklus 2 - Vollständig** aus.

Sie werden feststellen, dass Quality Center automatisch den Wert **Servicepaket 1** dem Feld **Ziel-Release** zuweist. Der Grund hierfür besteht darin, dass der Zyklus **Zyklus 2 - Vollständig** Teil des Release **Servicepaket 1** ist.

Klicken Sie auf **OK**, um die Release-Struktur zu schließen.

### <span id="page-125-0"></span> **5 Fügen Sie einen neuen Kommentar hinzu, um den geänderten Schweregrad zu erläutern.**

Klicken Sie auf die Schaltfläche **Kommentar hinzufügen**. Zum Feld **Kommentare** wird ein neuer Abschnitt hinzugefügt, in dem Ihr Benutzername und das aktuelle Datum angezeigt werden.

Geben Sie Folgendes ein: Dieser Fehler muss im nächsten Servicepaket behoben werden.

### **6 Zeigen Sie die Anhänge an.**

Klicken Sie in der Seitenleiste auf **Anhänge**. Beachten Sie, dass der URL-Anhang aufgeführt ist.

### **7 Zeigen Sie die verknüpften Entitäten an.**

Klicken Sie in der Seitenleiste auf **Verknüpfte Entitäten**, um die Entitäten anzuzeigen, die mit dem Fehler verknüpft sind. Verknüpfte Entitäten können Anforderungen, Tests, Testreihen, Testinstanzen, Ausführungen, Ausführungsschritte und sonstige Fehler enthalten. Derzeit liegen keine verknüpften Entitäten vor. Unter ["Verknüpfen von Fehlern mit Tests" auf](#page-127-0)  [Seite 128](#page-127-0) erfahren Sie, wie Sie einen Fehler mit einem Test verknüpfen können.

### **8 Zeigen Sie die Historie an.**

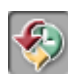

Klicken Sie in der Seitenleiste auf **Historie**, um die Änderungshistorie des Fehlers anzuzeigen. Für jede Änderung werden in der Tabelle Datum und Uhrzeit der Änderung sowie der Name des Benutzers angezeigt, der die Änderung vorgenommen hat. Sie können eine Änderung erweitern, um eine Liste der geänderten Felder anzuzeigen. Für jedes Feld werden in der Tabelle der alte und der neue Wert angezeigt.

### **9 Schließen Sie das Dialogfeld "Fehlerdetails".**

Klicken Sie auf **OK**, um das Dialogfeld zu schließen.

### <span id="page-126-0"></span> **10 Aktualisieren Sie Fehler direkt in der Fehlertabelle.**

**Quality Center Starter Edition:** Wenn Sie die Quality Center Starter Edition verwenden, ignorieren Sie diesen Schritt.

Wählen Sie in der Fehlertabelle Fehler-ID 23 aus.

Aktivieren Sie das Kontrollkästchen **Erkannt in Zyklus**, und klicken Sie auf den Pfeil nach unten. Erweitern Sie in der Release-Struktur den Release-Ordner **Servicepakete** und den Release **Servicepaket 1**. Wählen Sie den Zyklus **Zyklus 1 - Neue Funktionen** aus, und klicken Sie auf **OK**.

Aktivieren Sie das Kontrollkästchen **Zielzyklus**, und klicken Sie auf die Schaltfläche zum Durchsuchen. Erweitern Sie in der Release-Struktur den Release-Ordner **Servicepakete** und den Release **Servicepaket 1**. Wählen Sie den Zyklus **Zyklus 1 - Neue Funktionen** aus, und klicken Sie auf **OK**.

 **11 Aktualisieren Sie die Fehler 35 und 36.**

**Quality Center Starter Edition:** Wenn Sie die Quality Center Starter Edition verwenden, ignorieren Sie diesen Schritt.

Wiederholen Sie Schrit[t 10](#page-126-0) für die Fehler 35 und 36.

 **12 Zeigen Sie die Anzahl der in "Zyklus 1 - Neue Funktionen" geöffneten Fehler auf der Registerkarte "Qualität" an.**

**Quality Center Starter Edition:** Wenn Sie die Quality Center Starter Edition verwenden, ignorieren Sie diesen Schritt.

Klicken Sie in der Seitenleiste auf die Schaltfläche **Management**. Erweitern Sie auf der Registerkarte **Releases** den Release-Ordner **Servicepakete** und den Release **Servicepaket 1**, und wählen Sie den Zyklus **Zyklus 1 - Neue Funktionen** aus. Klicken Sie auf die Registerkarte **Qualität**.

Im Diagramm **Anfängliche Fehlerrate** werden die in **Zyklus 1 - Neue Funktionen** erkannten Fehler gemäß dem Schweregrad des Fehlers angezeigt.

Im Diagramm **Ausstehende Fehler** werden die in **Zyklus 1 - Neue Funktionen** ausstehenden Fehler gemäß dem Schweregrad des Fehlers angezeigt.

# <span id="page-127-1"></span><span id="page-127-0"></span>**Verknüpfen von Fehlern mit Tests**

Sie können einen Test im Testplan mit einem bestimmten Fehler in der Fehlertabelle verknüpfen. Das ist beispielsweise sinnvoll, wenn ein neuer Test speziell für einen bekannten Fehler erstellt wird. Indem Sie eine Verknüpfung erstellen, können Sie festlegen, ob der Test auf der Basis des Fehlerstatus ausgeführt werden soll. Beachten Sie, dass Sie den Fehler auch mit anderen Entitäten, z. B. mit Anforderungen verknüpfen können.

Ein Fehler kann direkt oder indirekt mit einer Entität verknüpft werden. Wenn Sie einen Fehlerlink zu einer Entität hinzufügen, fügt Quality Center einen direkten Link zu dieser Entität und indirekte Links zu anderen verwandten Entitäten hinzu.

Im folgenden Diagramm wird der Ablauf der indirekten Verknüpfung dargestellt:

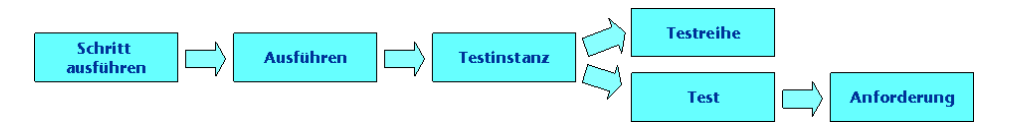

Wenn Sie beispielsweise einen Fehler mit einem Ausführungsschritt verknüpfen, wird jeweils ein indirekter Link zur entsprechenden Ausführung, Testinstanz, Testreihe und zum Test hinzugefügt. Wenn derselbe Test von einer Anforderung abgedeckt wird, wird darüber hinaus ein indirekter Link zur Anforderung hinzugefügt. Beachten Sie, dass die indirekte Verknüpfung nur in eine Richtung abläuft. Wenn Sie zum Beispiel einen Fehler mit einer Ausführung verknüpfen, wird er nicht indirekt mit den zugehörigen Ausführungsschritten verknüpft.

In dieser Übung verknüpfen Sie den Fehler mit dem Test **Kreuzfahrtbuchung** im Modul **Testplan** und zeigen den verknüpften Test in der Fehlertabelle an.

### **So verknüpfen Sie einen Fehler mit einem Test:**

### **1 Zeigen Sie das Modul "Testplan" an.**

Klicken Sie in der Seitenleiste auf die Schaltfläche **Testplan**.

### **2 Wählen Sie den Test Kreuzfahrtbuchung aus.**

Erweitern Sie in der Testplanstruktur unter **Cruises** den Eintrag **Kreuzfahrtreservierung**, und wählen Sie den Test **Kreuzfahrtbuchung** aus. Klicken Sie auf die Registerkarte **Verknüpfte Fehler**.

### **3 Fügen Sie einen verknüpften Fehler hinzu.**

Klicken Sie auf der Registerkarte **Verknüpfte Fehler** auf den Pfeil **Vorhandenen Fehler verknüpfen**, und wählen Sie **Auswählen** aus. Das Dialogfeld **Zu verknüpfende Fehler** wird geöffnet.

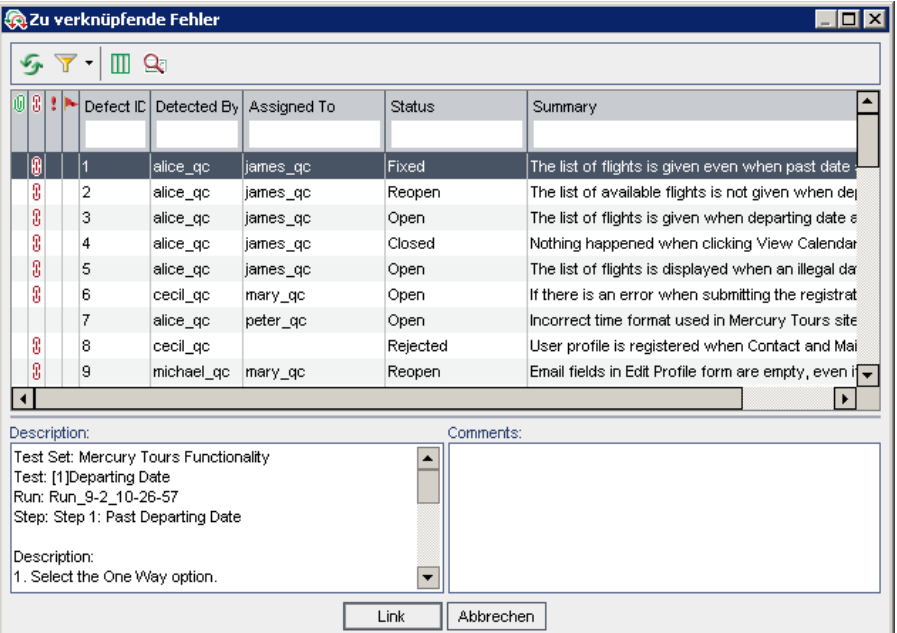

Wählen Sie den unter ["Hinzufügen neuer Fehler" auf Seite 119](#page-118-0) hinzugefügten Fehler aus, und klicken Sie auf die Schaltfläche **Verknüpfen**. Der Fehler wird zur Tabelle **Verknüpfte Fehler** hinzugefügt.

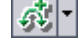

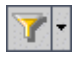

**Hinweis:** Wenn der Fehler nicht im Dialogfeld **Zu verknüpfende Fehler** angezeigt wird, klicken Sie auf den Pfeil **Filter/Sortierung einstellen**, und wählen Sie **Filter/Sortierung löschen** aus, um den auf die Tabelle angewendeten Filter zu löschen.

### **4 Zeigen Sie den verknüpften Test in der Fehlertabelle an.**

Klicken Sie in der Seitenleiste auf die Schaltfläche **Fehler**.

Doppelklicken Sie auf den Fehler in der Fehlertabelle. Das Dialogfeld **Fehlerdetails** wird geöffnet.

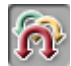

Klicken Sie in der Seitenleiste auf **Verknüpfte Entitäten**, und wählen Sie die Registerkarte **Andere** aus. Der Test **Kreuzfahrtbuchung** ist mit dem Fehler verknüpft.

Klicken Sie auf **OK**, um das Dialogfeld **Fehlerdetails** zu schließen.

## <span id="page-129-0"></span>**Erstellen von Favoritenansichten**

Eine **Favoritenansicht** ist eine Ansicht eines Quality Center-Fensters mit den von Ihnen vorgenommenen Einstellungen. So können Sie beispielsweise in der Fehlertabelle einen Filter anwenden, um nur die Fehler anzuzeigen, die von Ihnen erkannt oder Ihnen zugewiesen wurden oder den Status **Nicht geschlossen** aufweisen.

In dieser Übung erstellen Sie eine Favoritenansicht in der Fehlertabelle.

**So erstellen Sie eine Favoritenansicht:**

 **1 Stellen Sie sicher, dass das Modul "Fehler" angezeigt wird.**

Wenn das Modul **Fehler** nicht angezeigt wird, klicken Sie in der Seitenleiste auf die Schaltfläche **Fehler**.

 **2 Definieren Sie einen Filter, um die von Ihnen erkannten, nicht geschlossenen Fehler anzuzeigen.**

 $\blacktriangledown$ 

Klicken Sie auf die Schaltfläche **Filter/Sortierung einstellen**. Das Dialogfeld **Filter** wird geöffnet.

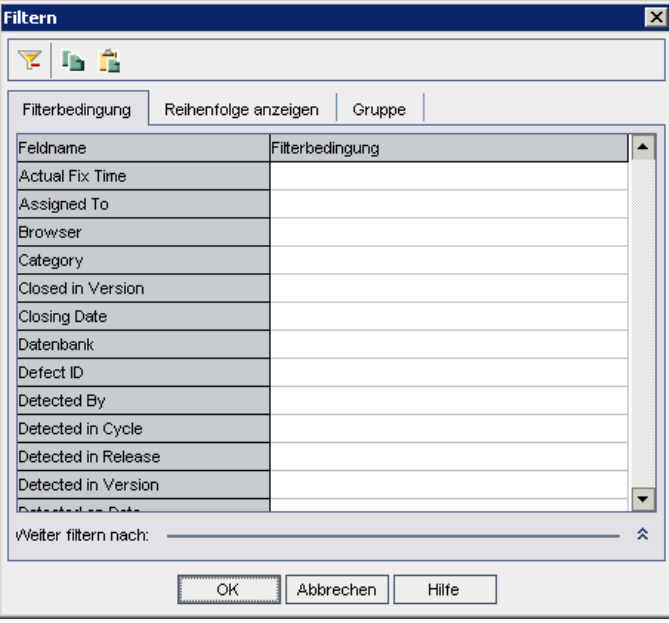

Klicken Sie beim Feld **Erkannt von** auf das Feld **Filterbedingung**. Klicken Sie auf die Schaltfläche zum Durchsuchen. Das Dialogfeld **Filterbedingung auswählen** wird geöffnet.

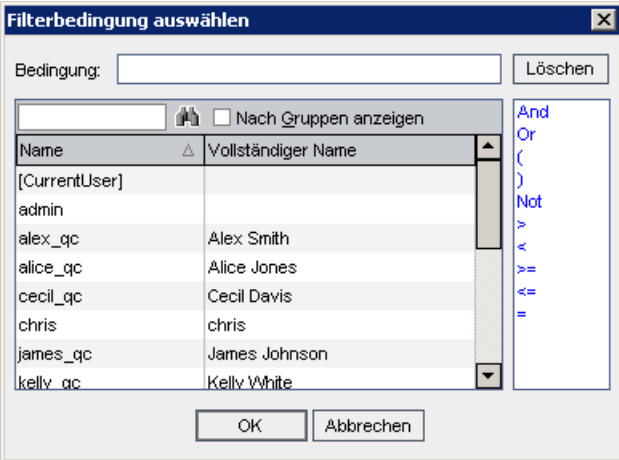

Wählen Sie unter **Name** Ihren Quality Center-Anmeldebenutzernamen aus (**alice\_qc**, **cecil\_qc** oder **michael\_qc**). Klicken Sie auf **OK**, um das Dialogfeld **Filterbedingung auswählen** zu schließen.

Klicken Sie beim Feld **Status** auf das Feld **Filterbedingung**. Klicken Sie auf die Schaltfläche zum Durchsuchen. Das Dialogfeld **Filterbedingung auswählen** wird geöffnet.

Klicken Sie im rechten Ausschnitt auf den logischen Ausdruck **Nicht**.

Wählen Sie im linken Ausschnitt **Geschlossen** aus.

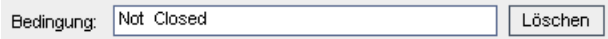

Klicken Sie auf **OK**, um das Dialogfeld **Filterbedingung auswählen** zu schließen.

Klicken Sie auf **OK**, um den ausgewählten Filter anzuwenden.

In der Fehlertabelle werden die nicht geschlossenen Fehler angezeigt.

#### **3 Fügen Sie eine Favoritenansicht hinzu.**

Wählen Sie im Menü **Favoriten** den Eintrag **Zu Favoriten hinzufügen** aus. Das Dialogfeld **Favorit hinzufügen** wird geöffnet.

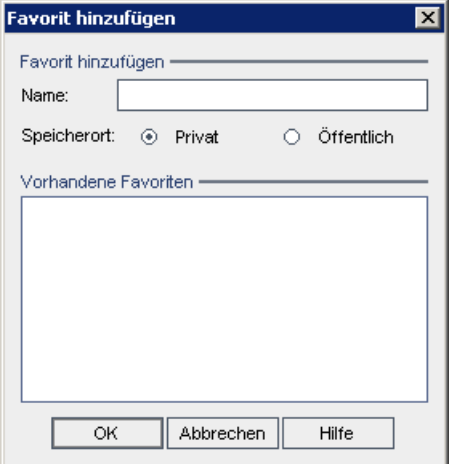

Geben Sie im Feld **Name** Folgendes ein: Meine erkannten Fehler (Status "Nicht geschlossen").

Sie können eine Favoritenansicht entweder zu einem **öffentlichen** oder zu einem **privaten** Ordner hinzufügen. Auf Ansichten im öffentlichen Ordner können alle Benutzer zugreifen. Auf Ansichten im privaten Ordner kann nur die Person zugreifen, die diese Ansichten erstellt hat. Wählen Sie **Privat** aus.

Klicken Sie auf **OK**. Die neue Ansicht wird zum privaten Ordner hinzugefügt.

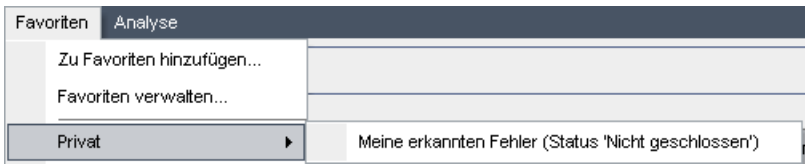

**Lektion 6** • Hinzufügen und Verfolgen von Fehlern

**7**

# **Alarm bei Änderungen**

Sie können einstellen, dass Quality Center beim Auftreten bestimmter Änderungen im Projekt, die sich auf den Managementprozess des Anwendungslebenszyklus auswirken, automatisch einen Alarm erstellt und eine E-Mail sendet, um die verantwortlichen Personen zu benachrichtigen. Sie können außerdem eigene Nachverfolgungsalarme hinzufügen.

Um automatische Benachrichtigungsalarme zu erzeugen, muss der Quality Center-Projektadministrator in der Projektanpassung Alarmregeln aktivieren. Alarmregeln basieren auf Zuordnungen, die Sie in Quality Center zwischen Anforderungen, Tests und Fehlern vornehmen. Wenn eine Entität im Projekt geändert wird, übermittelt Quality Center einen Alarm an alle zugeordneten Entitäten, auf die sich die Änderung möglicherweise auswirkt. Die Alarme können von allen Benutzern angezeigt werden. Quality Center benachrichtigt zudem die Person, die zum Zeitpunkt der Änderung zugeordneter Entitäten, auf die sich die Änderung auswirken kann, verantwortlich war.

Mit Quality Center können Sie außerdem eigene Nachverfolgungsmarkierungen für bestimmte Anforderungen, Tests, Testinstanzen oder Fehler hinzufügen, um ein Problem zu verfolgen. Wenn das Datum für die Nachverfolgung erreicht ist, erhalten Sie von Quality Center eine E-Mail-Benachrichtigung.

### **In dieser Lektion erfahren Sie mehr zu folgenden Themen:**

- ➤ [Auslösen eines Alarms auf Seite 136](#page-135-0)
- ➤ [Erstellen von Nachverfolgungsalarmen auf Seite 138](#page-137-0)

# <span id="page-135-0"></span>**Auslösen eines Alarms**

Wenn eine Anforderung, ein Test, eine Testinstanz oder ein Fehler im Projekt geändert wird, kann Quality Center die verantwortlichen Personen für alle zugeordneten Entitäten benachrichtigen. Sie können Tests Anforderungen zuordnen (siehe ["Erstellen und Anzeigen der](#page-66-0)  [Anforderungenabdeckung" auf Seite 67](#page-66-0)) und Fehler anderen Quality Center-Entitäten (siehe ["Verknüpfen von Fehlern mit Tests" auf](#page-127-1)  [Seite 128\)](#page-127-1). Darüber hinaus können Sie Links für die Verfolgbarkeit zwischen Anforderungen erstellen. Weitere Informationen über das Erstellen von Links für die Verfolgbarkeit zwischen Anforderungen finden Sie im *HP Quality Center-Benutzerhandbuch*.

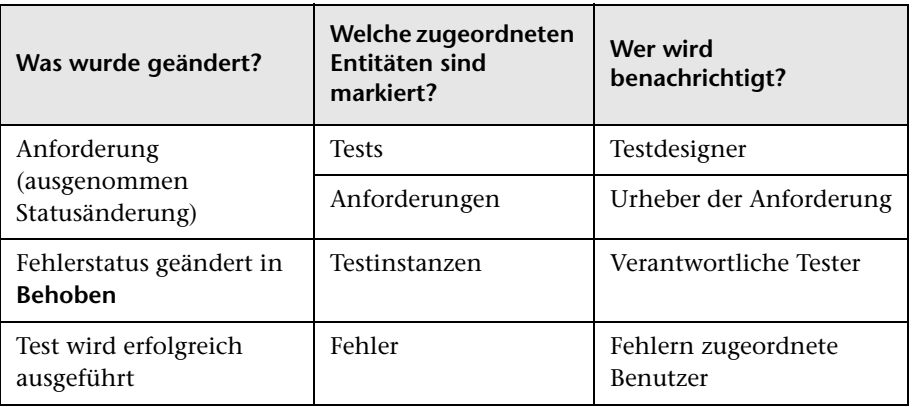

Quality Center kann Alarme für folgende Änderungen erzeugen:

In dieser Übung lösen Sie Alarme für Tests aus, indem Sie die zugehörige Anforderung ändern. Sie ändern die Anforderung **Kreuzfahrtbuchung** und zeigen anschließend die markierten Tests an.

### **So lösen Sie einen Alarm aus:**

### **1 Zeigen Sie die Anforderungsstruktur an.**

Klicken Sie in der Seitenleiste auf die Schaltfläche **Anforderungen**, und wählen Sie **Ansicht > Anforderungsdetails** aus.

 **2 Wählen Sie die Anforderung aus, die Sie ändern möchten.**

Wählen Sie unter **Kreuzfahrtreservierung** die Anforderung **Kreuzfahrtbuchung** aus.

### **3 Zeigen Sie die zugehörigen Tests an.**

Um die durch die Änderung betroffenen Tests anzuzeigen, klicken Sie auf die Registerkarte **Testabdeckung**. Auf der Registerkarte werden die zugehörigen Tests angezeigt.

### **4 Ändern Sie die Priorität der Anforderung "Kreuzfahrtbuchung".**

Klicken Sie auf die Registerkarte **Details**.

Klicken Sie neben dem Feld **Priorität** auf den Pfeil nach unten, und wählen Sie **5 - Dringend** aus.

Aufgrund dieser Änderung erzeugt Quality Center Alarme für die zu dieser Anforderung gehörenden Tests. Quality Center sendet zudem eine E-Mail-Benachrichtigung an die Designer dieser Tests.

### **5 Zeigen Sie den Alarm für den Test "Kreuzfahrtbuchung" an.**

Klicken Sie auf der Registerkarte **Testabdeckung** auf den Test **Kreuzfahrtbuchung**. Der Test wird in der Testplanstruktur markiert.

Klicken Sie auf die Schaltfläche **Alle aktualisieren**.

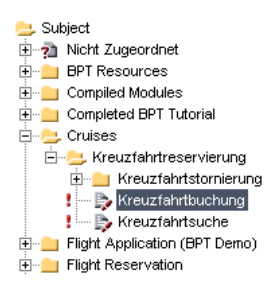

Der Test Kreuzfahrtbuchung weist nun eine Alarmmarkierung auf !, mit der angegeben wird, dass an einer zugehörigen Anforderung eine Änderung vorgenommen wurde.

Klicken Sie auf die Markierung **Alarme** für den Test **Kreuzfahrtbuchung**. Das Dialogfeld **Alarme** wird geöffnet.

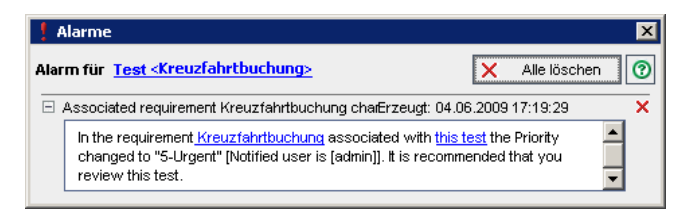

Mit dem Alarm werden die Anforderung und die Änderung angegeben, die den Alarm ausgelöst haben. Zudem wird der Name der Person angegeben, die von Quality Center eine E-Mail-Benachrichtigung über diese Änderung erhalten hat.

Klicken Sie auf die Schaltfläche **Schließen**.

 **6 Zeigen Sie die Alarme der anderen zugehörigen Tests an.**

In der Testplanstruktur zeigen Sie die Alarme folgender Tests an: **Kreuzfahrtsuche**, **Alle Reservierungen stornieren** und **Airline Preference**.

# <span id="page-137-0"></span>**Erstellen von Nachverfolgungsalarmen**

Mit Quality Center können Sie eigene Alarme hinzufügen, die Sie an die Nachverfolgung offener Probleme erinnern sollen. In dieser Übung fügen Sie eine Nachverfolgungsmarkierung zu einem Fehler hinzu, dessen Status Sie eine Woche nach dem aktuellen Datum überprüfen möchten.

Wenn Sie eine Nachverfolgungsmarkierung hinzufügen, fügt Quality Center außerdem eine Informationsleiste hinzu, mit der Sie an den Alarm für die Nachverfolgung erinnert werden. Wenn das Datum für die Nachverfolgung erreicht ist, erhalten Sie von Quality Center eine E-Mail-Benachrichtigung, und das Markierungssymbol wechselt von grau zu rot.

Nachverfolgungsmarkierungen können ganz spezifisch für den jeweiligen Benutzer festgelegt werden, d. h. nur Sie können diese Alarme anzeigen.

### **So erstellen Sie einen Nachverfolgungsalarm:**

 **1 Zeigen Sie das Modul "Fehler" an.**

Klicken Sie in der Seitenleiste auf die Schaltfläche **Fehler**.

 **2 Wählen Sie den Fehler aus, den Sie zur Erinnerung für die Nachverfolgung markieren möchten.**

Wählen Sie in der Fehlertabelle einen Fehler aus.

 **3 Erstellen Sie den Nachverfolgungsalarm.**

Þь.

Klicken Sie auf die Schaltfläche **Zur Nachverfolgung markieren**. Das Dialogfeld **Zur Nachverfolgung markieren** wird geöffnet.

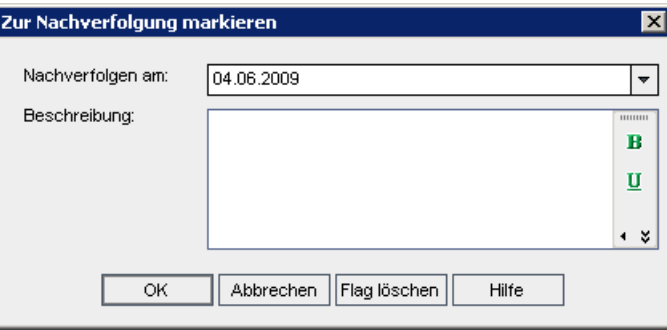

Führen Sie folgende Schritte durch:

**Nachverfolgen am**: Wählen Sie das Datum aus, das eine Woche nach dem aktuellen Datum liegt.

**Beschreibung:** Geben Sie Folgendes ein: Erinnerung zu diesem Fehler an diesem Datum. Klicken Sie auf OK. Das Markierungssymbol vird zum Fehlerdatensatz hinzugefügt.

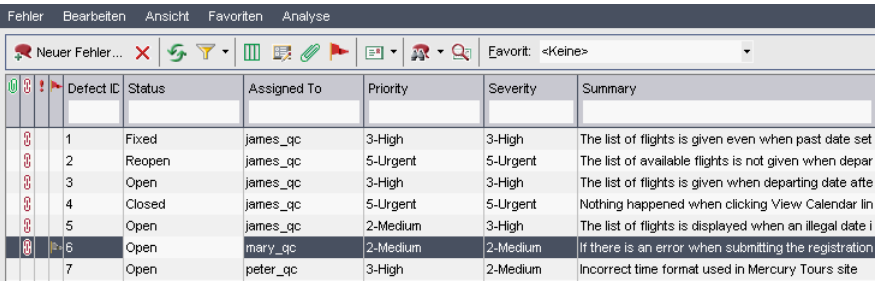

### **4 Zeigen Sie die Informationsleiste für den Nachverfolgungsalarm an.**

Doppelklicken Sie auf den Fehler mit der Nachverfolgungsmarkierung. Das Dialogfeld **Fehlerdetails** wird mit einer Informationsleiste geöffnet, in der die Nachverfolgungsalarme angezeigt werden.

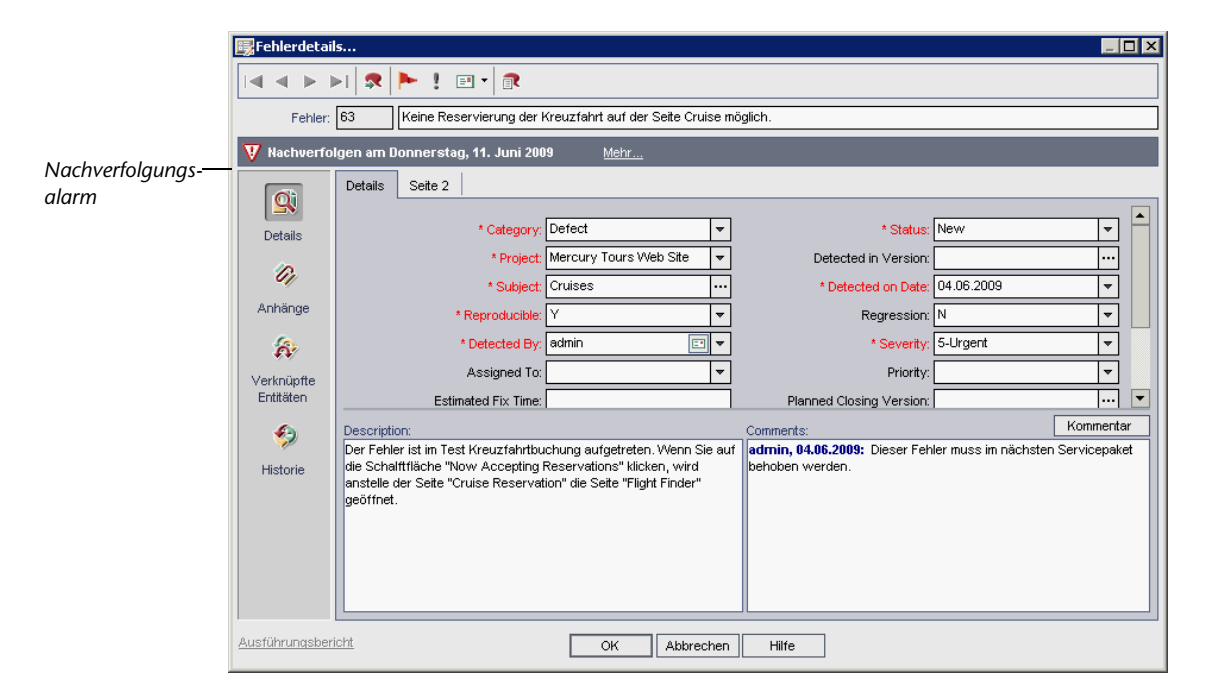

Klicken Sie auf **Abbrechen**, um das Dialogfeld zu schließen.

# **Erzeugen von Berichten und Diagrammen**

Mithilfe von Quality Center-Berichten und -Diagrammen können Sie den Managementprozess des Anwendungslebenszyklus besser bewerten. Sie können jederzeit während des Prozesses Berichte und Diagramme erzeugen.

Sie können Berichte und Diagramme entweder im Modul **Dashboard** oder bei der Arbeit in den Modulen **Anforderungen**, **Testplan**, **Testlabor** oder **Fehler** erstellen. In jedem Fall können Sie die Berichte und Diagramme zu Referenzzwecken im Modul **Dashboard** speichern.

Mit dem Modul **Dashboard** können Sie außerdem Dashboard-Seiten erstellen, mit denen Sie mehrere Diagramme nebeneinander anzeigen können.

### **In dieser Lektion erfahren Sie mehr zu folgenden Themen:**

- ➤ [Erzeugen von Berichten auf Seite 142](#page-141-0)
- ➤ [Erzeugen von Diagrammen auf Seite 150](#page-149-0)
- ➤ [Erzeugen von Dashboard-Seiten auf Seite 158](#page-157-0)

# <span id="page-141-0"></span>**Erzeugen von Berichten**

Im Modul **Dashboard** können Sie Berichte erstellen, in denen Daten aus den Modulen **Anforderungen**, **Testplan**, **Testlabor** und **Fehler** angezeigt werden. Sie können auch direkt über die Module **Anforderungen**, **Testplan**, **Testlabor** und **Fehler** Kurzberichte erstellen.

Dieser Abschnitt enthält folgende Themen:

- ➤ [Erzeugen von Berichten im Modul "Dashboard"](#page-141-1)
- <span id="page-141-1"></span>➤ [Erzeugen von Kurzberichten](#page-146-0)

### **Erzeugen von Berichten im Modul "Dashboard"**

Im Modul **Dashboard** können Sie Berichte erstellen und festlegen, welche Daten diese Berichte enthalten sollen.

Berichte werden entweder in einem öffentlichen oder in einem privaten Ordner gespeichert. Auf Berichte in einem **öffentlichen** Ordner können alle Benutzer zugreifen. Auf Berichte in einem **privaten** Ordner kann nur der Benutzer zugreifen, der diese Berichte erstellt hat.

In dieser Übung erstellen und konfigurieren Sie einen Anforderungsbericht mit dem Modul **Dashboard**.

**So erzeugen Sie einen Bericht im Modul "Dashboard":**

 **1 Öffnen Sie das Projekt "QualityCenter\_Demo".**

Wenn das Projekt **QualityCenter\_Demo** noch nicht geöffnet ist, melden Sie sich beim Projekt an. Weitere Informationen finden Sie unter ["Starten der](#page-18-0)  [Anwendung Quality Center" auf Seite 19](#page-18-0).

### **2 Zeigen Sie das Modul "Dashboard" an.**

Klicken Sie in der Seitenleiste auf die Schaltfläche **Dashboard**, um das Modul **Dashboard** anzuzeigen.

Wenn die Registerkarte **Analyseansicht** noch nicht angezeigt wird, klicken Sie auf die Registerkarte **Analyseansicht**.

#### **3 Fügen Sie zum Stammordner "Privat" einen Ordner hinzu.**

Wählen Sie in der Struktur den Ordner **Privat** aus.

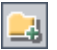

Klicken Sie auf die Schaltfläche **Neuer Ordner**. Das Dialogfeld **Neuer Ordner** wird geöffnet.

Geben Sie im Feld **Ordnername** Anforderungen ein.

Klicken Sie auf **OK**. Der neue Ordner wird als Unterordner des Ordners **Privat** hinzugefügt. Auf der Registerkarte **Details** werden der Ordnername und der Ersteller des Ordners angezeigt.

Geben Sie auf der Registerkarte **Beschreibung** Dieser Ordner enthält Anforderungsberichte ein.

#### **4 Erstellen Sie einen Bericht.**

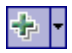

Klicken Sie auf die Schaltfläche **Neues Objekt**, und wählen Sie **Neuer Standardbericht** aus. Das Dialogfeld **Neuer Standardbericht** wird geöffnet.

Wählen Sie unter **Entität** den Eintrag **Anforderungen** aus.

Geben Sie unter **Standardberichtsname** Anforderungsbericht ein.

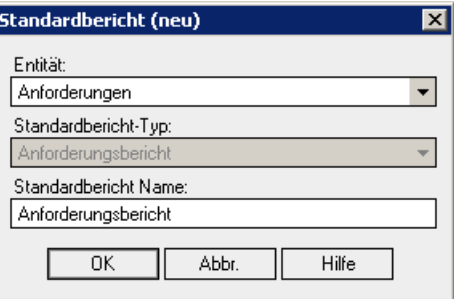

Klicken Sie auf **OK**. Der Bericht wird zum privaten Ordner hinzugefügt.

 **5 Fügen Sie eine Berichtsbeschreibung hinzu.**

Klicken Sie auf die Registerkarte **Details**.

Geben Sie im Feld **Beschreibung** Dies ist mein privater Anforderungsbericht ein.

### **6 Zeigen Sie die Anpassungsoptionen an.**

Klicken Sie auf die Registerkarte **Konfiguration**.

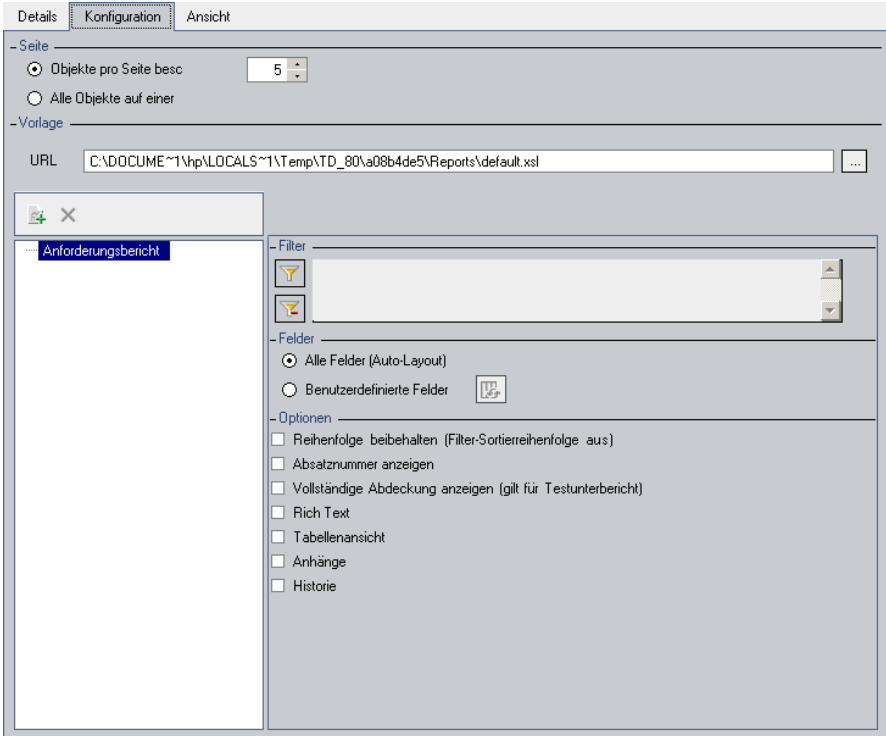

Auf der Registerkarte **Konfiguration** können Sie das Aussehen und den Inhalt der Quality Center-Berichte festlegen.

### **7 Legen Sie die Anzahl der Objekte pro Anzeigeseite fest.**

Wählen Sie unter **Seite** den Eintrag **Alle Objekte auf einer Seite** aus, um alle Objekte auf einer Seite anzuzeigen.
**8 Definieren Sie einen Filter, um die mit einem bestimmten Benutzernamen erstellten Anforderungen anzuzeigen.**

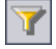

Klicken Sie unter **Filter** auf die Schaltfläche **Filter/Sortierung einstellen**. Das Dialogfeld **Filter** wird geöffnet.

Klicken Sie beim Feld **Autor** auf das Feld **Filterbedingung**. Klicken Sie auf die Schaltfläche zum Durchsuchen. Das Dialogfeld **Filterbedingung auswählen** wird geöffnet.

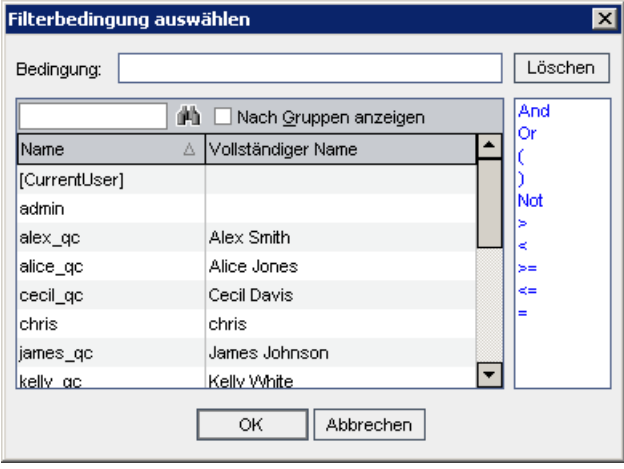

Wählen Sie unter **Name** Ihren Quality Center-Anmeldebenutzernamen aus (**alice\_qc**, **cecil\_qc** oder **michael\_qc**). Klicken Sie auf **OK**, um das Dialogfeld **Filterbedingung auswählen** zu schließen.

Klicken Sie auf **OK**, um das Dialogfeld **Filter** zu schließen.

 **9 Zeigen Sie den Bericht als Tabelle an.**

Wählen Sie unter **Optionen** den Eintrag **Tabellenansicht** aus.

## **10 Erzeugen Sie den Bericht.**

Klicken Sie auf die Registerkarte **Anzeigen**, um einen Bericht mit den aktualisierten Einstellungen zu erzeugen.

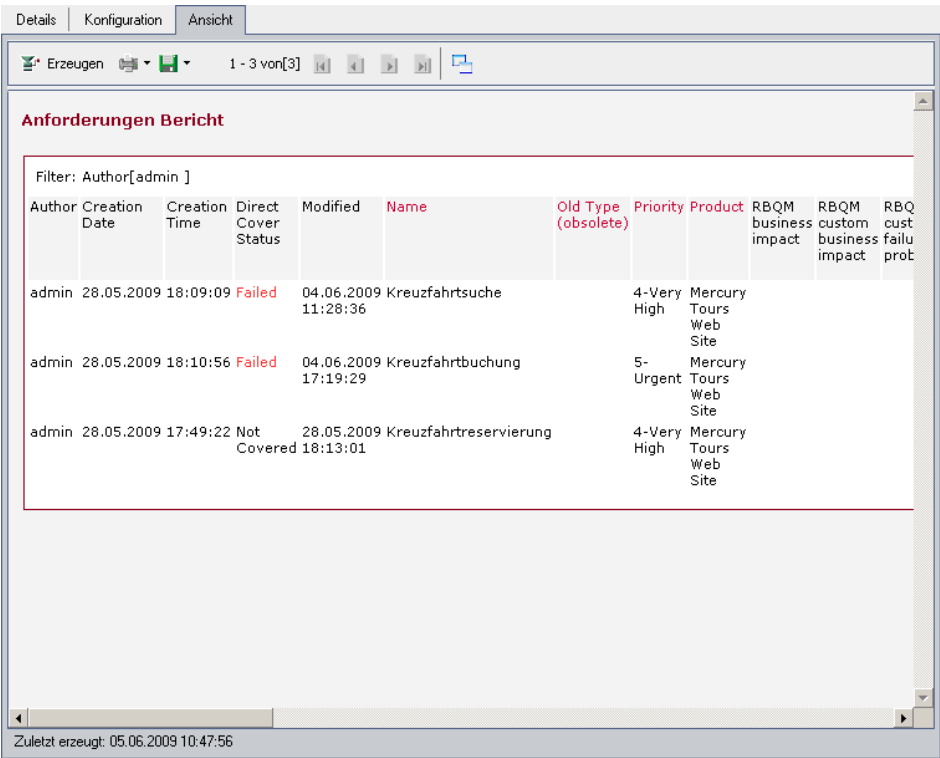

In diesem Bericht werden die Anforderungen aufgeführt, die in der aktuellen Anforderungsansicht des angegebenen Autors angezeigt werden.

## **Erzeugen von Kurzberichten**

Kurzberichte sind Berichte, in denen Daten aus den Modulen **Anforderungen**, **Testplan**, **Testlabor** und **Fehler** angezeigt werden. Wenn Sie Kurzberichte erstellen, können Sie eine Auswahl aus einer Liste mit vordefinierten Berichten treffen, oder Sie können Berichte für ausgewählte Datensätze für die sofortige Anzeige erstellen.

Kurzberichte können als einmalige Referenz verwendet werden, Sie können sie jedoch auch im Modul **Dashboard** speichern und dort dann die Daten und die Darstellung weiter konfigurieren.

In dieser Übung erzeugen Sie über das Modul **Anforderungen** einen Standardbericht und speichern diesen im Modul **Dashboard**.

**So erzeugen Sie einen Kurzbericht:**

 **1 Zeigen Sie das Modul "Anforderungen" an.**

Klicken Sie in der Seitenleiste auf die Schaltfläche **Anforderungen**, um das Modul **Anforderungen** anzuzeigen.

Wenn die Anforderungsstruktur nicht angezeigt wird, wählen Sie **Ansicht > Anforderungsstruktur** aus.

## **2 Erzeugen Sie den Bericht.**

Wählen Sie **Analyse > Berichte > Standardbericht für Anforderungen** aus. Das Dialogfeld **Standardbericht für Anforderungen** wird geöffnet.

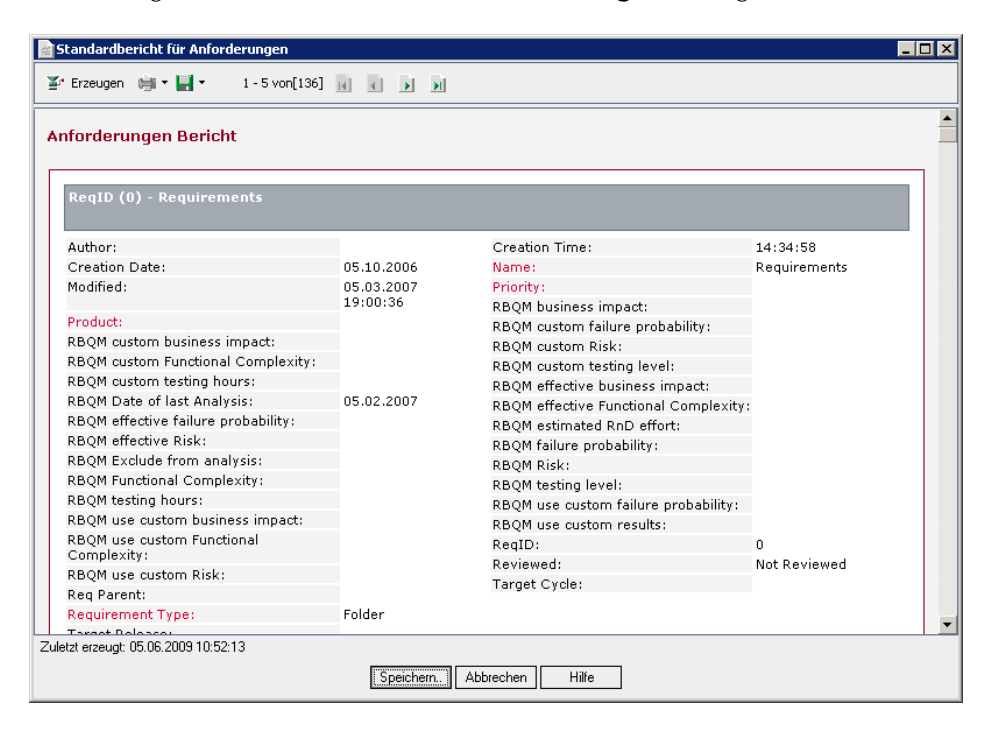

In diesem Bericht werden die Anforderungen aufgeführt, die in der aktuellen Anforderungsansicht angezeigt werden.

 **3 Speichern Sie den Bericht im Modul "Dashboard".**

Klicken Sie auf **Speichern**. Das Dialogfeld **Neuer Standardbericht** wird geöffnet.

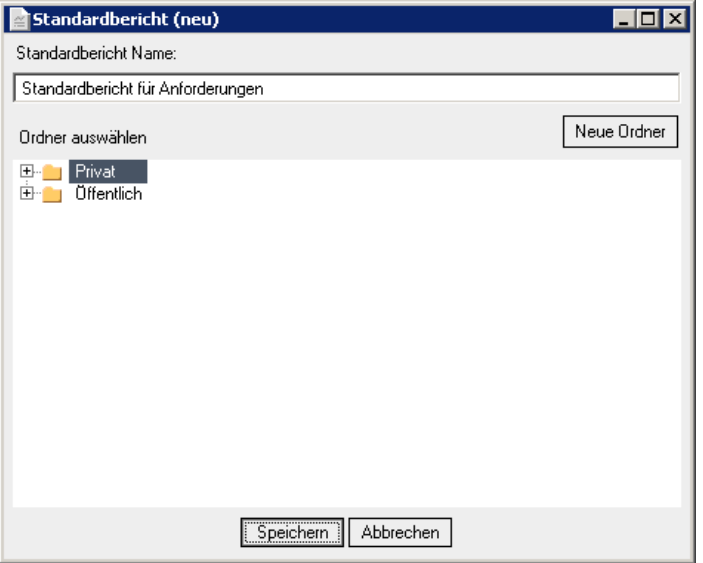

Wählen Sie unter **Ordner auswählen** den Eintrag **Privat** aus. Klicken Sie auf **Speichern**.

Das Modul **Dashboard** wird in der Analyseansicht geöffnet. Der Bericht wird auf der Registerkarte **Anzeigen** geöffnet.

## **Erzeugen von Diagrammen**

Im Modul Dashboard können Sie Diagramme erstellen, in denen Daten aus den Modulen **Anforderungen**, **Testplan**, **Testlabor** und **Fehler** angezeigt werden. Sie können auch direkt über die Module **Anforderungen**, **Testplan**, **Testlabor** und **Fehler** Kurzdiagramme erstellen. In beiden Fällen können Sie einen Diagramm-Assistenten verwenden, der Sie durch die Phasen der Diagrammerstellung führt.

Dieser Abschnitt enthält folgende Themen:

- ➤ [Erzeugen von Diagrammen im Modul "Dashboard"](#page-149-0)
- <span id="page-149-0"></span>➤ [Erzeugen von Kurzdiagrammen](#page-155-0)

## **Erzeugen von Diagrammen im Modul "Dashboard"**

Im Modul **Dashboard** können Sie Diagramme erstellen und diese gemäß Ihren Spezifikationen konfigurieren. Sie können auch ein Diagramm mit dem Diagramm-Assistenten erstellen. Der Diagramm-Assistent führt Sie durch die Schritte zum Erstellen eines Diagramms und zum Definieren der entsprechenden Einstellungen.

Diagramme werden entweder in einem öffentlichen oder in einem privaten Ordner erstellt. Auf Diagramme in einem **öffentlichen** Ordner können alle Benutzer zugreifen. Auf Diagramme in einem **privaten** Ordner kann nur der Benutzer zugreifen, der diese Diagramme erstellt hat.

In dieser Übung erzeugen Sie mit dem Diagramm-Assistenten ein Diagramm, in dem die Fehler nach Status und Prioritätsebene zusammengefasst werden.

**So erzeugen Sie ein Diagramm im Modul "Dashboard":**

 **1 Stellen Sie sicher, dass das Modul "Dashboard" angezeigt wird.**

Wenn das Modul **Dashboard** nicht angezeigt wird, klicken Sie in der Seitenleiste auf die Schaltfläche **Dashboard**, um das Modul anzuzeigen.

Wenn die Registerkarte **Analyseansicht** nicht angezeigt wird, klicken Sie auf die Registerkarte **Analyseansicht**.

 **2 Öffnen Sie den Diagramm-Assistenten.**

÷ -

Klicken Sie auf die Schaltfläche **Neues Objekt**, und wählen Sie **Diagramm-Assistent** aus. Der Diagramm-Assistent wird im Dialogfeld **Diagrammtyp auswählen** angezeigt.

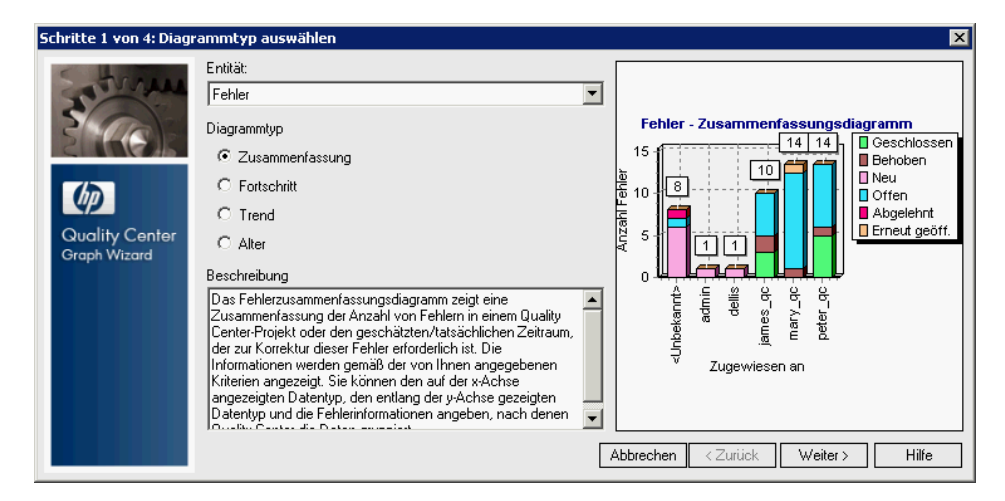

 **3 Wählen Sie den Diagrammtyp aus.**

Wählen Sie unter **Entität** den Eintrag **Fehler** aus.

Stellen Sie unter **Diagrammtyp** sicher, dass **Zusammenfassung** ausgewählt ist.

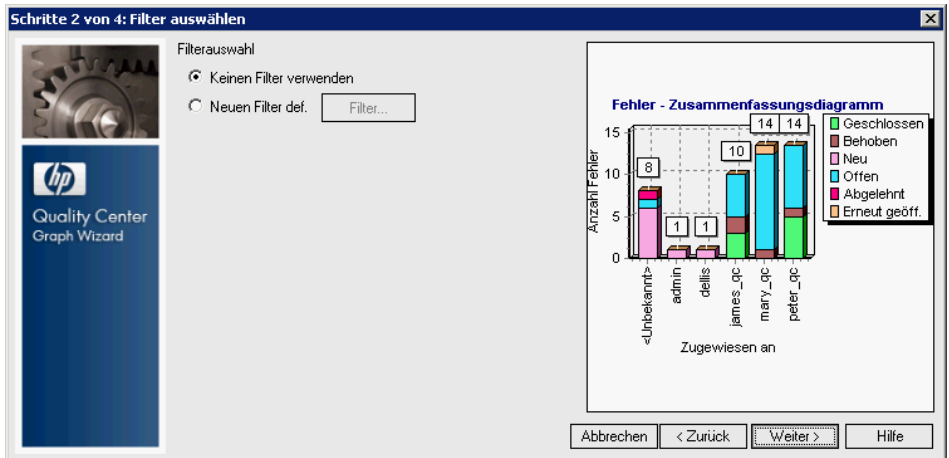

Klicken Sie auf **Weiter**. Das Dialogfeld **Filter auswählen** wird geöffnet.

 **4 Definieren Sie einen Filter, um Fehler mit hoher bis dringender Priorität anzuzeigen.**

Wählen Sie unter **Filterauswahl** den Eintrag **Neuen Filter definieren** aus. Klicken Sie auf die Schaltfläche **Filter**. Das Dialogfeld **Filter** wird geöffnet.

Klicken Sie beim Feld **Priorität** auf das Feld **Filterbedingung**. Klicken Sie auf die Schaltfläche zum Durchsuchen. Das Dialogfeld **Filterbedingung auswählen** wird geöffnet.

Klicken Sie im rechten Ausschnitt auf den logischen Ausdruck **>=**.

Wählen Sie im linken Ausschnitt **3 - Hoch** aus.

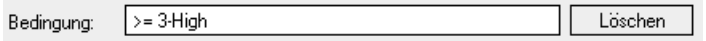

Klicken Sie auf **OK**, um das Dialogfeld **Filterbedingung auswählen** zu schließen.

## **5 Definieren Sie einen Filter, um die Fehler mit dem Status "Nicht geschlossen" anzuzeigen.**

Klicken Sie beim Feld **Status** auf das Feld **Filterbedingung**. Klicken Sie auf die Schaltfläche zum Durchsuchen. Das Dialogfeld **Filterbedingung auswählen** wird geöffnet.

Wählen Sie im rechten Ausschnitt den logischen Ausdruck **Nicht** aus.

Wählen Sie im linken Ausschnitt **Geschlossen** aus.

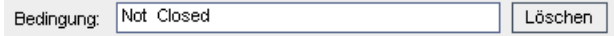

Klicken Sie auf **OK**, um das Dialogfeld **Filterbedingung auswählen** zu schließen.

Klicken Sie auf **OK**, um das Dialogfeld **Filter** zu schließen.

Klicken Sie auf **Weiter**. Das Dialogfeld **Diagrammattribute auswählen** wird geöffnet.

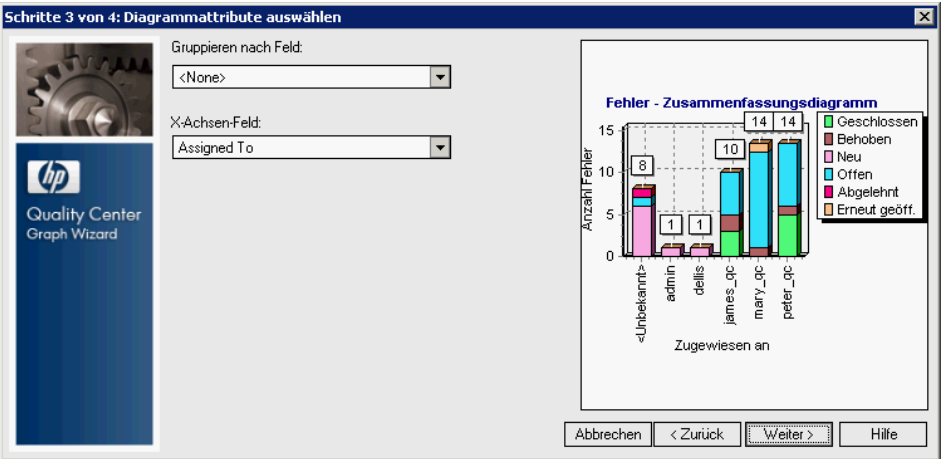

 **6 Stellen Sie die Diagrammattribute ein.**

Stellen Sie unter **Gruppieren nach Feld** sicher, dass der Eintrag auf **Kein** gesetzt ist.

Wählen Sie unter **X-Achsen-Feld** den Eintrag **Priorität** aus, um die Anzahl der Fehler nach Priorität anzuzeigen.

Klicken Sie auf **Weiter**. Das Dialogfeld **Name und Ordner auswählen** wird angezeigt.

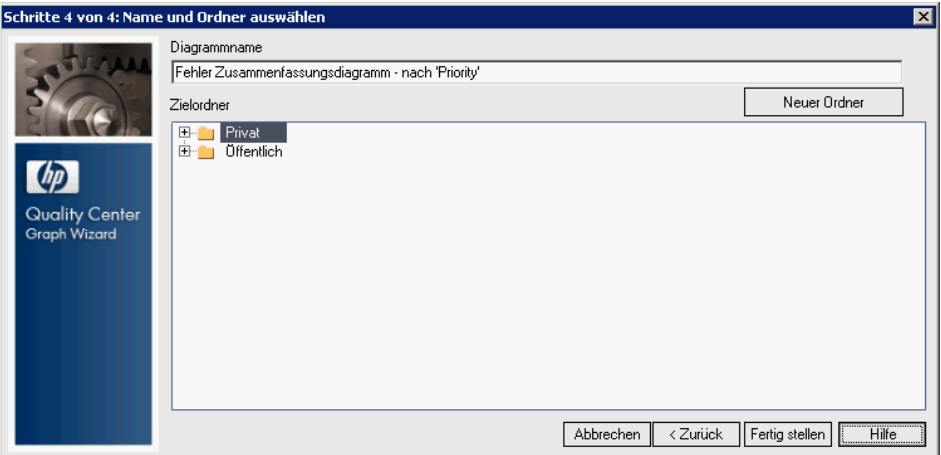

## **7 Definieren Sie den Diagrammnamen und seine Position in der Analysestruktur.**

Akzeptieren Sie unter **Diagrammname** den Standardnamen.

Stellen Sie unter **Zielordner** sicher, dass der Ordner **Privat** ausgewählt ist.

## **8 Erzeugen Sie das Diagramm.**

Klicken Sie auf **Fertig stellen**. Das Diagramm wird auf der Registerkarte **Anzeigen** angezeigt.

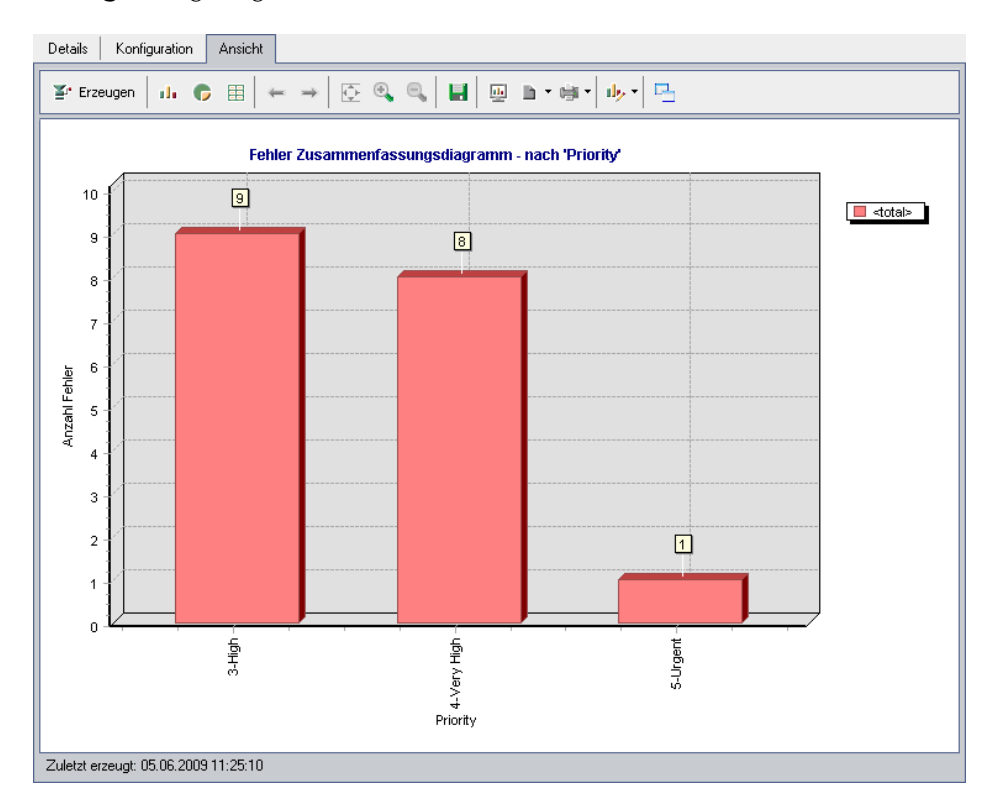

Das Diagramm bietet eine Zusammenfassung der Fehler mit hoher bis dringender Priorität, deren Fehlerstatus **Nicht geschlossen** lautet.

## **9 Zeigen Sie zusätzliche Fehlerdetails an.**

Klicken Sie auf einen Balken im Diagramm. Das Dialogfeld **Drilldownergebnisse** wird mit den zum Balken gehörenden Fehlern geöffnet.

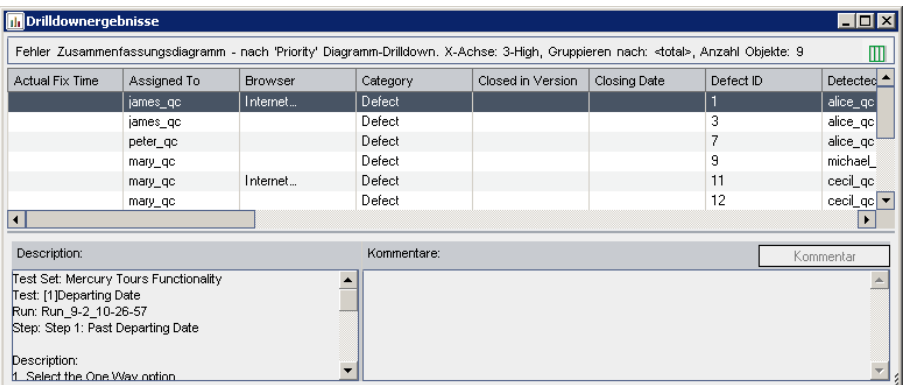

Schließen Sie das Dialogfeld **Drilldownergebnisse**.

#### **10 Zeigen Sie weitere Diagrammansichten an.**

Klicken Sie auf die Schaltfläche **Kreisdiagramm**, um das Diagramm als Kreisdiagramm darzustellen.

Klicken Sie auf die Schaltfläche **Datentabelle**, um die Daten in Form einer Tabelle darzustellen.

## **Erzeugen von Kurzdiagrammen**

Sie können beim Arbeiten in den Modulen **Anforderungen**, **Testplan**, **Testlabor** und **Fehler** Kurzdiagramme erstellen. Mit Kurzdiagrammen können Sie mehrere Diagrammtypen in jedem Modul anhand bestehender Modulfilter erstellen. Kurzdiagramme können als einmalige Referenz verwendet werden, Sie können sie jedoch auch im Modul **Dashboard** speichern und dort dann die Daten und die Darstellung weiter konfigurieren.

In dieser Übung erzeugen Sie im Modul **Fehler** ein Zusammenfassungsdiagramm.

 $\Theta$ 

<span id="page-155-0"></span>圕

## **So erzeugen Sie ein Kurzdiagramm:**

## **1 Zeigen Sie das Modul "Fehler" an.**

Klicken Sie in der Seitenleiste auf die Schaltfläche **Fehler**, um das Modul **Fehler** anzuzeigen.

## **2 Erzeugen Sie das Diagramm.**

Wählen Sie **Analyse > Diagramme > Fehlerzusammenfassung - Gruppieren nach 'Status'** aus. Das Dialogfeld **Fehlerzusammenfassung - Gruppieren nach 'Status'** wird geöffnet.

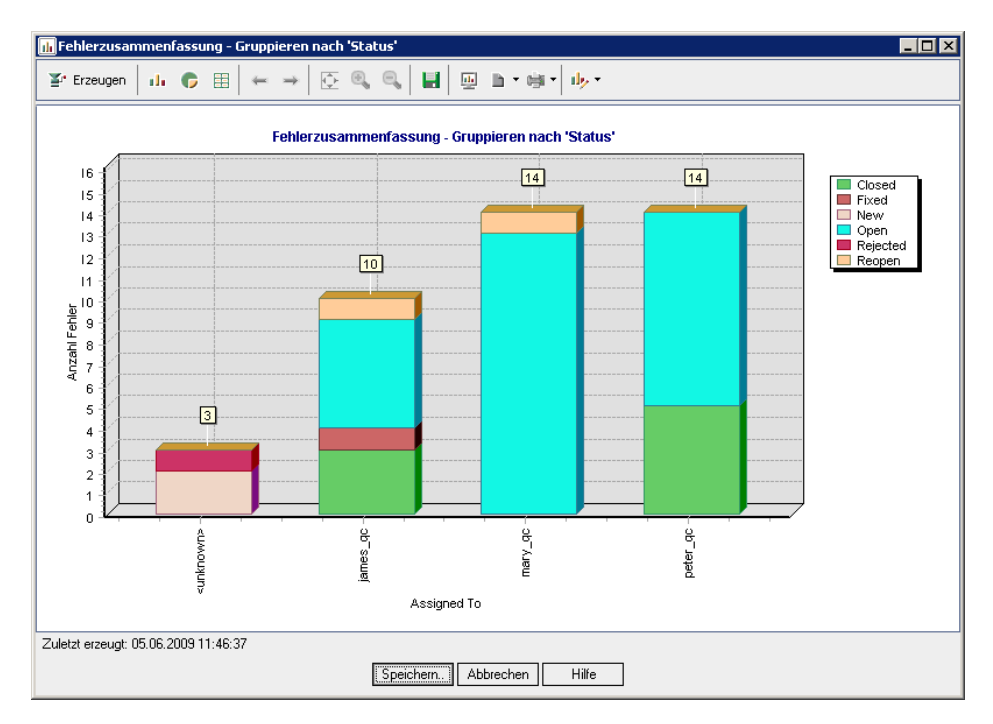

Im Diagramm wird die Anzahl der im Projekt vorhandenen Fehler entsprechend den Personen angezeigt, denen sie zugewiesen sind. Die Fehler in den Spalten des Diagramms sind nach dem jeweiligen Status gruppiert.

## **3 Schließen Sie das Dialogfeld "Fehlerzusammenfassung - Gruppieren nach 'Status'".**

Klicken Sie auf die Schaltfläche **Abbrechen**.

## **Erzeugen von Dashboard-Seiten**

Mit dem Modul **Dashboard** können Sie mehrere Diagramme auf einer einzelnen Dashboard-Seite anordnen und anzeigen. Sie wählen die Diagramme, die auf die Dashboard-Seite aufgenommen werden sollen, aus den Diagrammen in der Analysestruktur aus. Sie können die Diagramme auf der Seite anordnen und ihre Größe ändern.

Dashboard-Seiten werden entweder in einem öffentlichen oder in einem privaten Ordner erstellt. Auf Dashboard-Seiten in einem **öffentlichen** Ordner können alle Benutzer zugreifen. Auf Dashboard-Seiten in einem **privaten** Ordner kann nur der Benutzer zugreifen, der diese Seiten erstellt hat.

In dieser Übung erstellen Sie eine Dashboard-Seite für die Fehlerdiagramme im öffentlichen Ordner.

**Hinweis:** Der Benutzername, mit dem Sie sich bei Quality Center angemeldet haben, verfügt nicht über die Berechtigung, die zum Erstellen von Dashboard-Seiten erforderlich ist. Um diese Übung durchzuführen, melden Sie sich mit einem anderen Benutzernamen an.

**So erzeugen Sie eine Dashboard-Seite:**

 **1 Melden Sie sich ab und melden sich dann als anderer Benutzer wieder an.**

Klicken Sie rechts oben im Fenster auf die Schaltfläche **Abmelden**. Das Anmeldefenster von HP Quality Center wird geöffnet.

Geben Sie im Feld **Anmeldename** den Benutzernamen **alex\_qc** ein.

Lassen Sie das Feld **Passwort** leer. Diesem Benutzernamen wurde kein Passwort zugewiesen.

Klicken Sie auf die Schaltfläche **Authentifizieren**. Quality Center überprüft den Benutzernamen und das Passwort und stellt fest, auf welche Domänen und Projekte Sie zugreifen können.

Wählen Sie in der Liste **Domäne** den Eintrag **Default** aus.

Wählen Sie in der Liste **Projekt** das Projekt **QualityCenter\_Demo** aus.

Klicken Sie auf die Schaltfläche **Anmelden**. Das Hauptfenster von Quality Center wird mit dem Modul angezeigt, in dem Sie zuletzt gearbeitet haben.

## **2 Stellen Sie sicher, dass das Modul "Dashboard" angezeigt wird.**

Wenn das Modul **Dashboard** nicht angezeigt wird, klicken Sie in der Seitenleiste auf die Schaltfläche **Dashboard**, um das Modul anzuzeigen.

Klicken Sie auf die Registerkarte **Dashboard-Ansicht**.

## **3 Fügen Sie dem Ordner "Öffentlich" eine Seite hinzu.**

Wählen Sie in der Struktur den Ordner **Öffentlich** aus.

Klicken Sie auf die Schaltfläche **Neue Seite**. Das Dialogfeld **Neue Dashboard-Seite** wird geöffnet.

Geben Sie im Feld **Dashboard-Seitenname** Seite für Fehlerzusammenfassung ein.

Klicken Sie auf **OK**. Der Dashboard-Struktur wird unter dem Ordner **Öffentlich** eine Dashboard-Seite hinzugefügt.

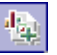

## **4 Wählen Sie die Diagramme aus, die Sie in die Dashboard-Seite aufnehmen möchten.**

Klicken Sie auf die Registerkarte **Konfiguration**.

Erweitern Sie im Ausschnitt **Diagrammstruktur** den Ordner **Öffentlich**.

Erweitern Sie den Ordner **Fehler**. Der Ordner enthält vier Diagramme.

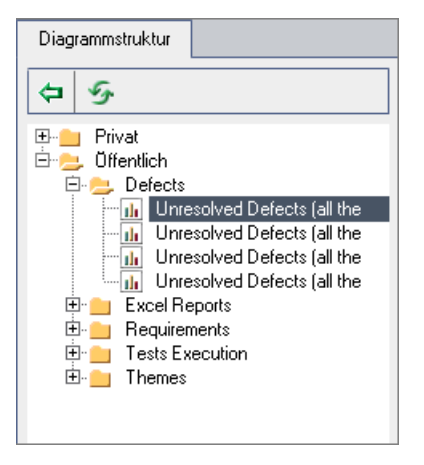

Doppelklicken Sie auf das erste Diagramm. Für das Diagramm wird ein Platzhalter mit dem Titel des Diagramms auf der Registerkarte **Konfiguration** erstellt.

Fügen Sie die drei anderen Diagramme zur Dashboard-Seite hinzu.

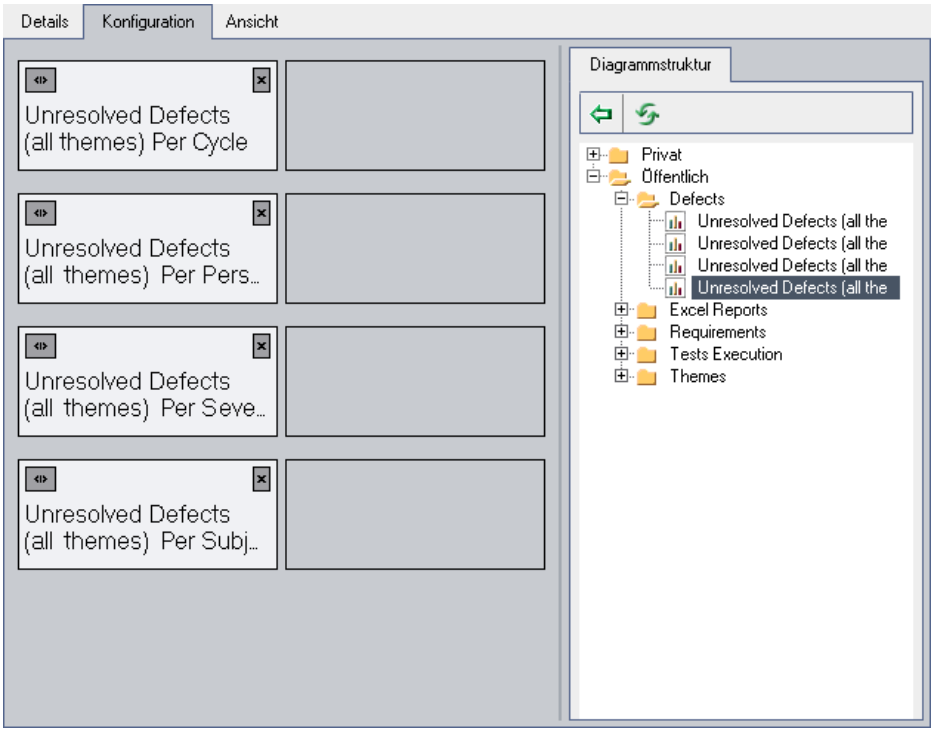

## **5 Ordnen Sie die Dashboard-Seite neu an.**

Markieren Sie den zweiten Platzhalter und ziehen ihn nach oben, sodass er neben dem ersten Platzhalter steht.

Markieren Sie den vierten Platzhalter und ziehen ihn nach oben, sodass er neben dem dritten Platzhalter steht.

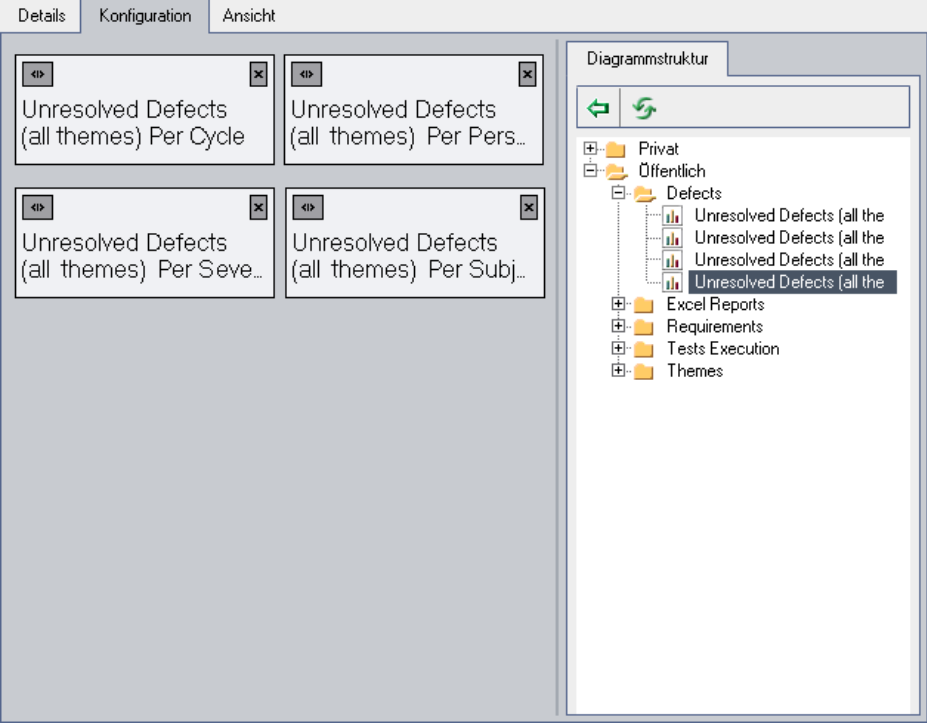

## **6 Zeigen Sie die Dashboard-Seite an.**

Klicken Sie auf die Registerkarte **Anzeigen**. Quality Center erzeugt die Diagramme auf der Registerkarte **Anzeigen** und stellt sie dar.

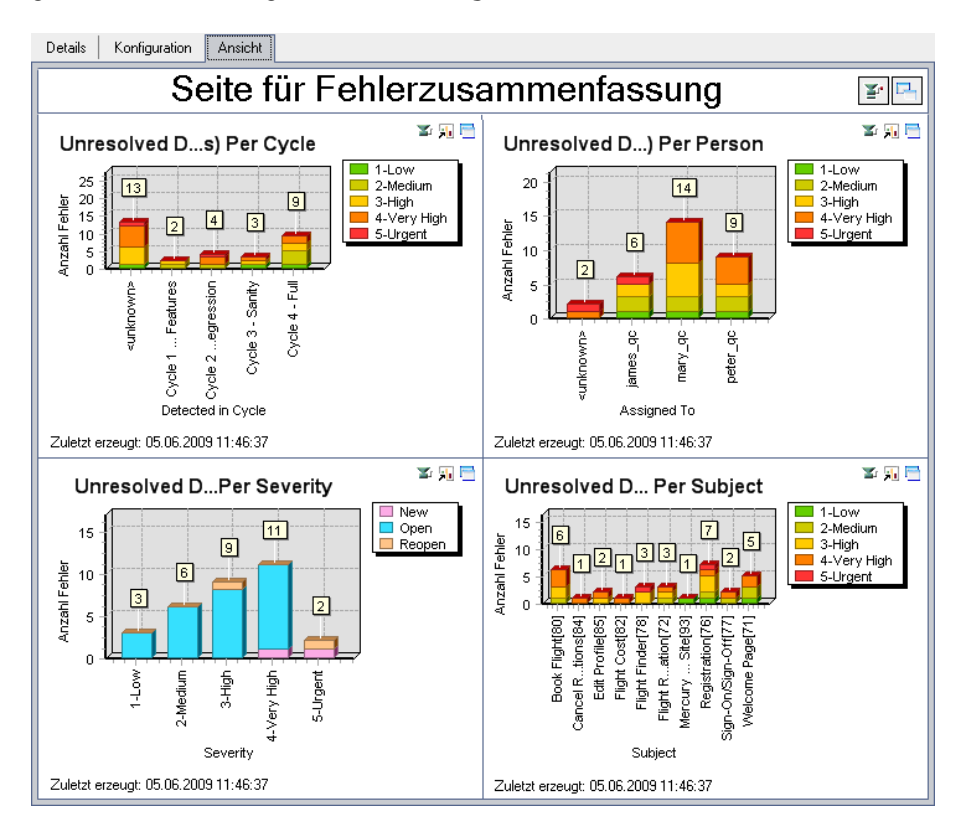

Auf der Dashboard-Seite werden die nicht behobenen Fehler pro Zyklus, pro Person, nach Schweregrad und nach Subjekt angezeigt.

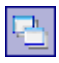

Um die Dashboard-Seite im Vollbildmodus anzuzeigen, klicken Sie in der rechten oberen Ecke der Seite auf die Schaltfläche **Seite als Vollbild anzeigen**.

Um zur Standardansicht zurückzukehren, klicken Sie in der rechten oberen Ecke der Seite auf die Schaltfläche **Schließen**.

**Lektion 8** • Erzeugen von Berichten und Diagrammen

**9**

## **Erstellen von Bibliotheken und Baselines**

Sie erstellen Bibliotheken im Modul **Bibliotheken**. Nach dem Erstellen einer Bibliothek können Sie Baselines für die Bibliothek erstellen und vergleichen, um Änderungen im Projekt über einen längeren Zeitraum zu verfolgen.

Eine **Bibliothek** stellt eine Gruppe von Entitäten in einem Projekt sowie die Beziehungen zwischen diesen Entitäten dar. Die Entitäten in einer Bibliothek können Anforderungen, Tests, Testressourcen und Business Components enthalten. Eine **Baseline** ist eine Momentaufnahme (Snapshot) der Bibliothek zu einem bestimmten Zeitpunkt. Mit Baselines können Sie Änderungen verfolgen, die über einen längeren Zeitraum am Projekt vorgenommen wurden.

Sie können Baselines auf allen Stufen des Managementprozesses des Anwendungslebenszyklus vergleichen. Sie können beispielsweise zwei Baselines in einer Bibliothek vergleichen, um Änderungen zu überprüfen, die an Tests in der Bibliothek vorgenommen wurden. Sie können auch eine Baseline mit den aktuellen Entitäten in der Bibliothek vergleichen.

In dieser Lektion erstellen Sie eine Bibliothek mit Tests und Anforderungen. Sie vergleichen anschließend zwei Baselines in der Bibliothek, um die Änderungen zu überprüfen, die an Tests in der Bibliothek über einen bestimmten Zeitraum vorgenommen wurden.

**Quality Center Starter Edition:** Diese Lektion steht in der Quality Center Starter Edition nicht zur Verfügung.

## **In dieser Lektion erfahren Sie mehr zu folgenden Themen:**

- ➤ [Erstellen von Bibliotheken auf Seite 167](#page-166-0)
- ➤ [Erstellen von Baselines auf Seite 169](#page-168-0)
- ➤ [Vergleichen von Baselines auf Seite 172](#page-171-0)

## <span id="page-166-0"></span>**Erstellen von Bibliotheken**

 $\Box$ 

In dieser Lektion fügen Sie eine Bibliothek mit Tests und Anforderungen zu Quality Center hinzu. Zur Ausführung dieser Übung müssen Sie sich als **alex\_qc** anmelden.

**So erstellen Sie eine Bibliothek:**

 **1 Stellen Sie sicher, dass Sie sich als "alex\_qc" bei "QualityCenter\_Demo" anmelden.**

Öffnen Sie das HP Quality Center-Anmeldefenster. Geben Sie im Feld **Anmeldename alex\_qc** ein. Lassen Sie das Feld **Passwort** leer.

Weitere Informationen finden Sie unter ["Starten der Anwendung](#page-18-0)  [Quality Center" auf Seite 19](#page-18-0).

## **2 Zeigen Sie das Modul "Bibliotheken" an.**

Klicken Sie in der Seitenleiste auf die Schaltfläche **Management** und anschließend auf die Registerkarte **Bibliotheken**.

## **3 Erstellen Sie einen Bibliotheksordner.**

Wählen Sie in der Bibliotheksstruktur den Stammordner **Bibliotheken** aus. Klicken Sie auf die Schaltfläche **Neuer Ordner**. Das Dialogfeld **Neuer Bibliotheksordner** wird geöffnet.

Geben Sie im Feld **Bibliotheksordnername** Ordner1 ein.

Klicken Sie auf **OK**. Der Ordner **Ordner1** wird zur Bibliotheksstruktur hinzugefügt.

Geben Sie im rechten Ausschnitt des Feldes **Beschreibung** die folgende Beschreibung für den Bibliotheksordner ein:

Dieser Ordner enthält eine Bibliothek mit Tests und Anforderungen.

 **4 Fügen Sie eine Bibliothek zum Bibliotheksordner hinzu.**

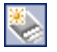

Klicken Sie auf die Schaltfläche **Bibliothek erstellen**. Das Dialogfeld **Bibliothek erstellen** wird geöffnet.

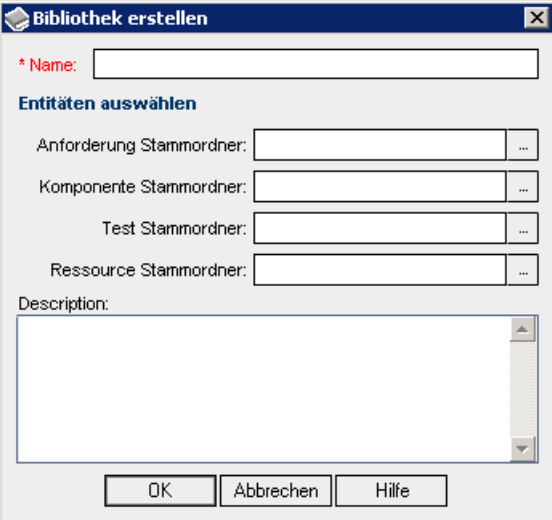

Geben Sie im Feld **Name** Bibliothek1 ein.

Klicken Sie unter **Entitäten auswählen** im Feld **Stammordner für Anforderungen** auf die Schaltfläche zum Durchsuchen. Wählen Sie den Ordner **Mercury Tours Application** aus, um ihn in die Bibliothek aufzunehmen. Klicken Sie auf **OK**.

Klicken Sie im Feld **Teststammordner** auf die Schaltfläche zum Durchsuchen. Wählen Sie unter **Subjekt** den Ordner **Mercury Tours Site** aus, um ihn in die Bibliothek aufzunehmen. Klicken Sie auf **OK**.

Geben Sie im Feld **Beschreibung** Diese Bibliothek enthält Tests und Anforderungen ein.

Klicken Sie auf **OK**. Die neue Bibliothek wird zur Bibliotheksstruktur hinzugefügt.

## <span id="page-168-0"></span>**Erstellen von Baselines**

Eine Baseline ist eine Momentaufnahme (Snapshot) der Bibliothek zu einem bestimmten Zeitpunkt. Mit einer Baseline können Sie einen entscheidenden Meilenstein im Managementprozess des Anwendungslebenszyklus markieren. Eine Baseline enthält alle in der Bibliothek definierten Entitäten, einschließlich Anforderungen, Tests und Testressourcen. Baselines enthalten außerdem die Beziehungen zwischen den Entitäten in der Bibliothek, beispielsweise die Verfolgbarkeit und die Abdeckung. Mit Baselines können Sie Änderungen verfolgen, die über einen längeren Zeitraum am Projekt vorgenommen wurden.

In der folgenden Übung erstellen Sie eine erste Baseline, die später mit einer anderen Baseline verglichen wird, um die Auswirkungen von Änderungen zu bewerten.

#### **So erstellen Sie eine Baseline:**

<span id="page-168-1"></span> **1 Stellen Sie sicher, dass das Modul "Bibliotheken" angezeigt wird.**

Wenn das Modul **Bibliotheken** nicht angezeigt wird, klicken Sie in der Seitenleiste auf die Schaltfläche **Management** und anschließend auf die Registerkarte **Bibliotheken**.

 **2 Fügen Sie eine Baseline zur Bibliothek hinzu.**

Wählen Sie in der Bibliotheksstruktur **Bibliothek1** aus.

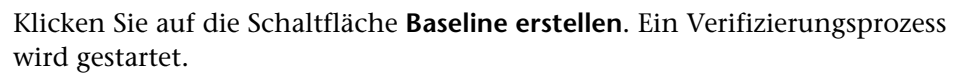

Für jede Entität in der Bibliothek, die einer anderen Entität im Projekt zugeordnet ist, verifiziert Quality Center, dass die zugeordnete Entität ebenfalls in der Bibliothek enthalten ist. Beispielsweise überprüft Quality Center für jeden Test, der über eine Anforderungenabdeckung verfügt, ob die zugeordnete Anforderung ebenfalls in der Bibliothek enthalten ist.

<span id="page-168-2"></span>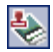

Wenn Entitäten in der Bibliothek vorhanden sind, die mit nicht in der Bibliothek enthaltenen Entitäten verbunden sind, erstellt Quality Center eine Liste mit diesen Entitäten, und das Dialogfeld **Verifizierung fehlerhafter Links** wird geöffnet.

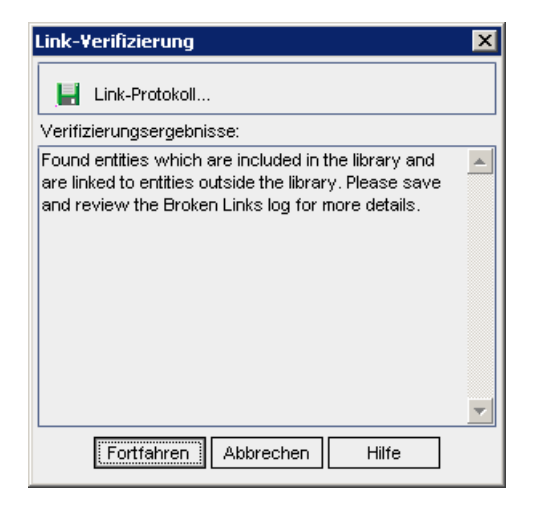

Klicken Sie auf **Weiter**. Das Dialogfeld **Neue Baseline** wird geöffnet.

Geben Sie im Feld **Baselinename** Baseline1 ein. Klicken Sie auf **OK**.

Die Baseline wird zur Bibliotheksstruktur hinzugefügt, und der Erstellungsprozess wird gestartet.

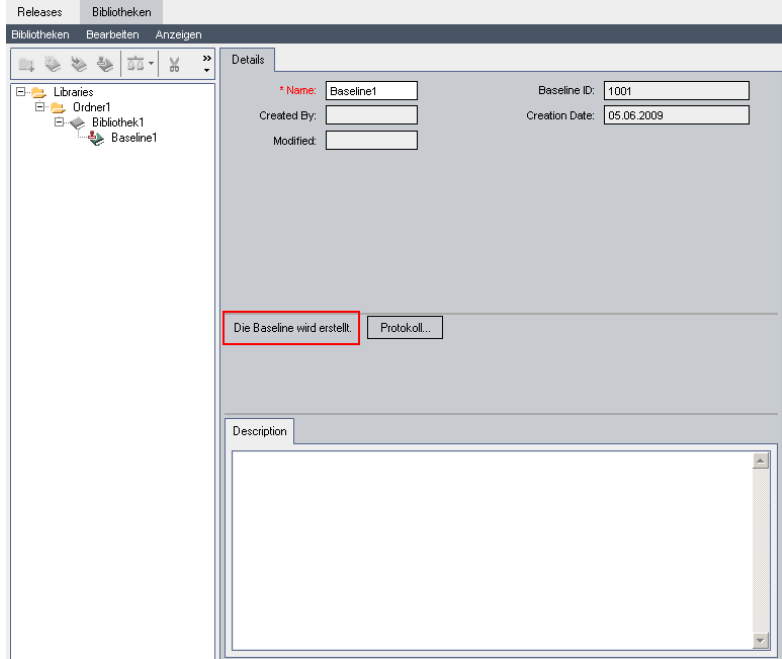

Die Baseline wird im Hintergrund erstellt, der Vorgang kann einige Zeit in Anspruch nehmen. Sie können weiterhin in Quality Center arbeiten, während die Baseline erstellt wird.

Klicken Sie auf der Registerkarte **Details** in den Ausschnitt **Beschreibung** und geben Baseline mit Tests und Anforderungen ein.

#### **3 Zeigen Sie die Baseline-Protokolldatei an.**

Klicken Sie auf der Registerkarte **Details** auf die Schaltfläche **Protokoll**. Das Dialogfeld **Protokoll: Baseline erstellen** wird geöffnet und zeigt den Fortschritt an. Klicken Sie auf **Schließen**, um das Dialogfeld zu schließen.

Die Schaltfläche **Protokoll** wird nicht länger angezeigt.

## <span id="page-171-0"></span>**Vergleichen von Baselines**

Sie können zwei Baselines in einer Bibliothek vergleichen. Sie können beispielsweise Baselines auf unterschiedlichen Entwicklungsstufen vergleichen, um die Auswirkungen von Änderungen zu bewerten, die an Anforderungen im Projekt vorgenommen wurden. Anschließend können Sie die relevanten Tests entsprechend im Projekt aktualisieren.

Sie können auch eine Baseline mit den aktuellen Entitäten in der Bibliothek vergleichen. Nehmen Sie beispielsweise an, Sie erstellen eine Baseline am Beginn eines neuen Release. Im Lauf der Zeit werden Änderungen an den Anforderungen in der Bibliothek vorgenommen. Um festzustellen, ob die Produktentwicklung wie geplant verläuft, können Sie die Anforderungen in der anfänglichen Baseline mit den aktuellen Anforderungen in der Bibliothek vergleichen.

In der folgenden Übung fügen Sie eine Testabdeckung zu einer Anforderung hinzu und erstellen anschließend eine weitere Baseline. Danach vergleichen Sie die beiden Baselines, um die Auswirkungen der Änderungen zu bewerten.

#### **So vergleichen Sie Baselines:**

## **1 Ändern Sie eine Anforderung.**

Klicken Sie in der Seitenleiste auf die Schaltfläche **Anforderungen**, um das Modul **Anforderungen** anzuzeigen.

Erweitern Sie in der Anforderungsstruktur unter **Mercury Tours Application** den Eintrag **Application Usability**. Markieren Sie **Keyboard Support**.

Klicken Sie auf die Registerkarte **Testabdeckung**. Die Registerkarte **Testabdeckung** für diese Anforderung wird angezeigt.

**T.** Auswählen

Wenn die Registerkarte **Testplanstruktur** auf der rechten Seite nicht angezeigt wird, klicken Sie auf die Schaltfläche **Tests auswählen**.

Erweitern Sie auf der Registerkarte **Testplanstruktur** die Subjektordner **Mercury Tours Site** und **HTML Pages**.

Doppelklicken Sie auf den Test **HTML Page Source**. Der Test wird zur Abdeckungstabelle hinzugefügt.

#### **2 Erstellen Sie eine neue Baseline.**

Wiederholen Sie die Schritte [1](#page-168-1) un[d 2](#page-168-2) auf Seite [169.](#page-168-1) Nennen Sie die neue Baseline Baseline2.

#### **3 Wählen Sie eine Baseline für den Vergleich aus.**

Wählen Sie in der Bibliotheksstruktur **Baseline1** aus. Klicken Sie auf die Schaltfläche **Vergleichen mit**, und wählen Sie **Baseline auswählen** aus, um die Baseline mit einer anderen Baseline zu vergleichen. Das Dialogfeld **Baseline auswählen** wird geöffnet.

Klicken Sie auf die Schaltfläche zum Durchsuchen, und wählen Sie **Baseline2** in der Liste aus. Klicken Sie auf **OK**.

Klicken Sie auf **OK**, um das Dialogfeld **Baseline auswählen** zu schließen. Das Dialogfeld mit dem Tool zum Vergleichen der Baselines wird geöffnet.

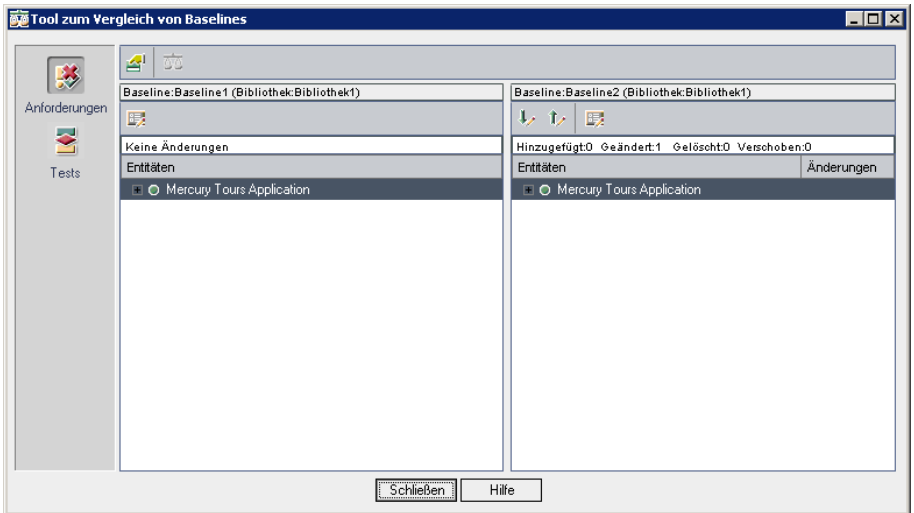

Die Baselines werden in separaten Ausschnitten angezeigt, die zuletzt erstellte Baseline im rechten Ausschnitt. In jedem Ausschnitt werden die Entitäten der Bibliothek in derselben hierarchischen Struktur angezeigt wie im jeweiligen Modul definiert.

999.

#### **4 Zeigen Sie Anforderungsänderungen zwischen den Baselines an.**

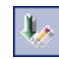

Klicken Sie im rechten Ausschnitt auf die Schaltfläche **Gehe zu nächster Änderung**, um die Änderung anzuzeigen.

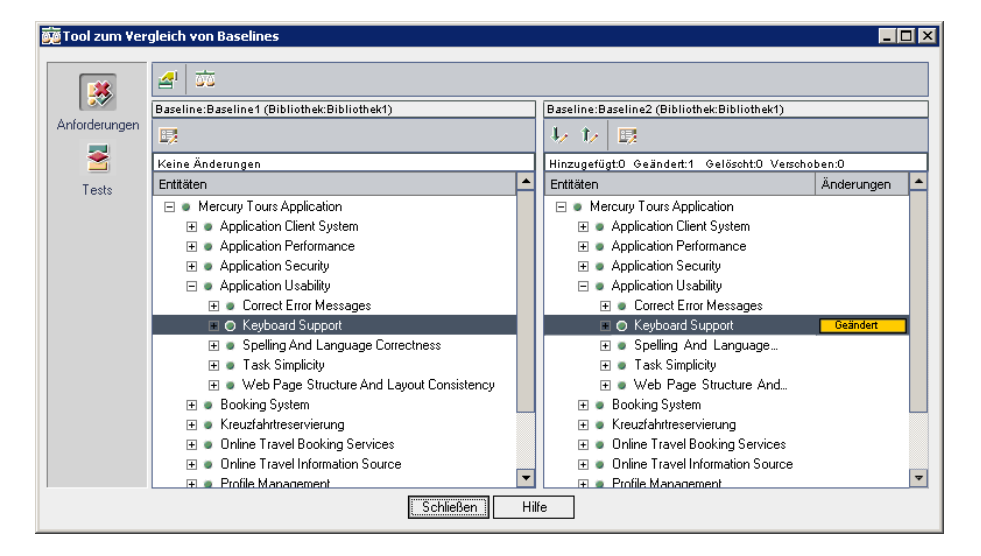

Die Unterschiede zwischen den beiden Baselines werden in der Spalte **Änderungen** angezeigt. Das Tool gibt an, dass in der Anforderung **Keyboard Support** ein Unterschied zwischen den Baselines vorliegt.

Um die geänderte Anforderung zwischen den Baselines zu vergleichen, wählen Sie **Keyboard Support** aus, und klicken in der Symbolleiste auf die Schaltfläche **Entitäten vergleichen**. Das Dialogfeld **Entitäten vergleichen** wird geöffnet.

驱

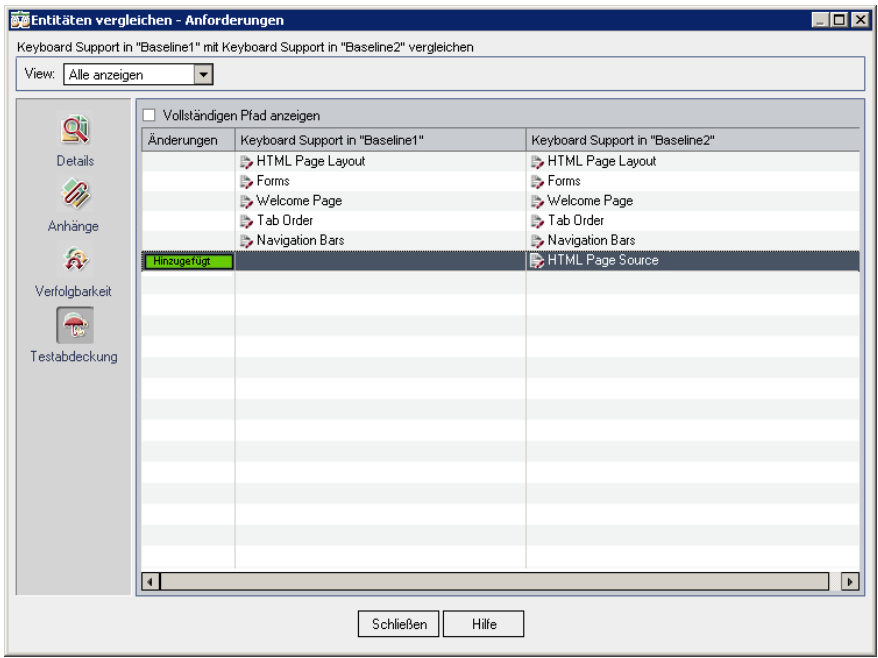

Klicken Sie in der Seitenleiste auf die Schaltfläche **Testabdeckung**.

Die Ansicht **Testabdeckung** wird mit den Details der Entität in jeder Baseline angezeigt. Klicken Sie auf **Schließen**.

#### **5 Zeigen Sie Teständerungen zwischen den Baselines an.**

Klicken Sie im Dialogfeld mit dem Tool zum Vergleichen der Baselines in der Seitenleiste auf die Schaltfläche **Tests**.

Klicken Sie im rechten Ausschnitt auf die Schaltfläche **Gehe zu nächster Änderung**, um die Änderung anzuzeigen.

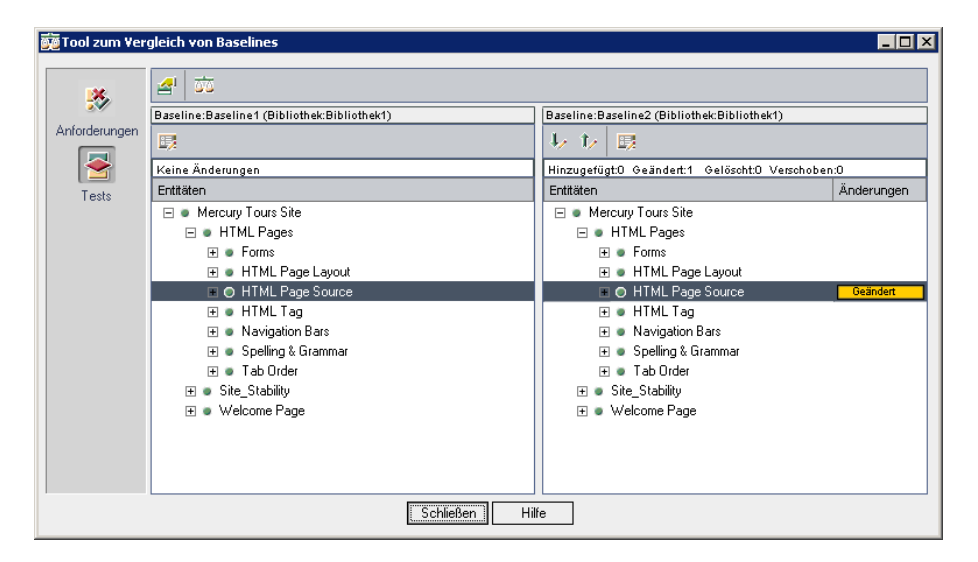

Das Tool gibt an, dass im Test **HTML Page Source** ein Unterschied zwischen den Baselines vorliegt.

Klicken Sie auf **Schließen**, um das Dialogfeld mit dem Tool zum Vergleichen von Baselines zu schließen.

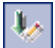

# **10**

# **Anpassen von Projekten**

In den vorherigen Lektionen haben Sie erfahren, wie Quality Center Sie bei der Verwaltung aller Phasen des Managementprozesses des Anwendungslebenszyklus unterstützt. Dazu gehören auch das Festlegen von Releases und Zyklen, das Festlegen von Anforderungen, das Planen und Ausführen von Tests und das Verfolgen von Fehlern.

In dieser Lektion erfahren Sie, wie Sie Ihr Quality Center-Projekt so anpassen können, dass die Anforderungen Ihres Teams erfüllt werden. Sie können den Zugriff auf ein Projekt steuern, indem Sie definieren, welche Benutzer auf das Projekt zugreifen können, und indem Sie die Arten von Aufgaben festlegen, die jeder Benutzer durchführen kann. Wenn neue Mitglieder zu Ihrem Team stoßen, können Sie diese den Projekten zuordnen, mit denen sie arbeiten werden. Außerdem legen Sie die Aufgaben fest, die die neuen Mitglieder durchführen können.

Darüber hinaus können Sie das Quality Center-Projekt anpassen, indem Sie die Systemfelder ändern oder benutzerdefinierte Felder hinzufügen. **Systemfelder** sind Standardfelder in Quality Center. Sie können System felder nicht hinzufügen oder löschen, sondern diese nur ändern. **Benutzerfelder** sind Felder, die Sie selbst definieren können. Sie können benutzerdefinierte Felder hinzufügen, ändern und löschen.

Felder können Systemlisten und benutzerdefinierten Listen zugeordnet werden. Eine Liste enthält die Werte, die der Benutzer in einem Feld eingeben kann. Wenn Sie beispielsweise Tests auf zwei verschiedenen Datenbankservern ausführen, können Sie Ihrem Projekt ein Feld **Datenbank** hinzufügen. Anschließend können Sie eine Auswahlliste mit den Werten **Oracle** und **Microsoft SQL** erstellen und die Liste mit dem Feld **Datenbank** zuordnen.

## **In dieser Lektion erfahren Sie mehr zu folgenden Themen:**

- ➤ [Starten der Projektanpassung auf Seite 178](#page-177-0)
- ➤ [Hinzufügen eines neuen Projektbenutzers auf Seite 181](#page-180-0)
- ➤ [Zuweisen eines Benutzers zu einer Benutzergruppe auf Seite 184](#page-183-0)
- ➤ [Definieren eines benutzerdefinierten Feldes auf Seite 186](#page-185-0)
- ➤ [Erstellen einer Projektliste auf Seite 189](#page-188-0)

## <span id="page-177-0"></span>**Starten der Projektanpassung**

Sie passen Quality Center-Projekte über das Fenster **Projektanpassung** an. In dieser Übung melden Sie sich mit Projektadministratorberechtigungen beim Fenster **Projektanpassung** an.

**So starten Sie die Projektanpassung:**

 **1 Öffnen Sie das HP Quality Center-Anmeldefenster.**

Stellen Sie sicher, dass das HP Quality Center-Anmeldefenster geöffnet ist. Weitere Informationen finden Sie unter ["Starten der Anwendung](#page-18-0)  [Quality Center" auf Seite 19](#page-18-0).

 **2 Geben Sie einen Benutzernamen mit Projektadministratorberechtigungen ein, und authentifizieren Sie sich.**

Geben Sie im Feld **Anmeldename** den Benutzernamen **alex\_qc** ein.

Lassen Sie das Feld **Passwort** leer. Diesem Benutzernamen wurde kein Passwort zugewiesen.

Klicken Sie auf die Schaltfläche **Authentifizieren**. Quality Center überprüft den Benutzernamen und das Passwort und stellt fest, auf welche Domänen und Projekte Sie zugreifen können.

## **3 Melden Sie sich beim Projekt an.**

Wählen Sie in der Liste **Domäne** den Eintrag **Default** aus.

Wählen Sie in der Liste **Projekt** das Projekt **QualityCenter\_Demo** aus.

Klicken Sie auf die Schaltfläche **Anmelden**.

Das Hauptfenster von Quality Center wird mit dem Modul angezeigt, in dem Sie zuletzt gearbeitet haben.

## **4 Öffnen Sie das Fenster "Projektanpassung".**

Wählen Sie in der linken oberen Ecke des Quality Center-Fensters **Extras > Anpassen** aus. Das Fenster zur Projektanpassung wird geöffnet.

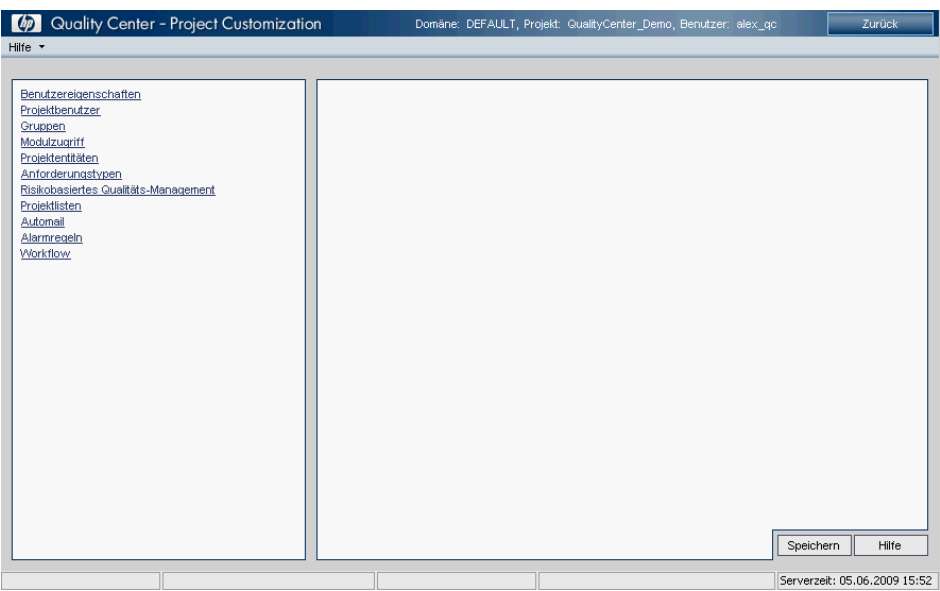

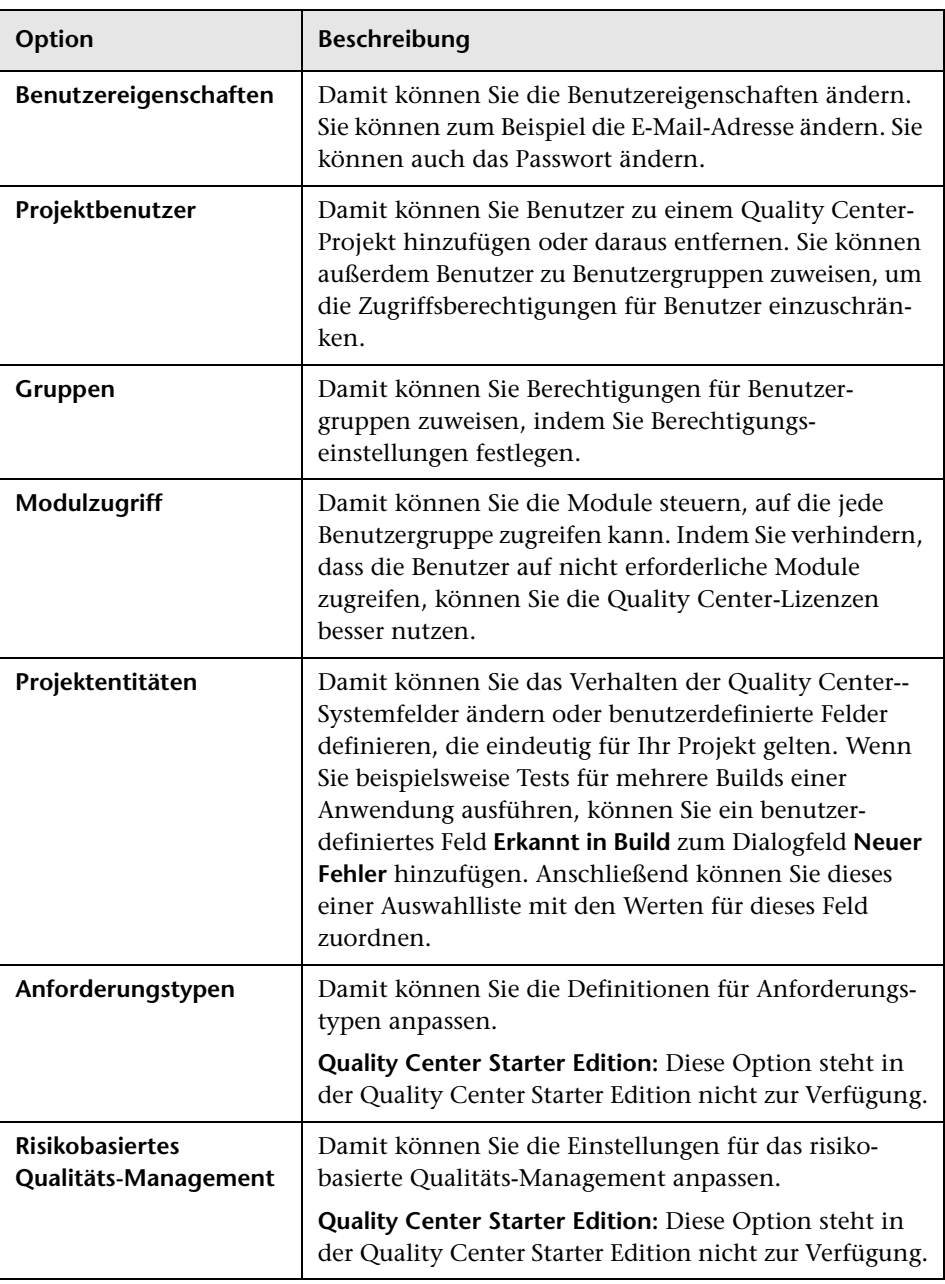

Standardmäßig enthält dieses Fenster die folgenden Links:
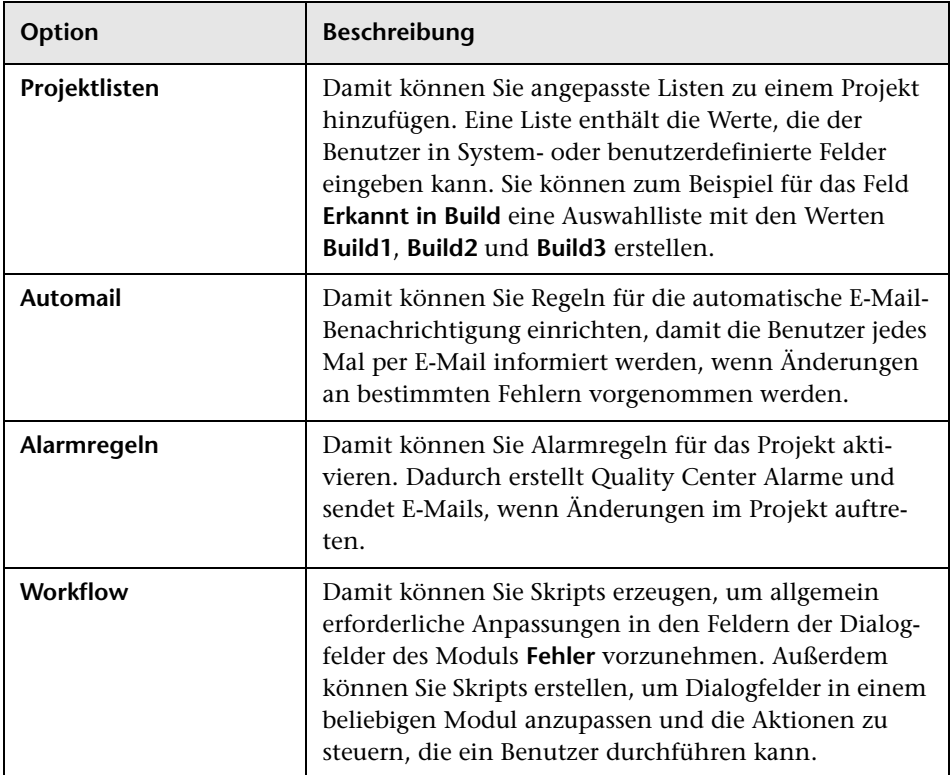

# **Hinzufügen eines neuen Projektbenutzers**

Sie können den Zugriff auf ein Quality Center-Projekt steuern, indem Sie definieren, welche Benutzer sich beim Projekt anmelden können, und indem Sie die Arten von Aufgaben festlegen, die jeder Benutzer durchführen kann.

Für jedes Projekt wählen Sie Projektbenutzer aus der Liste der Quality Center-Standortbenutzer aus. Diese Liste wird bei der Site-Administration erstellt.

Über die Projektanpassung können Sie Benutzer zu einem Projekt hinzufügen und diese dann Benutzergruppen zuweisen. Jeder Benutzergruppe hat Zugriff auf bestimmte Quality Center-Aufgaben.

In dieser Übung fügen Sie einen neuen Projektbenutzer zum Projekt **QualityCenter\_Demo** hinzu.

**So fügen Sie einen neuen Projektbenutzer hinzu:**

 **1 Stellen Sie sicher, dass Sie als Projektadministrator bei Quality Center angemeldet sind.**

Weitere Informationen über das Öffnen des Fensters zur Projektanpassung finden Sie unter ["Starten der Projektanpassung" auf Seite 178](#page-177-0).

 **2 Öffnen Sie die Seite "Projektbenutzer".**

Klicken Sie im Fenster zur Projektanpassung auf den Link **Projektbenutzer**. Die Seite **Projektbenutzer** wird mit einer Liste der Benutzer angezeigt, die diesem Projekt zugeordnet sind.

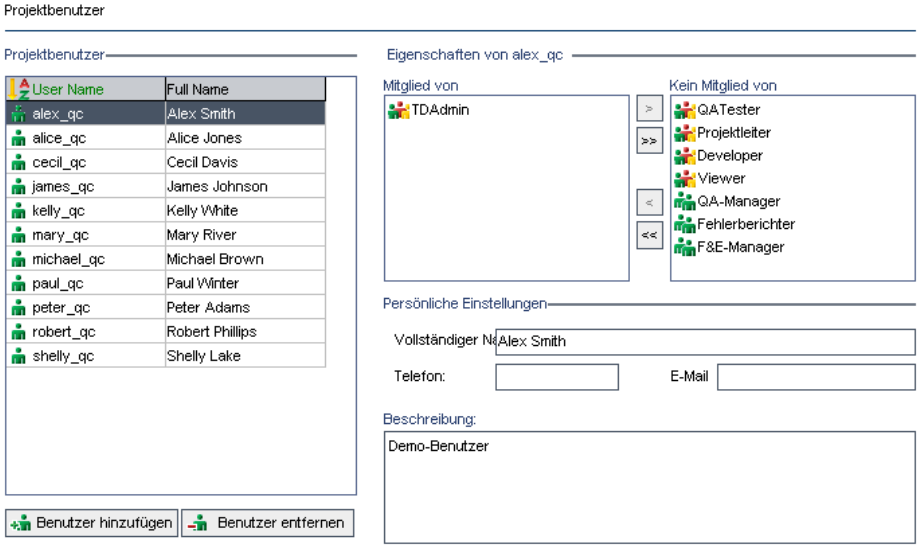

#### **3 Fügen Sie einen neuen Benutzernamen hinzu.**

Klicken Sie auf die Schaltfläche **Benutzer hinzufügen**. Das Dialogfeld **Benutzer zu Projekt hinzufügen** wird geöffnet.

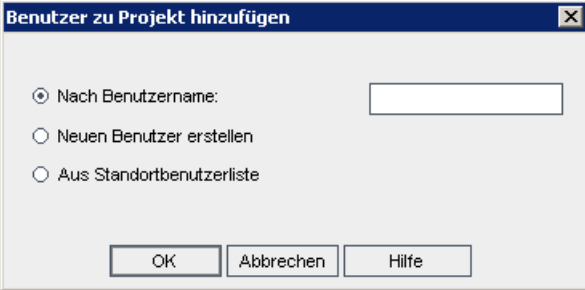

Mit diesem Dialogfeld können Sie einen bestehenden Benutzer aus der Liste der Standortbenutzer hinzufügen, indem Sie den entsprechenden Benutzernamen eingeben oder indem Sie den Benutzer aus der Standortbenutzerliste auswählen. Sie können auch einen neuen Benutzer erstellen und diesen dem Projekt hinzufügen.

Um einen vorhandenen Benutzer hinzuzufügen, stellen Sie sicher, dass **Nach Benutzername** markiert ist. Geben Sie im Feld **Nach Benutzername** den Namen **tom\_qc** ein, und klicken Sie auf **OK**.

Der neue Benutzer wird der Liste **Projektbenutzer** hinzugefügt, und die Benutzereigenschaften werden im Bereich **Persönliche Einstellungen** angezeigt. Die persönlichen Einstellungen der Benutzer werden bei der Site-Administration definiert.

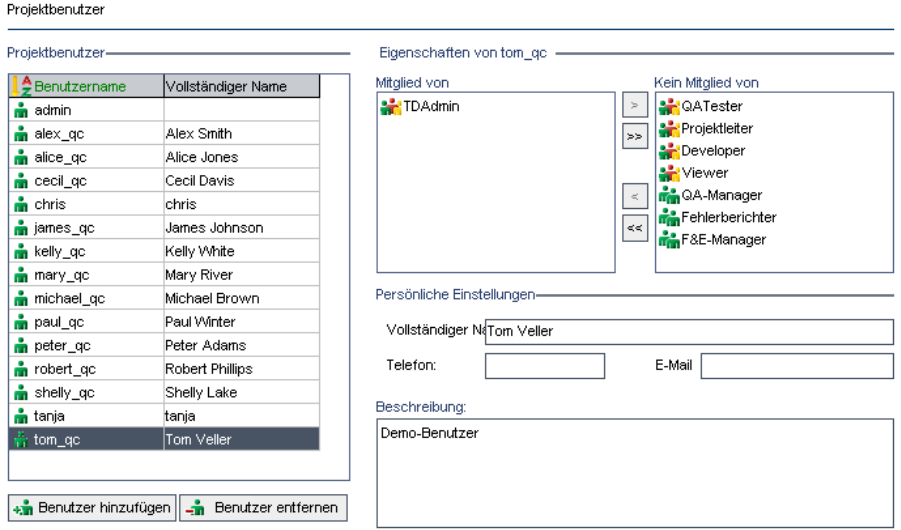

### **Zuweisen eines Benutzers zu einer Benutzergruppe**

Damit die Benutzer ihre Aufgaben erledigen können und Projekte vor unberechtigtem Zugriff geschützt werden, können Sie in Quality Center jeden Benutzer einer bestimmten Benutzergruppe zuweisen. Jede Benutzergruppe hat Zugriff auf bestimmte Quality Center-Aufgaben. Sie können vordefinierte Benutzergruppen mit den entsprechenden Standardberechtigungen verwenden oder eigene Benutzergruppen mit den gewünschten Berechtigungen anpassen.

In dieser Übung weisen Sie den neuen Benutzer **tom\_qc** der Benutzergruppe **QA-Tester** zu.

**So weisen Sie einen Benutzer einer Benutzergruppe zu:**

 **1 Stellen Sie sicher, dass die Seite "Projektbenutzer" angezeigt wird.**

Wenn die Seite **Projektbenutzer** noch nicht geöffnet ist, klicken Sie im Fenster für die Projektanpassung auf den Link **Projektbenutzer**.

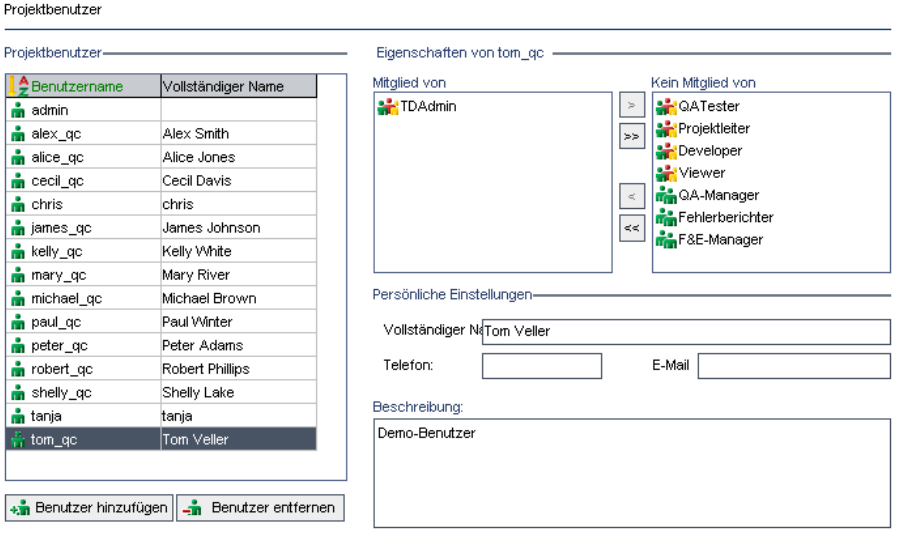

#### **2 Wählen Sie in der Liste "Projektbenutzer" den Eintrag "tom\_qc" aus.**

Wählen Sie in der Liste **Projektbenutzer** den Eintrag **tom\_qc** aus. Die Benutzereigenschaften werden angezeigt. Standardmäßig wird ein neuer Benutzer der Benutzergruppe **Viewer** zugewiesen.

#### **3 Weisen Sie "tom\_qc" der Gruppe "QA-Tester" zu.**

 $\vert \langle \cdot \vert \vert$ 

Wählen Sie unter **Kein Mitglied von** den Eintrag **QA-Tester** aus, und klicken Sie auf die Schaltfläche mit dem Pfeil nach links, um diesen Eintrag in das Feld **Mitglied von** zu verschieben.

 $\vert$ 

 **4 Entfernen Sie "tom\_qc" aus der Gruppe "Viewer".**

Wählen Sie unter **Mitglied von** den Eintrag **Viewer** aus, und klicken Sie auf die Schaltfläche mit dem Pfeil nach rechts, um diesen Eintrag in das Feld **Kein Mitglied von** zu verschieben.

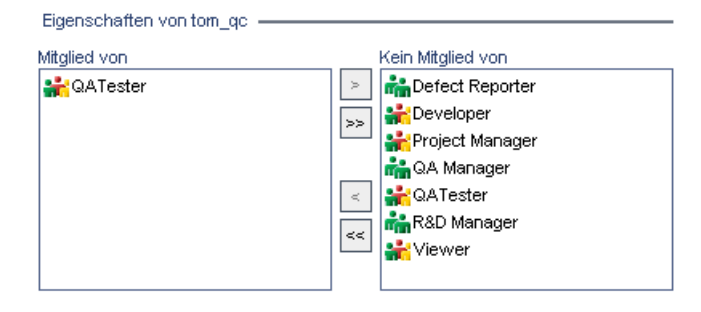

Klicken Sie auf **Speichern**, um die Änderungen an der Seite **Projektbenutzer** zu speichern. Klicken Sie auf **OK**.

# **Definieren eines benutzerdefinierten Feldes**

Sie können benutzerdefinierte Felder definieren, die nur für Ihr Projekt gelten, oder das Verhalten von Quality Center-Systemfeldern ändern.

Die Felder werden in den Quality Center-Projektentitäten gespeichert. Beispielsweise enthält die Entität **Fehler** Daten, die im Modul **Fehler** eingegeben wurden.

In der folgenden Übung fügen Sie das benutzerdefinierte Feld **Datenbank** zur Entität **Fehler** hinzu. Mit diesem Feld wird angegeben, welche Serverdatenbank beim Testen einer Anwendung verwendet wird.

**So fügen Sie ein benutzerdefiniertes Feld hinzu:**

 **1 Stellen Sie sicher, dass das Fenster für die Projektanpassung angezeigt wird.**

Weitere Informationen über das Öffnen des Fensters zur Projektanpassung finden Sie unter ["Starten der Projektanpassung" auf Seite 178](#page-177-0).

#### **2 Öffnen Sie die Seite "Projektentitäten".**

Klicken Sie im Fenster zur Projektanpassung auf den Link **Projektentitäten**. Die Seite **Projektentitäten** wird geöffnet.

Projektentitäten

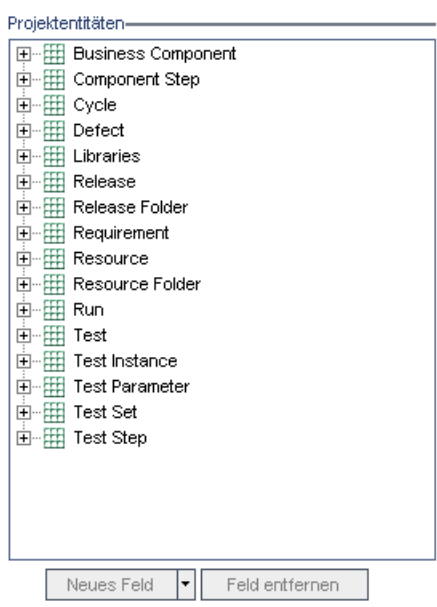

 **3 Fügen Sie zur Entität "Fehler" ein neues benutzerdefiniertes Feld hinzu.**

Erweitern Sie unter **Projektentitäten** den Eintrag **Fehler**.

Klicken Sie auf den Ordner **Benutzerfelder** und anschließend auf die Schaltfläche **Neues Feld**. Unter dem Ordner **Benutzerfelder** wird ein neues Feld hinzugefügt.

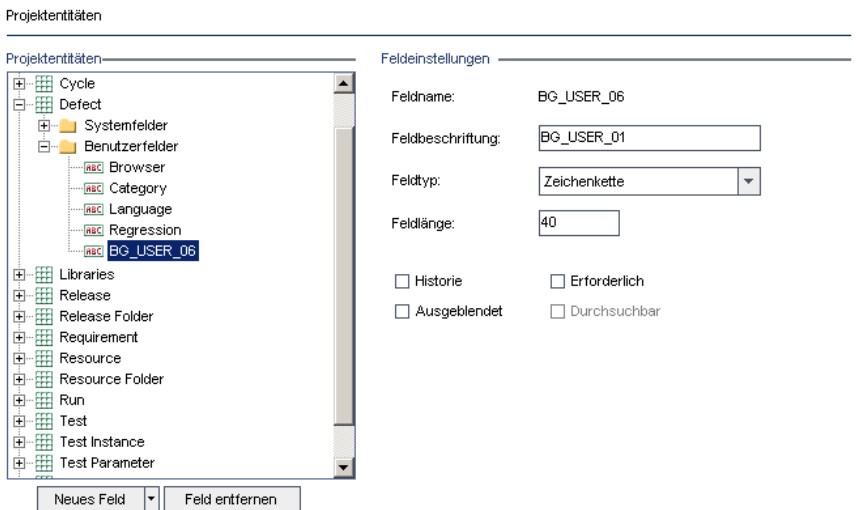

**BG\_USER\_XX** gibt an, dass es sich um ein benutzerdefiniertes Feld unter der Entität **Fehler** handelt.

#### **4 Ändern Sie den standardmäßigen Feldnamen.**

Geben Sie im Feld **Feldbeschriftung** anstelle des Standardnamens Datenbank ein.

Klicken Sie auf **Speichern**.

Klicken Sie auf **OK**.

## **Erstellen einer Projektliste**

Sie können Felder zu Systemlisten und benutzerdefinierten Listen zuordnen. Eine Liste enthält die Werte, die der Benutzer in einem Feld eingeben kann.

In der vorherigen Übung haben Sie das Feld **Datenbank** hinzugefügt. In der folgenden Übung erstellen Sie eine Liste und weisen diese dem Feld **Datenbank** hinzu. Anschließend öffnen Sie das Dialogfeld **Neuer Fehler**, um das neue Feld anzuzeigen.

#### **So erstellen Sie eine Projektliste:**

 **1 Stellen Sie sicher, dass das Fenster für die Projektanpassung angezeigt wird.**

Weitere Informationen über das Öffnen des Fensters zur Projektanpassung finden Sie unter ["Starten der Projektanpassung" auf Seite 178](#page-177-0).

#### **2 Öffnen Sie die Seite "Projektlisten".**

Klicken Sie im Fenster zur Projektanpassung auf den Link **Projektlisten**. Die Seite **Projektlisten** wird geöffnet.

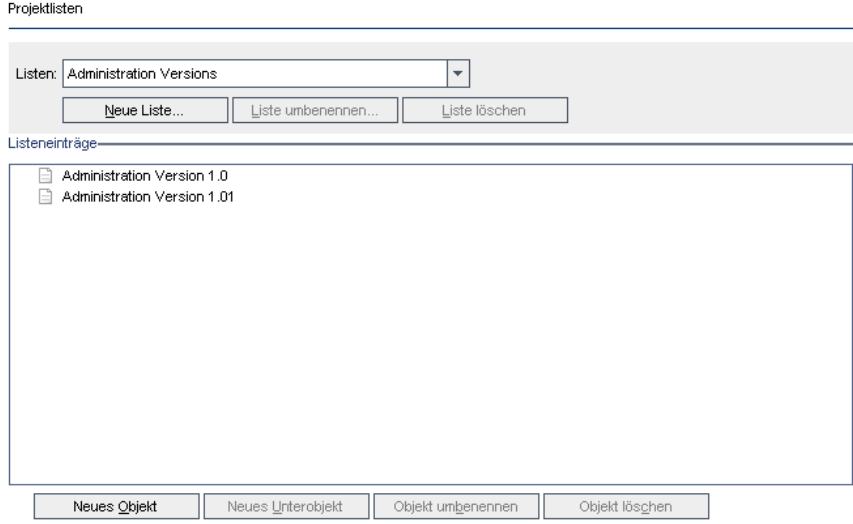

#### **3 Erstellen Sie eine neue Liste.**

Klicken Sie auf **Neue Liste**. Das Dialogfeld **Neue Liste** wird geöffnet.

Geben Sie im Feld **Listenname** DB ein. Klicken Sie auf **OK**, um das Dialogfeld **Neue Liste** zu schließen.

#### **4 Fügen Sie der Liste Objekte hinzu.**

Klicken Sie auf **Neues Objekt**. Das Dialogfeld **Neues Objekt** wird geöffnet. Geben Sie Oracle ein, und klicken Sie auf **OK**.

Wiederholen Sie den Vorgang, und fügen Sie der Liste **DB** den Eintrag **MS SQL** hinzu.

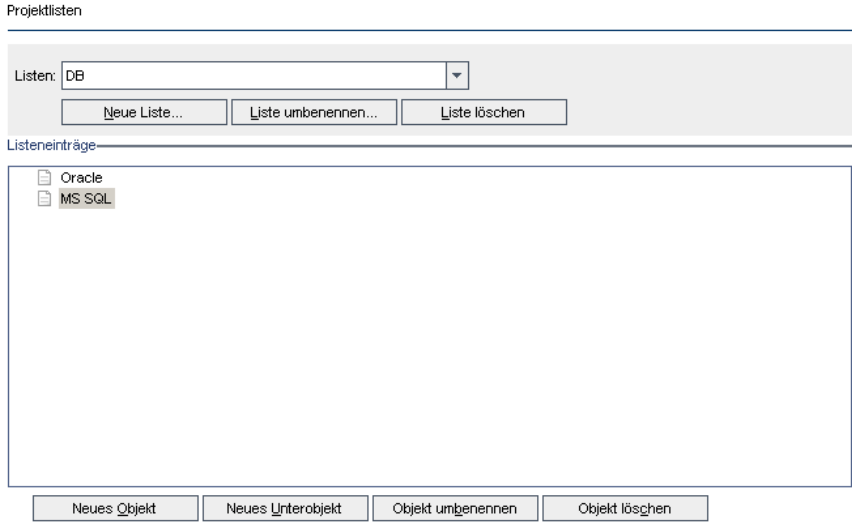

Klicken Sie auf **Speichern**, um die Änderungen an der Seite **Projektlisten** zu speichern. Klicken Sie auf **OK**.

#### **5 Weisen Sie die Liste dem Feld "Datenbank" zu.**

Klicken Sie im Fenster zur Projektanpassung auf den Link **Projektentitäten**. Die Seite **Projektentitäten** wird geöffnet.

Erweitern Sie unter **Projektentitäten** den Eintrag **Fehler**.

Erweitern Sie den Ordner **Benutzerfelder**, und wählen Sie **Datenbank** aus.

Wählen Sie unter **Feldeinstellungen** in der Liste **Feldtyp** den Eintrag **Auswahlliste** aus, um als Feldtyp eine Dropdown-Liste zu erhalten. Der Abschnitt **Auswahlliste** wird unterhalb des Abschnitts **Feldeinstellungen** angezeigt.

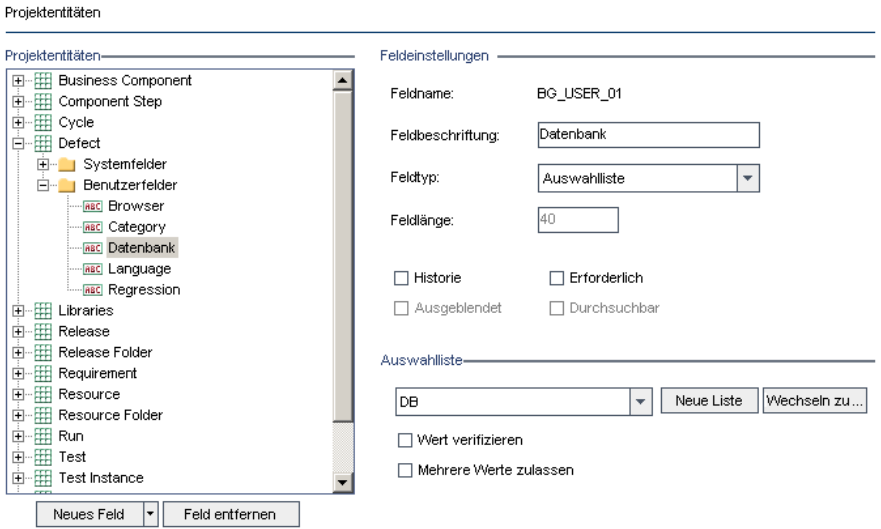

Wählen Sie unter **Auswahlliste** die Liste **DB** aus.

Klicken Sie auf **Speichern**, um die Änderungen an der Seite **Projektentitäten** zu speichern. Klicken Sie auf **OK**.

#### **6 Zeigen Sie das neue benutzerdefinierte Feld im Dialogfeld "Neuer Fehler" an.**

Klicken Sie in der rechten oberen Ecke des Fensters auf die Schaltfläche **Zurück**, um das Fenster zur Projektanpassung zu beenden und zum Quality Center-Projekt zurückzukehren.

Klicken Sie im Modul **Fehler** auf die Schaltfläche **Neuer Fehler**. Das Dialogfeld **Neuer Fehler** wird geöffnet.

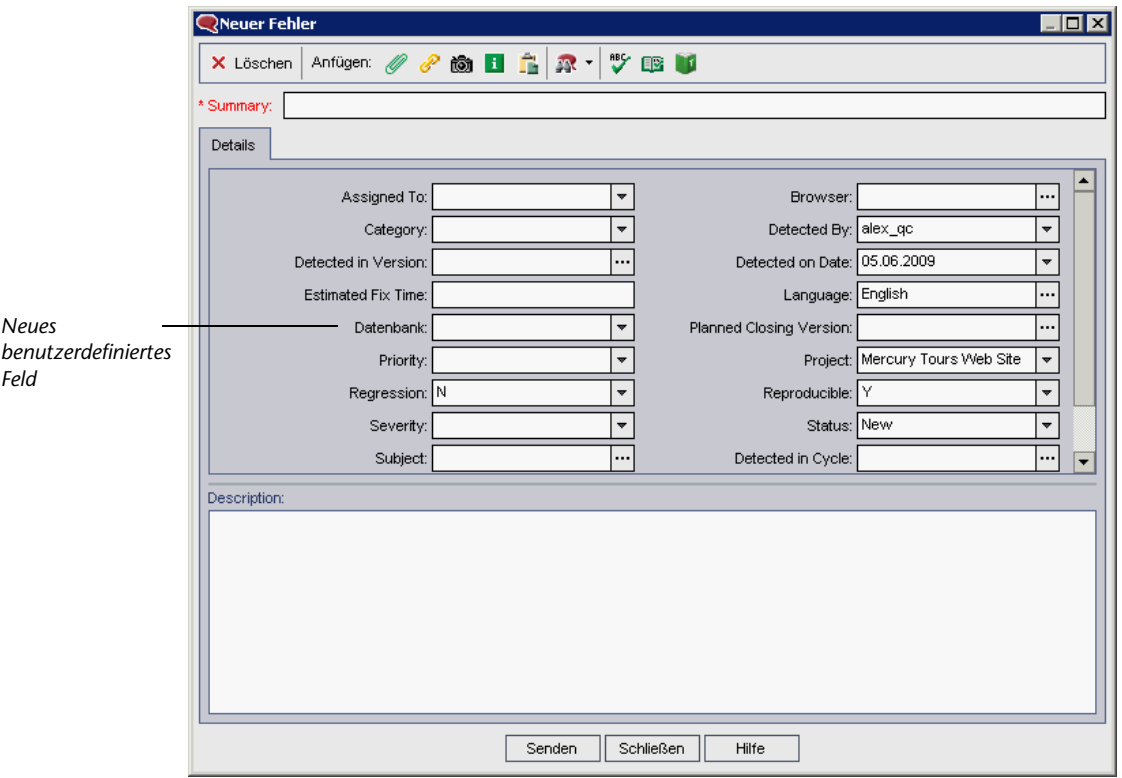

Das Feld **Datenbank** wird im Dialogfeld **Neuer Fehler** angezeigt.

Klicken Sie auf den Abwärtspfeil, und zeigen Sie die definierten Datenbanktypen an. Klicken Sie auf **Schließen**.

# **11**

# **Fazit**

Quality Center unterstützt Sie bei der Organisation und Verwaltung aller Phasen des Anwendungslebenszyklus, einschließlich der Definition von Releases, dem Festlegen von Anforderungen, dem Planen und Durchführen von Tests und dem Verfolgen von Fehlern. In jeder Phase können Sie anhand detaillierter Berichte und Diagramme Daten analysieren.

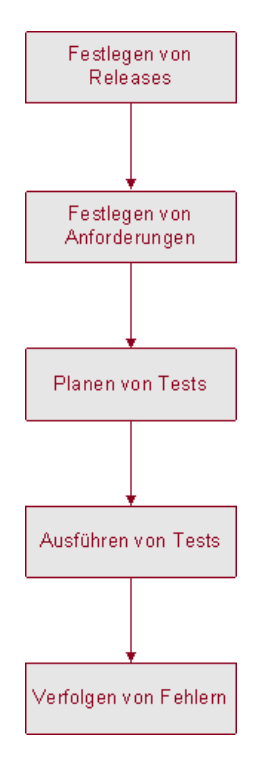

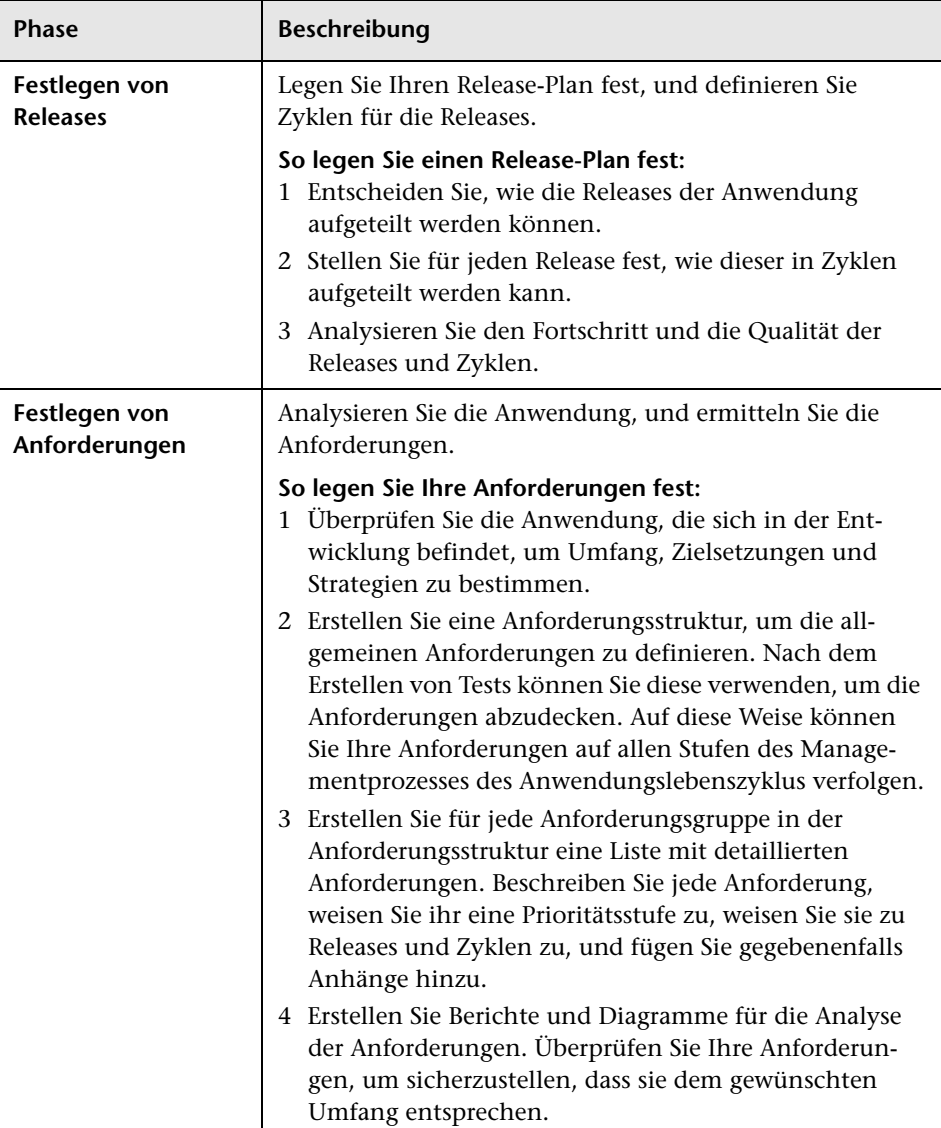

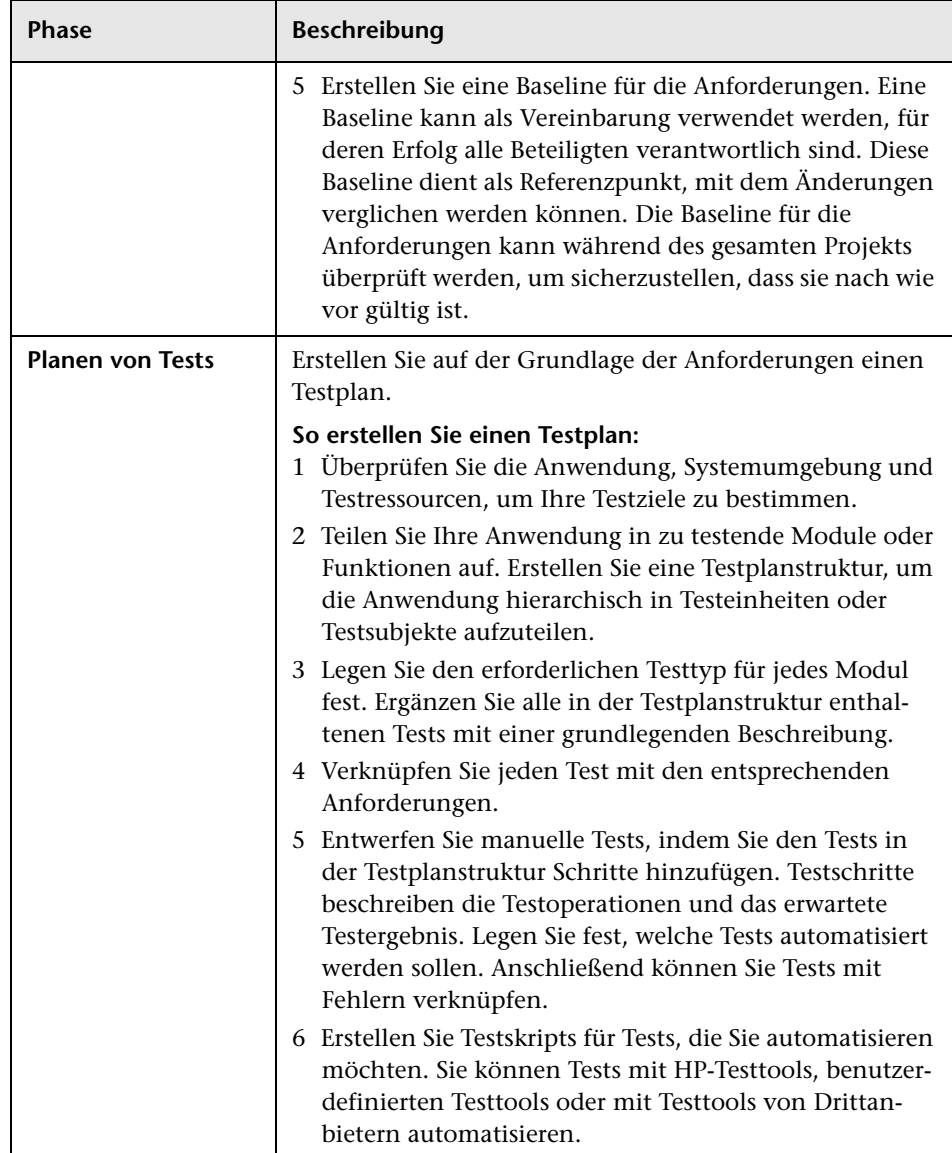

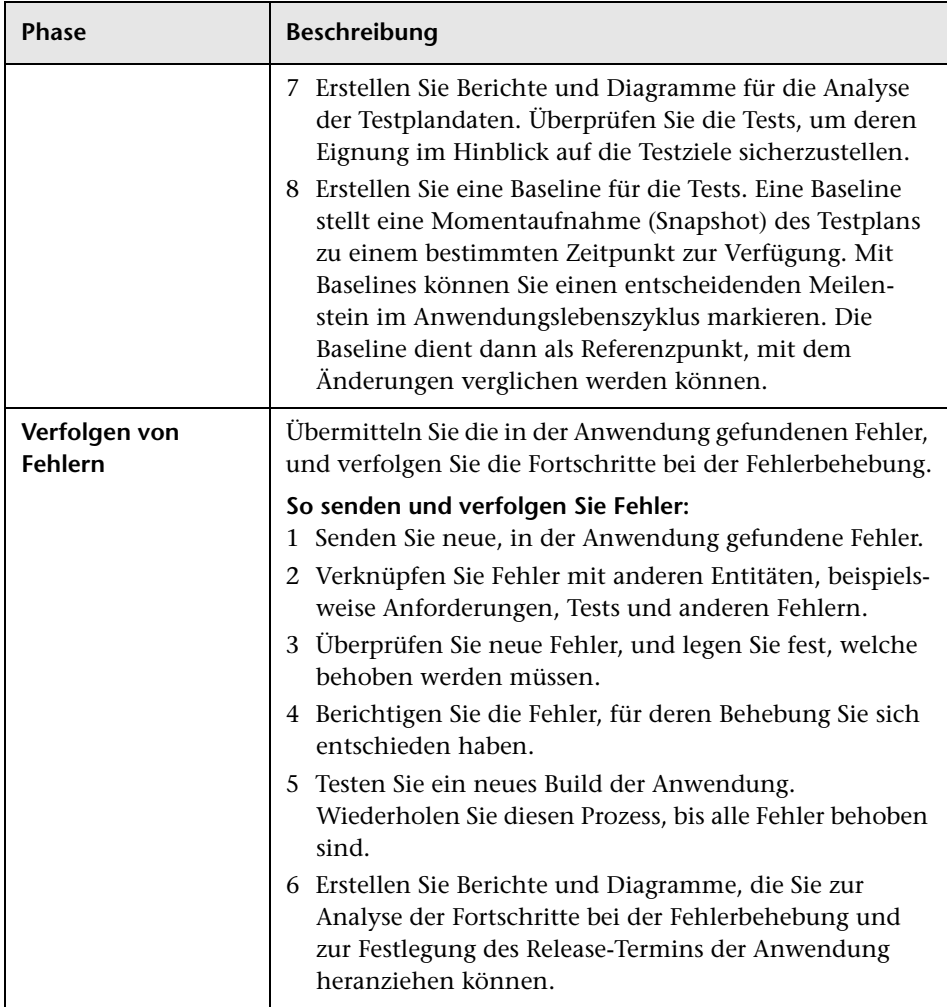

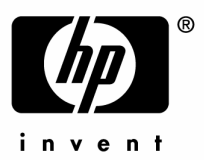

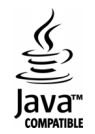